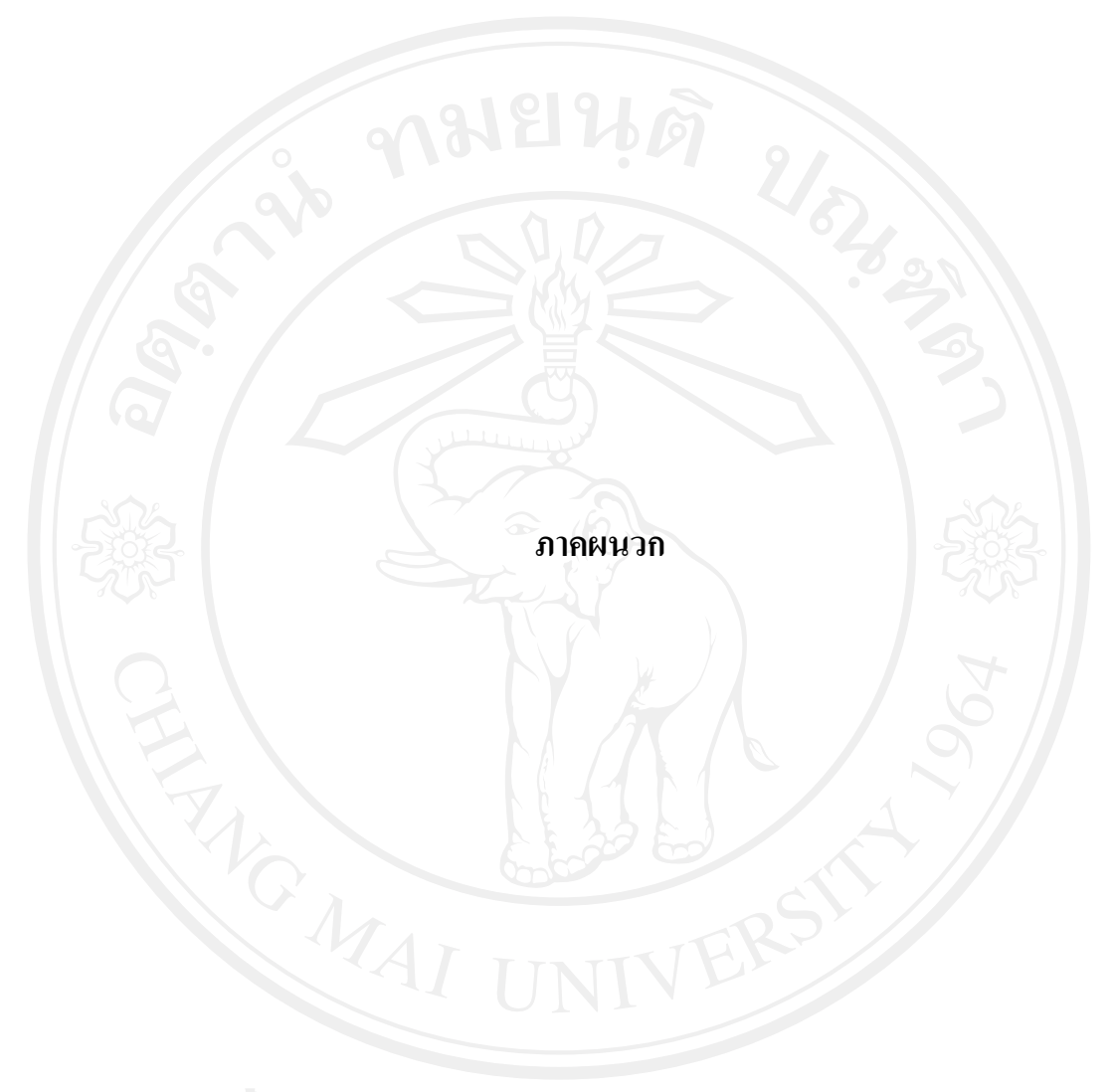

# **ภาคผนวกก** คู่มือการใช้งาน

ระบบสารสนเทศงานสารบรรณอิเล็กทรอนิกสโรงเรียนบานกาดวิทยาคม 1. การเขาสูโปรแกรมและเขาสูระบบงาน(Login)

เมื่อนําโปรแกรมลงไวในที่เก็บในโฟลเดอร (Folder)ที่เก็บขอมูล Web Page ที่เรียกวา Web Root เรียบร้อยแล้ว การเข้าสู่โปรแกรมสำหรับเรียกดูหน้าเวบเพ็จ(Web Browser) เช่น โปรแกรมอินเทอรเน็ตเอกซโพลเรอร (Internet explorer) ก็จะเขาสูโปรแกรมดังรูปที่ก.1

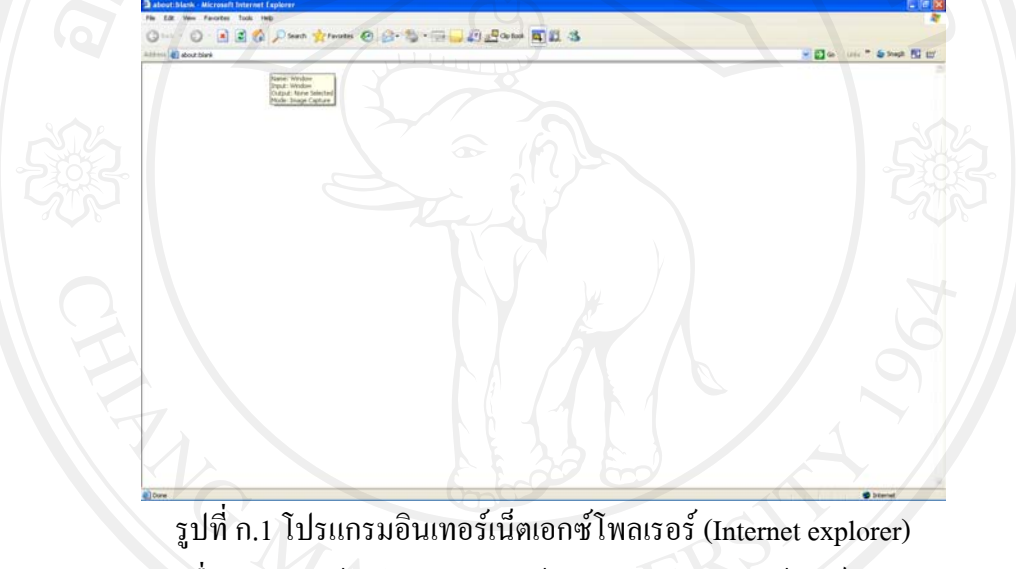

เมื่อปรากฏหน้าต่างโปรแกรมแล้ว ในช่อง Address ให้พิมพ์ url : localhost/e-

bankad ดังรูปที่ก.2

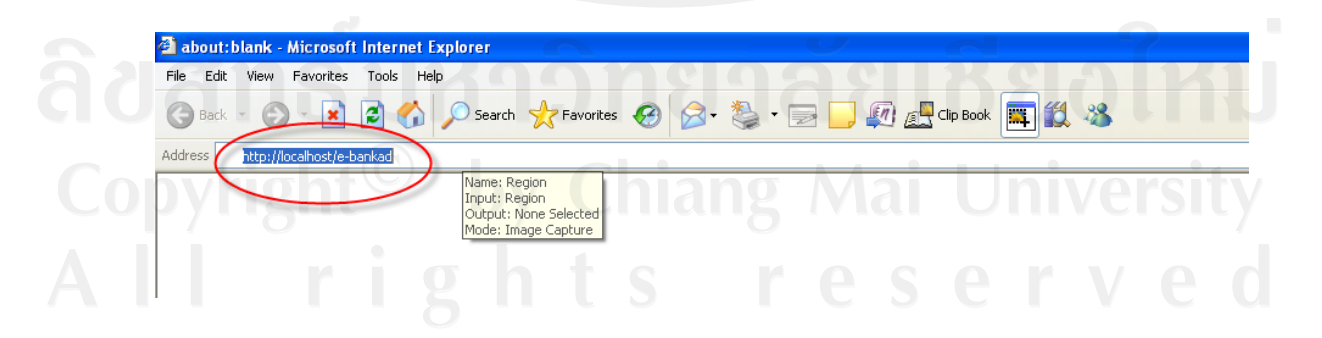

รูปที่ก.2 ที่อยู URLของโปรแกรม ก็จะเข้าสู่หน้าแรกดังรูปที่ ก.3

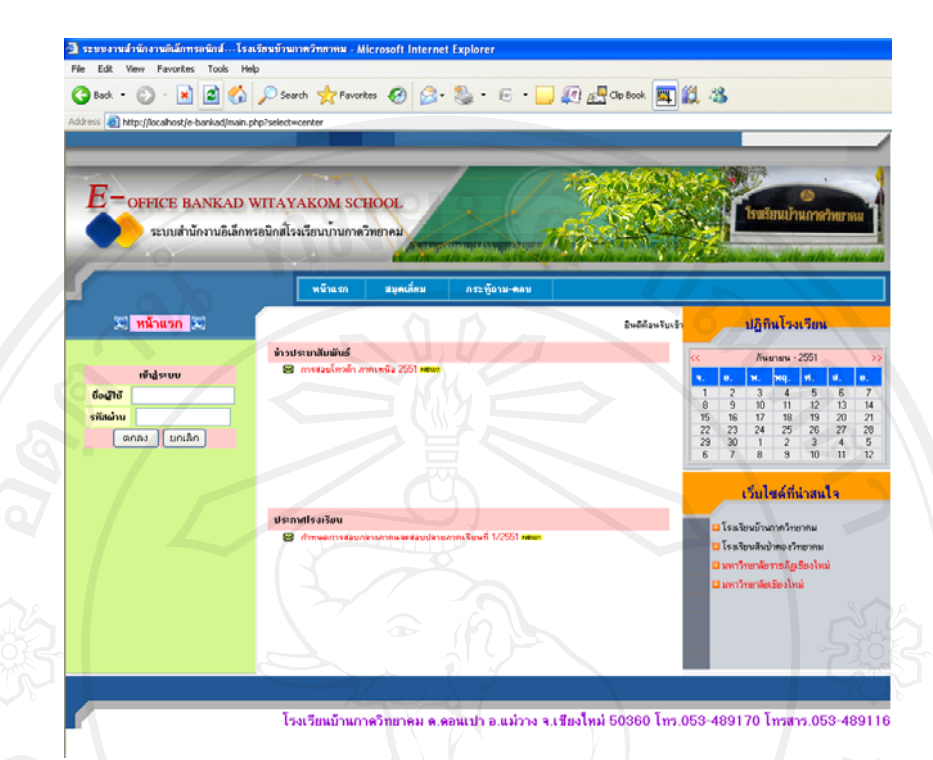

รูปที่ก.3 หนาแรกของระบบงานสารสนเทศงานสารบรรณอิเล็กทรอนกสิ ในหน้าแรกนี้จะแสดงข้อมูลที่เป็นข้อมูลเผยแพร่ทั่วไปได้แก่ข่าวประชาสัมพันธ์ ข่าวประกาศ และปฏิทินปฏิบัติการ ระบบสารสนเทศนี้จะแบ่งผู้ใช้ออกเป็น 3 ระดับ โดยผู้ใช้ ระบบทุกคนจะต้องถูกเพิ่มเข้าระบบโดย ผู้ดูแลระบบ เพื่อกำหนดสิทธิ์ในการใช้งานตาม ภาระหน้าที่ ในขั้นตอนแรก ผู้ดูแลระบบต้อง เข้าสู่ระบบ โดย ระบุชื่อผู้ใช้ ว่า admin พร้อม รหัสผาน ที่กําหนดเริ่มตน คือ 123456 ดังรูปที่ก.4

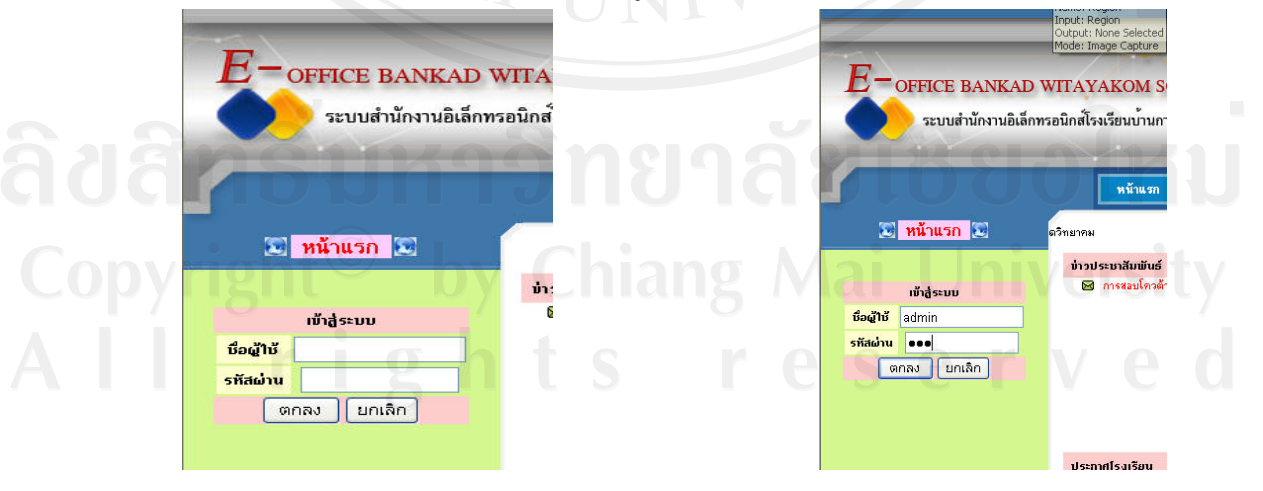

รูปที่ก.4 การเขาสูระบบของผูดูแลระบบ

หากระบุชื่อผู้ใช้ หรือรหัสผ่าน ผิด ระบบจะไม่อนุญาตให้เข้าสูระบบ โดยจะมี ึกล่องข้อความ แจ้งเตือน ต้องทำการระบุชื่อและรหัสผ่านใหม่ ดังรูปที่ ก.5

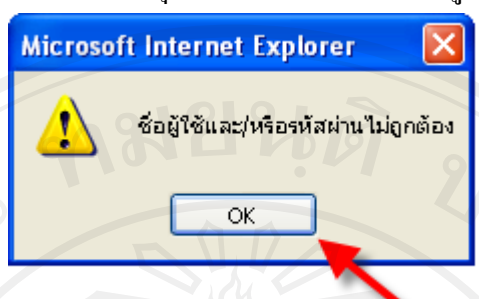

รูปที่ ก.ร กรอบโต้ตอบชื่อ หรือรหัสผ่านไม่ถูกต้อง

ี เมื่อเข้าสู่ระบบในฐานะผู้ดูแลระบบแล้ว หน้าจอจะเข้าสู่ภาระหน้าที่ของผู้ดูแล

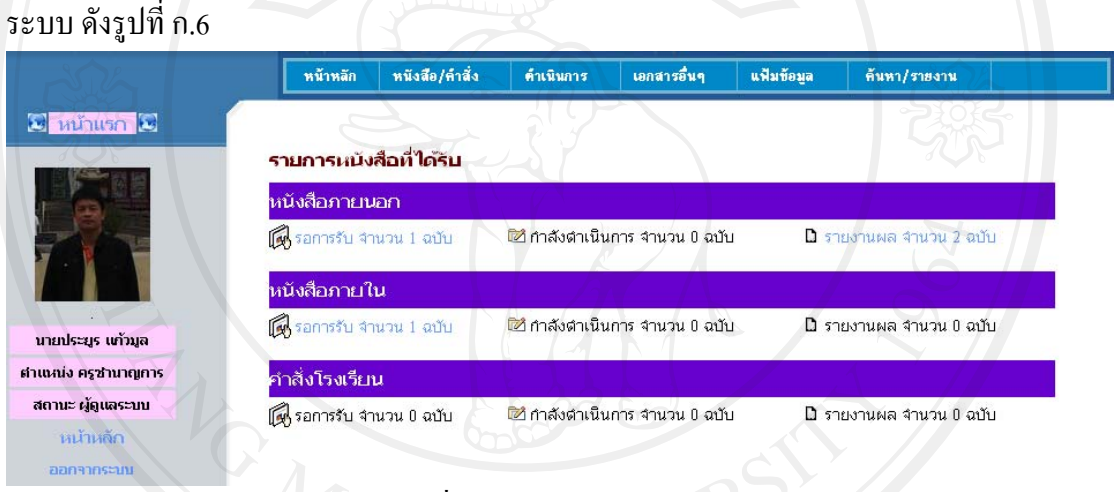

# $\mathcal{A}$ รูปที่ ก.6 หน้าจอผู้ดูแลระบบ

 ในสวนของผูดูแลระบบนี้จะสามารถดําเนินการรายการทุกรายการในเมนูได ทั้งหมด โดยในลําดับที่ 1 ตองไปรายการจัดการแฟมขอมูลเริ่มตนกอน ซึ่งไดแกขอมูลหนวยงาน ิ ภายนอก ข้อมูลผู้รับภายใน ข้อมูลตำแหน่งบุคลากร กลุ่มสาระการเรียนรู้ ฝ่ายงาน ดังรูปที่ ก.7

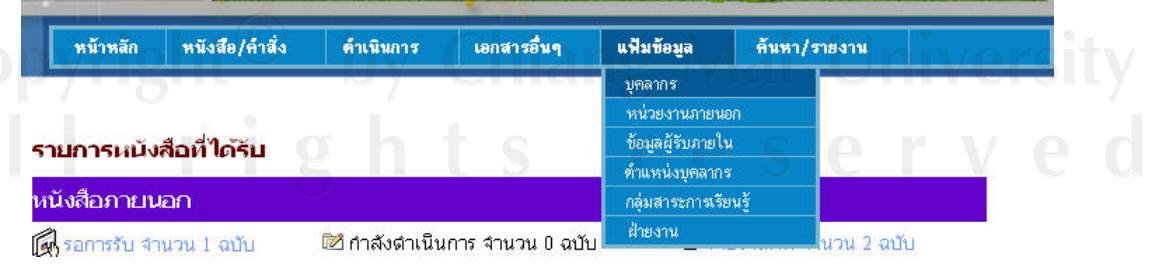

รูปที่ก.7 การจัดการแฟมขอมูล

#### รายการหน่วยงานภายนอก

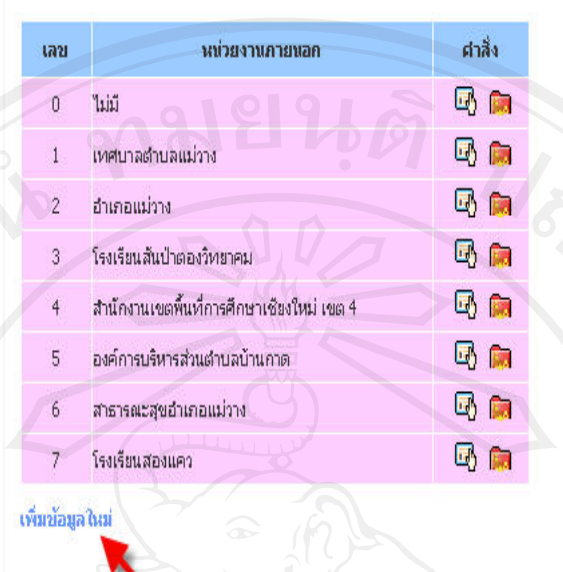

# รูปที่ก.8 หนาจอขอมูลแฟมหนวยงานภายนอก

หากต้องการเพิ่มข้อมูลหน่วยงานภายนอก ก็เพิ่มได้โดยการคลิกเลือกรายการการ เพิ่มขอมูลจะปรากฏรายการเพิ่มขอมูลหนวยงานภายนอก ดังรูปที่ก.9

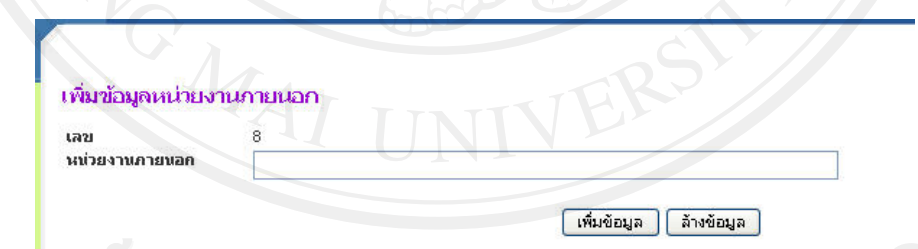

รูปที่ก.9เพิ่มขอมูลหนวยงานภายนอก

 หรือหากตองการเพิ่มขอมูลผูรับภายใน ก็เพิ่มไดโดยการคลิกเลือกรายการเพิ่ม ขอมูลจะปรากฏรายการเพิ่มขอมูลผูรับภายใน ดังรูปที่ก.10

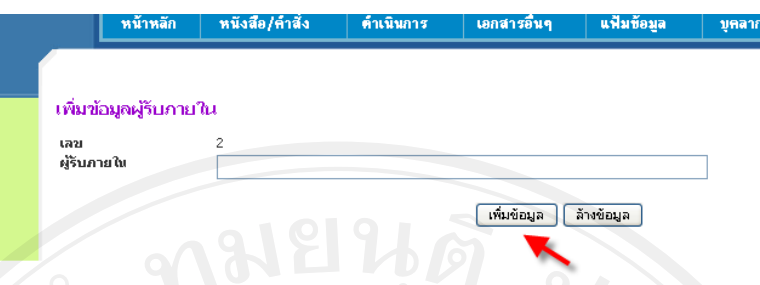

รูปที่ก.10 รายการเพิ่มขอมูลผูรับภายใน

 หากตองการเพิ่มขอมูลตําแหนงบุคลากรก็เพิ่มไดโดยการคลิกเลือกรายการการ เพิ่มขอมูลตําแหนงบุคลากรจะปรากฏรายการเพิ่มขอมูลตําแหนงบุคลากร ดังรูปที่ก.11

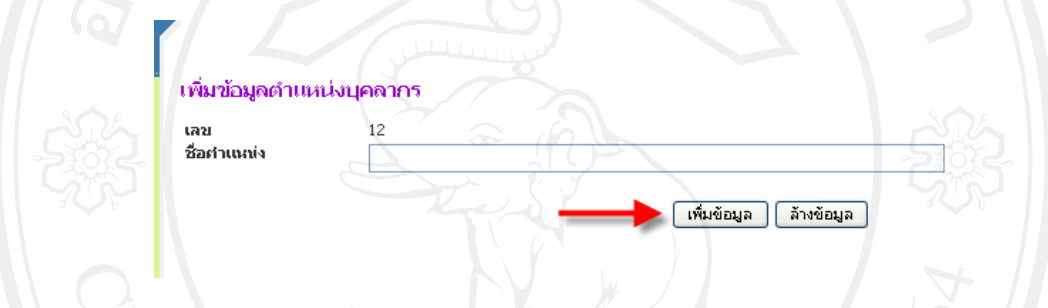

รูปที่ ก.11 หน้าจอเพิ่มข้อมูลตำแหน่งบุคลากร

เมื่อพิมพ์ข้อมูลในช่องกรอกข้อมูล แล้ว คลิกปุ่มคำสั่งเพิ่มข้อมูล ข้อมูลก็จะจัดเก็บ ี่ ยังฐานข้อมูลที่ระบุต่อไป ในรายการจัดการแฟ้มข้อมูลส่วนที่เหลือ มีวิธีการคำเนินการในรูปแบบ เดียวกัน หากต้องการจะแก้ไขข้อมูลที่ต้องการ ก็สามารถทำการแก้ไขได้โดยการแสดงข้อมูลที่ ตองการ ดังรูปที่ก.12 และก.13

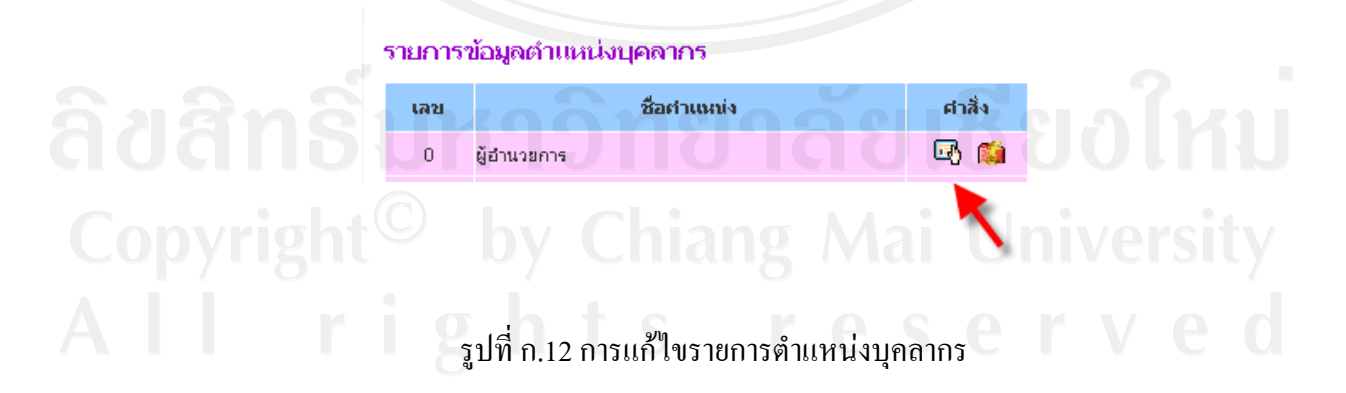

 **75**

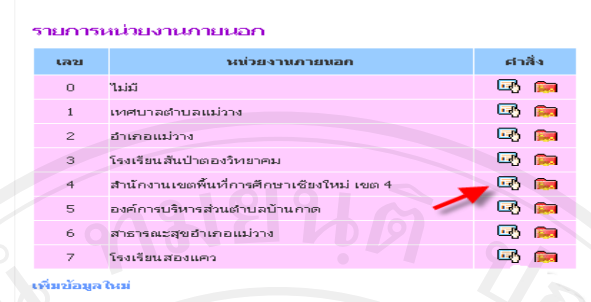

รูปที่ก.13 ขอมูลที่ตองการในรายการเพื่อแกไขรายการ

เมื่อปรากฏรายการข้อมูล จะมีสัญลักษณ์ <mark>สา</mark>ง สามารถคลิกเพื่อเข้าสู่หน้าจอ สําหรับแกไขดังรูปที่ก.14

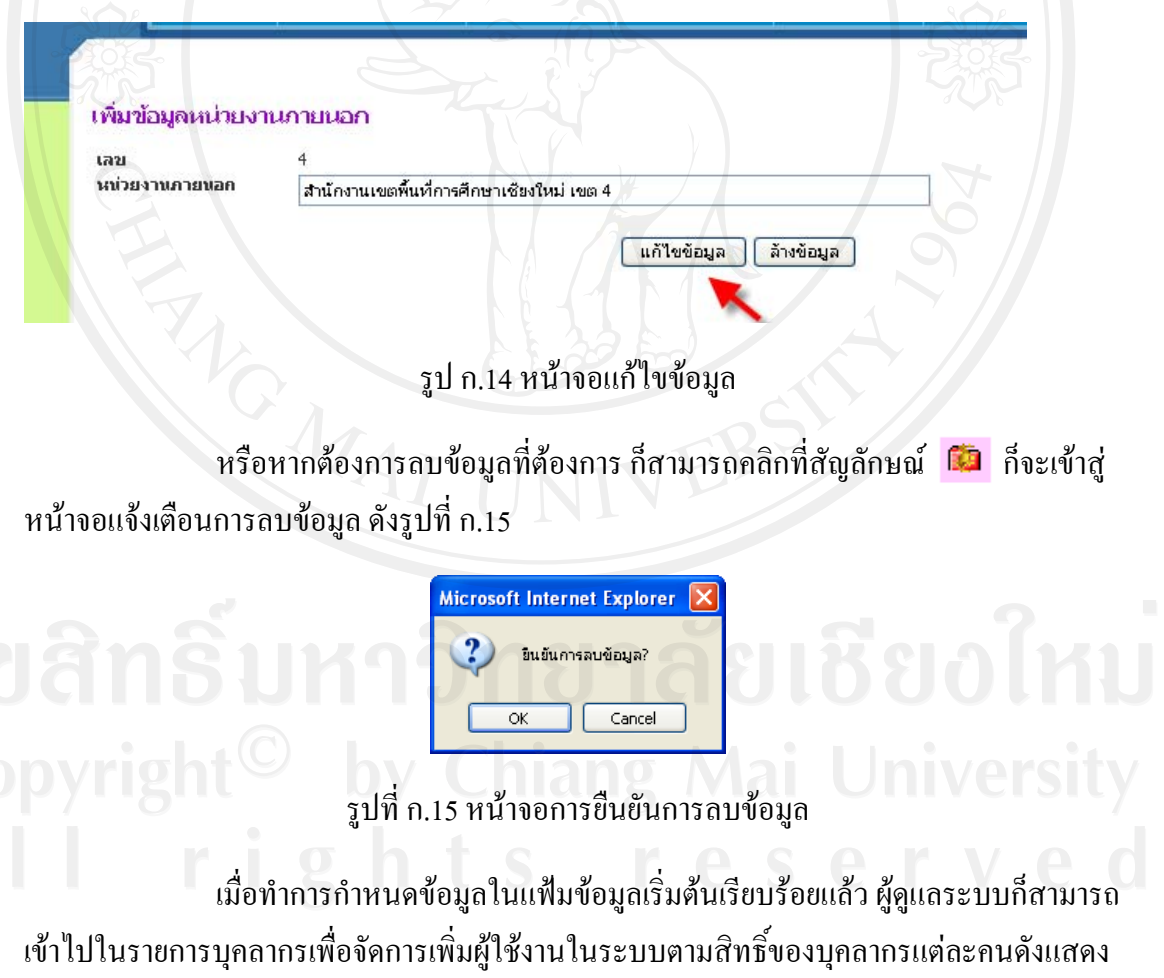

ในรูปที่ก.16

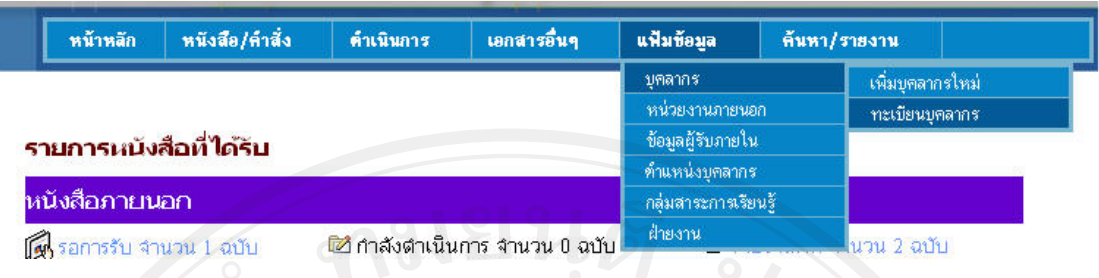

รูปที่ก.16 รายการจัดการขอมูลบุคลากร

เมื่อเลือกรายการเพิ่มบุคลากรใหม เปนการเพิ่มขอมูลผูใชเขาสูระบบดังรูปที่ก.17

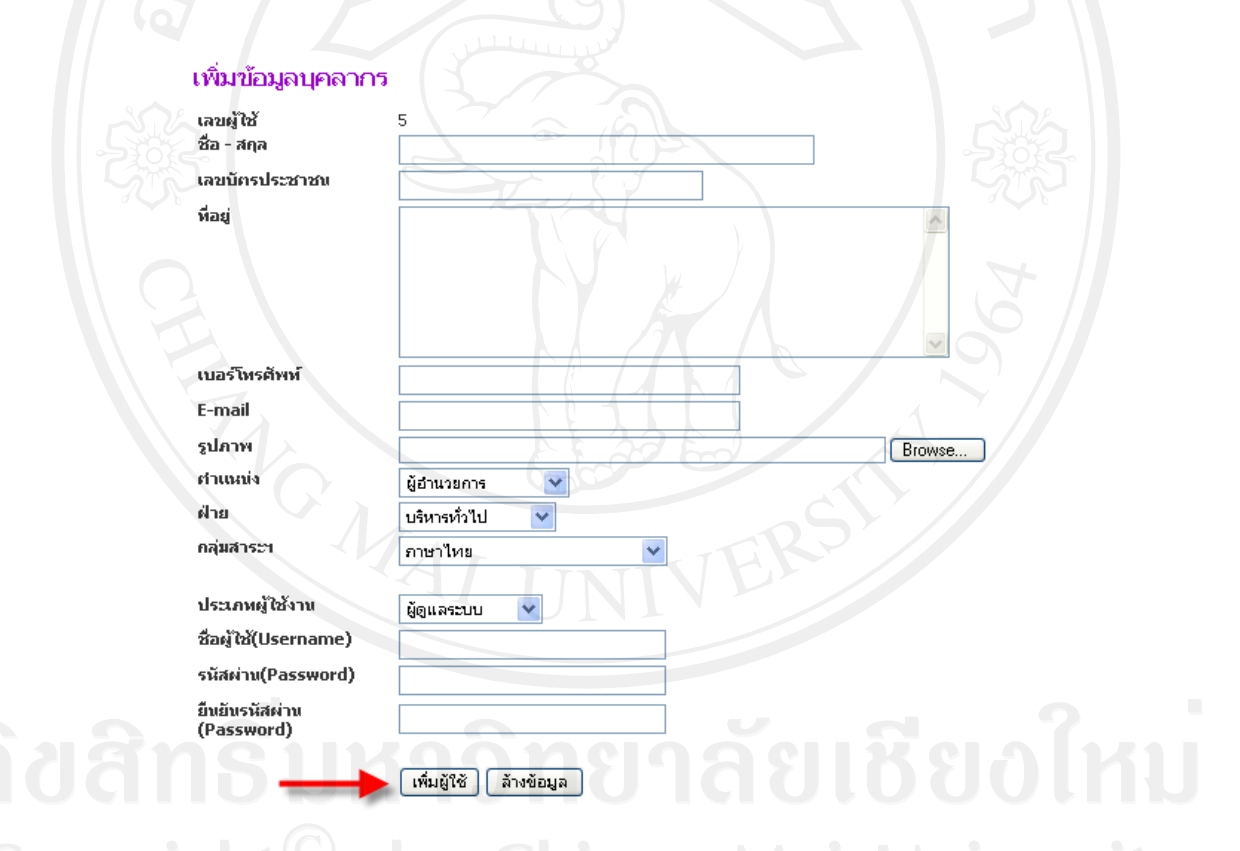

# รูปที่ก.17 รายการเพิ่มขอมูลผูใช

 เมื่อปรากฏรายการใหกรอกขอมูลก็พิมพขอมูลผูใชใหมตามรายการ จนครบตาม รายการ คลิกปุ่มคำสั่ง เพิ่มผู้ใช้ เพื่อบันทึกข้อมูล หรือปุ่มล้างข้อมูลหากไม่ต้องการบันทึก เมื่อ ู้บันทึกข้อมูลผู้ใช้เข้าสู่ระบบแล้ว ผู้ใช้งาน ก็จะสามารถใช้งานระบบได้ตามชื่อผู้ใช้ และ ใช้รหัสผ่าน ที่ผู้ดูแลระบบกำหนดให้เป็น การยืนยันเข้าสู่ระบบต่อไป หรือหากผู้ดูแลระบบ จะแก้ไขข้อมูล

บุคลากรก็สามารถเลือกรายการทะเบียนบุคลากร ระบบก็จะนําขอมูลระเบียนบุคลากรทั้งหมดมา แสดง ดังรูปที่ก.18

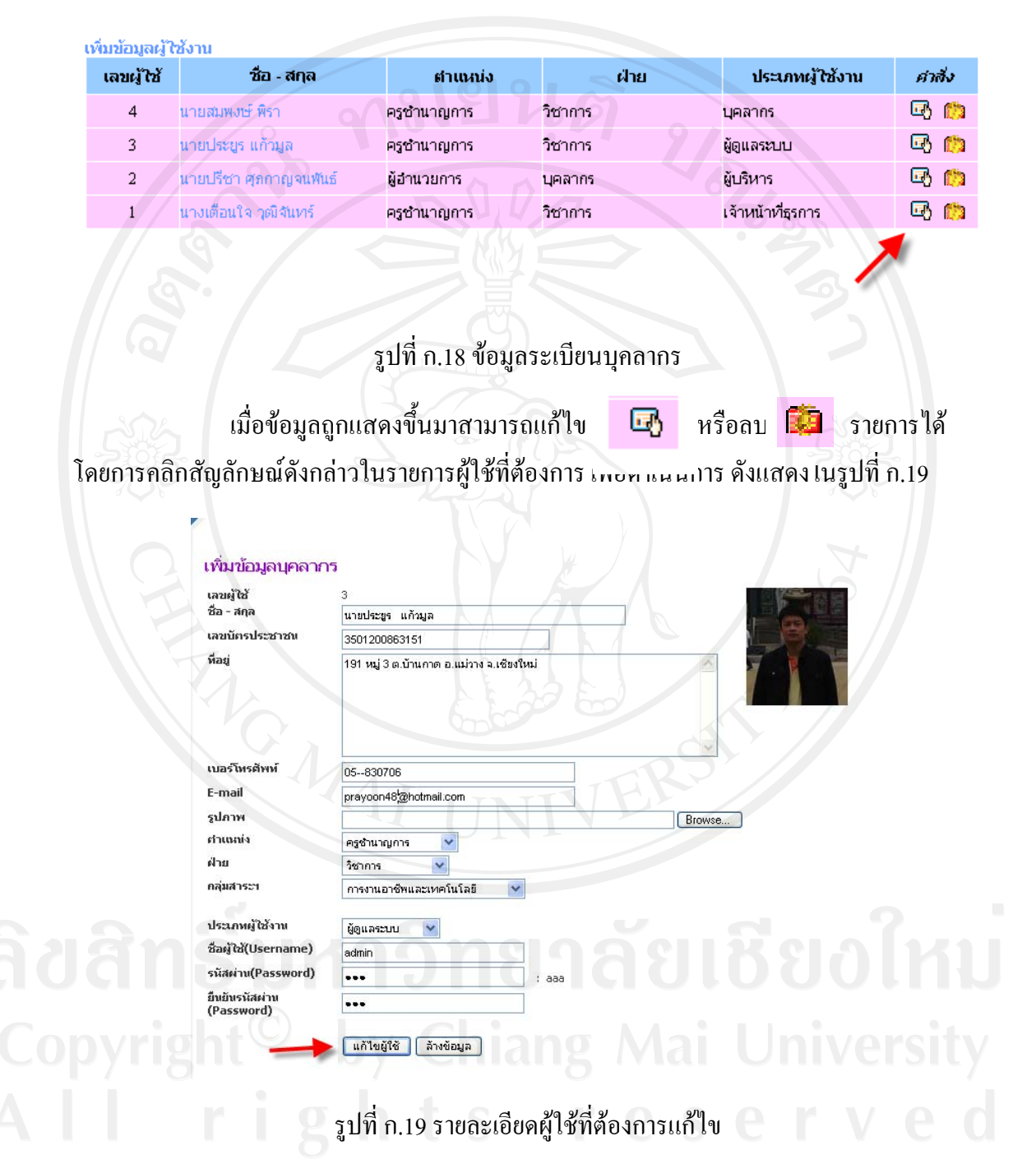

หรือหากต้องการที่จะลบผู้ใช้ออกจากระบบ ก็สามารถดำเนินการเลือกรายการ ลบผูใชที่ตองการไดดังรูปที่ก.20

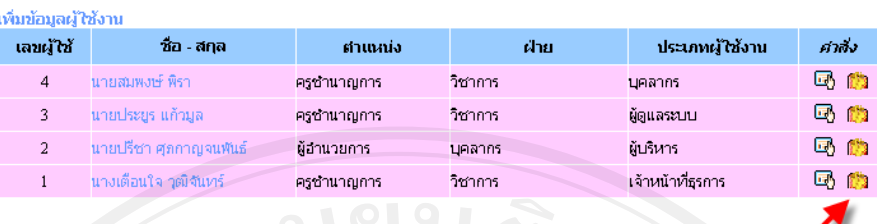

# รูปที่ ก.20 รายการระเบียนผ้ใช้

ระบบก็จะแสดงกรอบโต้ตอบเพื่อยืนยันการลบข้อมูลดังรูปที่ ก.21

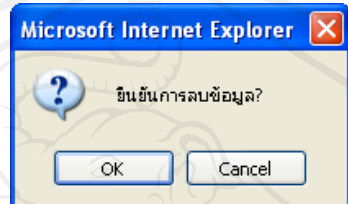

รูปที่ก.21 กรอบโตตอบยืนยันการลบขอมูล

หากต้องการลบแน่นอน ให้คลิกปุ่มคำสั่ง OK หากไม่ต้องการลบให้คลิกปุ่มคำสั่ง Cancel เพื่อกลับสู่หน้าหลักต่อไป

# 2. การจัดการเอกสาร

ี่ เมื่อมีเอกสารเข้ามาสู่หน่วยงาน ผู้ที่มีหน้าที่ลงรับเอกสาร คือเจ้าหน้าที่ธุรการ หรือ ้ บุคลากรที่มีระดับผู้ใช้เป็นผู้ดูแลระบบ จะเป็นผู้มีสิทธิ์ในการจัดการเอกสารในระบบตามลำดับ ขั้นตอนดังนี้

่ 2.1 การรับเอกสารภายนอก เมื่อมีเอกสารเข้ามาสู่หน่วยงาน เจ้าหน้าที่ต้องทำการ ้ ลงรับเอกสาร ผ่านรายการเอกสารคำสั่ง เพื่อลงรับเอกสารภายนอก หรือเอกสาร อื่น ๆ ตามรายการ ที่ไดรับ ดังแสดงในรูปที่ก.22

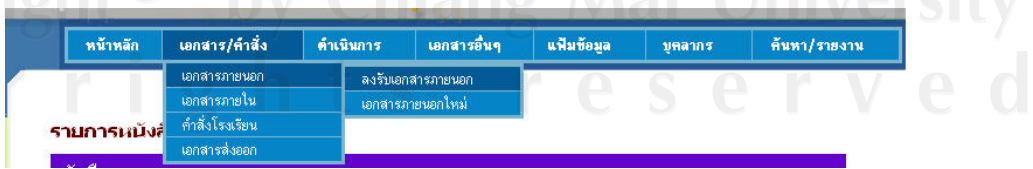

รูปที่ก.22 รายการรับเอกสารเขาภายนอก

 เมื่อเลือกรายการรับเอกสารภายนอกเพิ่มแลวก็จะแสดงรายการรายละเอียด เอกสารที่รับเข้าในระบบ อันได้แก่ เลขที่รับ วันที่ เรื่อง จากหน่วย งาน เป็นต้น ดังรูปที่ ก.23

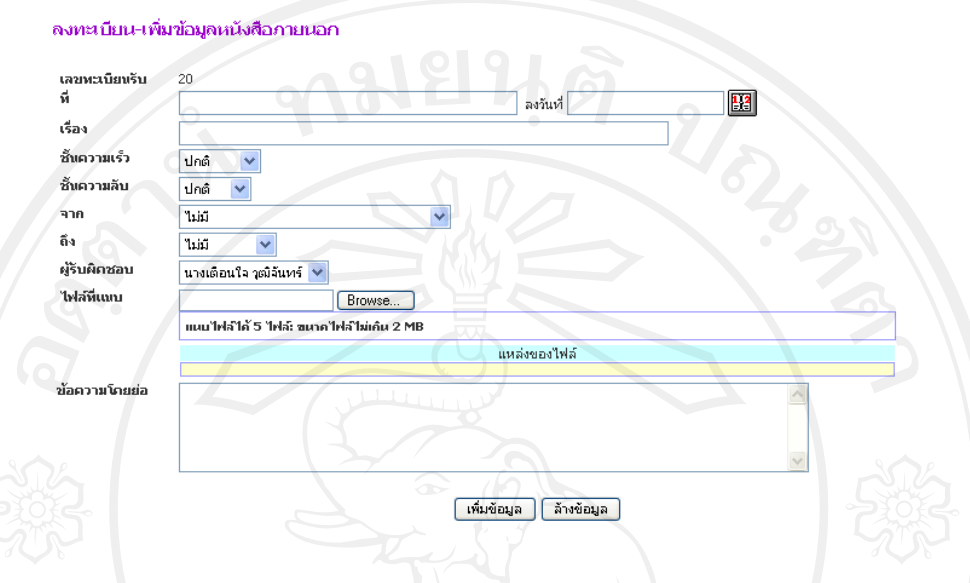

รูปที่ก.23 รายละเอียดรับเอกสารเขาจากหนวยงานภายนอก

รายละเอียดเอกสารจากหน่วยงานภายนอกในเบื้องต้นเมื่อรับเข้ามาสู่ระบบ เจ้าหน้าที่ ธุรการจะทำการตรวจสอบเอกสารหากไม่เป็นเอกสารอิเล็กทรอนิกส์ ต้องทำให้เป็นเอกสาร อิเล็กทรอนิกส์ ก่อนนำมาบันทึกเข้าสู่ระบบ ดังรูปที่ ก.24

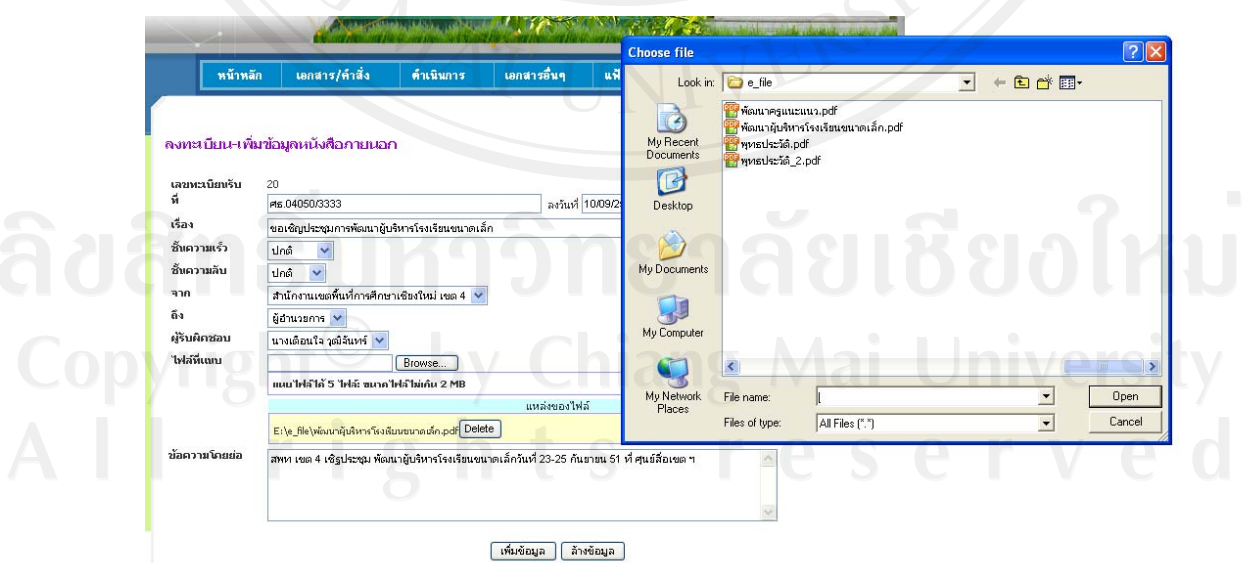

รูปที่ก.24 การนําไฟลแนบเอกสารเขาสูระบบการจัดเก็บ

 เมื่อทําการเลือกไฟลแนบเอกสารตามที่ระบุไดในเอกสารนั้น ๆ แลวใหคลิกปุม คําสั่งเพิ่มขอมูลขอมูลเอกสารก็จะเขาสูระบบรอกระบวนการดําเนินการเอกสารตอไป

2.2 การคำเนินการเอกสาร เมื่อลงรับเอกสารแล้ว เอกสารจะอยู่ในสถานะรอ อนุมัติเพื่อดำเนินการ เมื่อต้องการอนุมัติเอกสาร หรือสั่งการ ให้เลือกรายการการดำเนินการเอกสาร <u>ในรายการอนุมัติเอกสารตามรายการที่ต้องการดำเนินการ ดังรูปที่ ก.25</u>

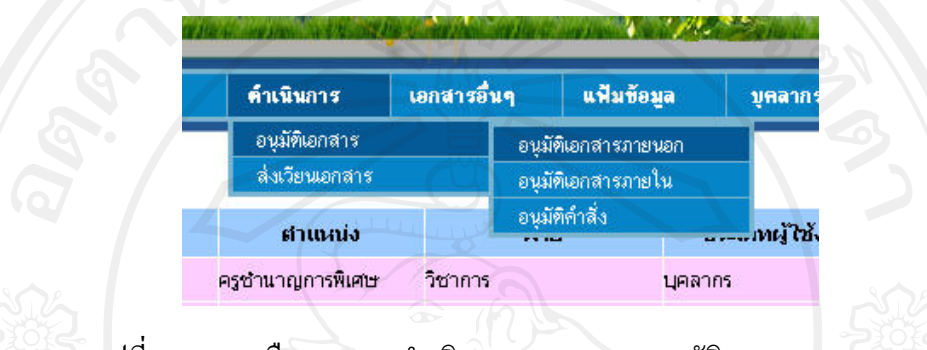

รูปที่ ก.25 การเลือกรายการคำเนินการเอกสารการอนุมัติเอกสารภายนอก

เมื่อขออนุมัติเอกสารภายนอก ระบบจะทำการเรียกระเบียนเอกสารภายนอกที่ยัว ไมไดอนุมัตหริ ือสั่งการขึ้นมาผูมีหนาที่ก็สามารถคลิกดูรายละเอียดเอกสารและลงรายการสั่งการ ได้ พร้อมสั่งอนุมัติ ดังรูปที่ ก.26

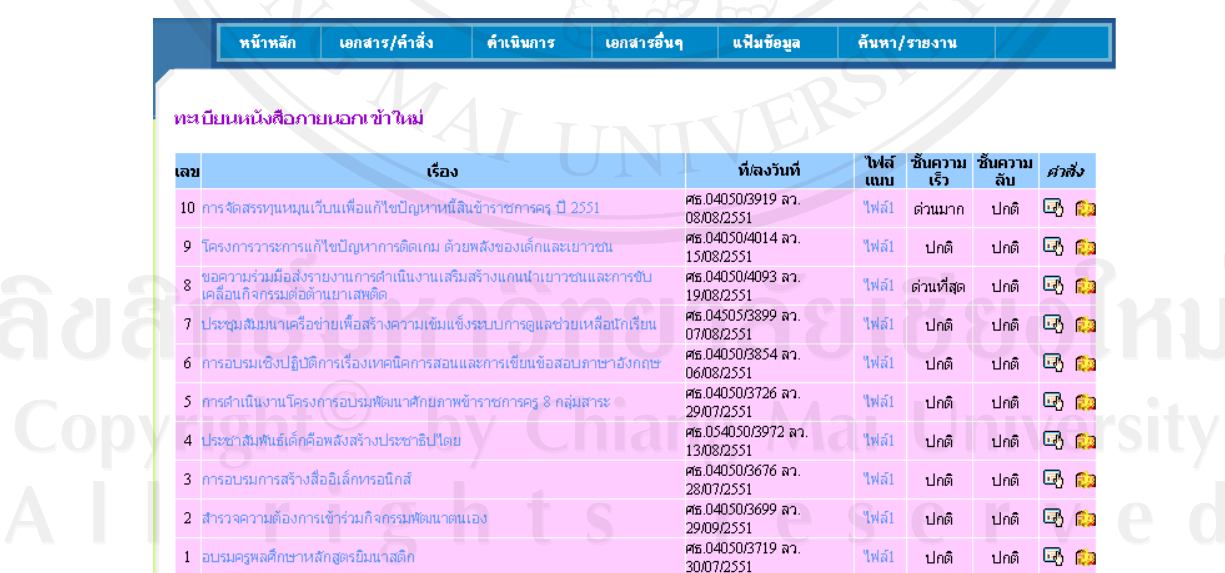

รูปที่ก.26 ระเบียนเอกสารภายนอกเขาใหม

ี เมื่อปรากฏรายการระเบียนเอกสารเข้าใหม่ยังไม่ได้ดำเนินการ ผู้ที่มีหน้าที่ในการ จัดการรายการนี้ตามสิทธิที่กําหนด ก็สามารถสั่งอนุมัติเอกสารไดโดยการคลิกเลือกชื่อเรื่องเอกสาร ้นั้น ระบบก็จะแสดงรายละเอียดเอกสารขึ้นมาเพื่อประกอบการพิจารณาหรือเลือกเอกสารแนบมาคุ ประกอบด้วย ดังรูปที่ ก.27 ก.28 ก.29

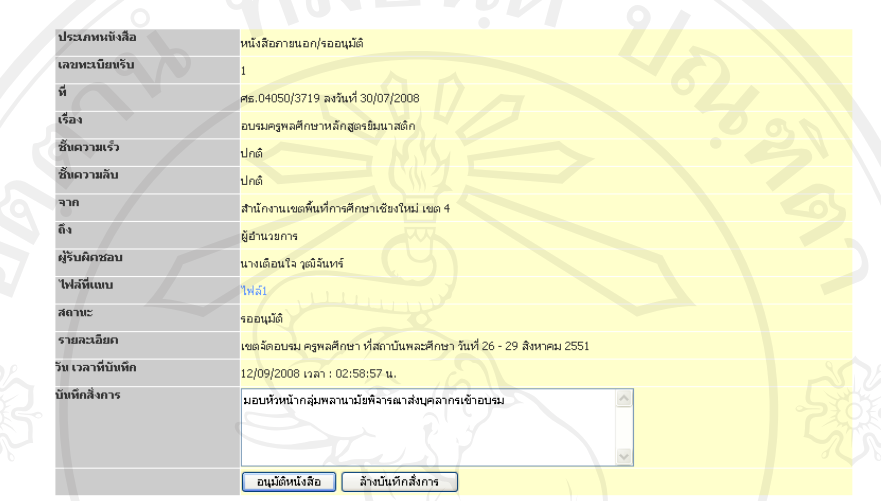

# รูปที่ก.27 รายการเอกสารสําหรับการสั่งการและอนุมัติ

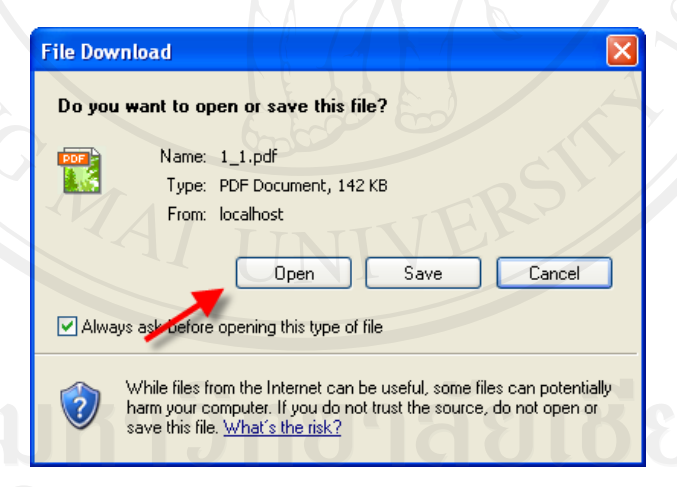

รูปที่ ก.28 กรอบโต้ตอบการเรียกเปิดเอกสารที่แนบมากับเอกสาร

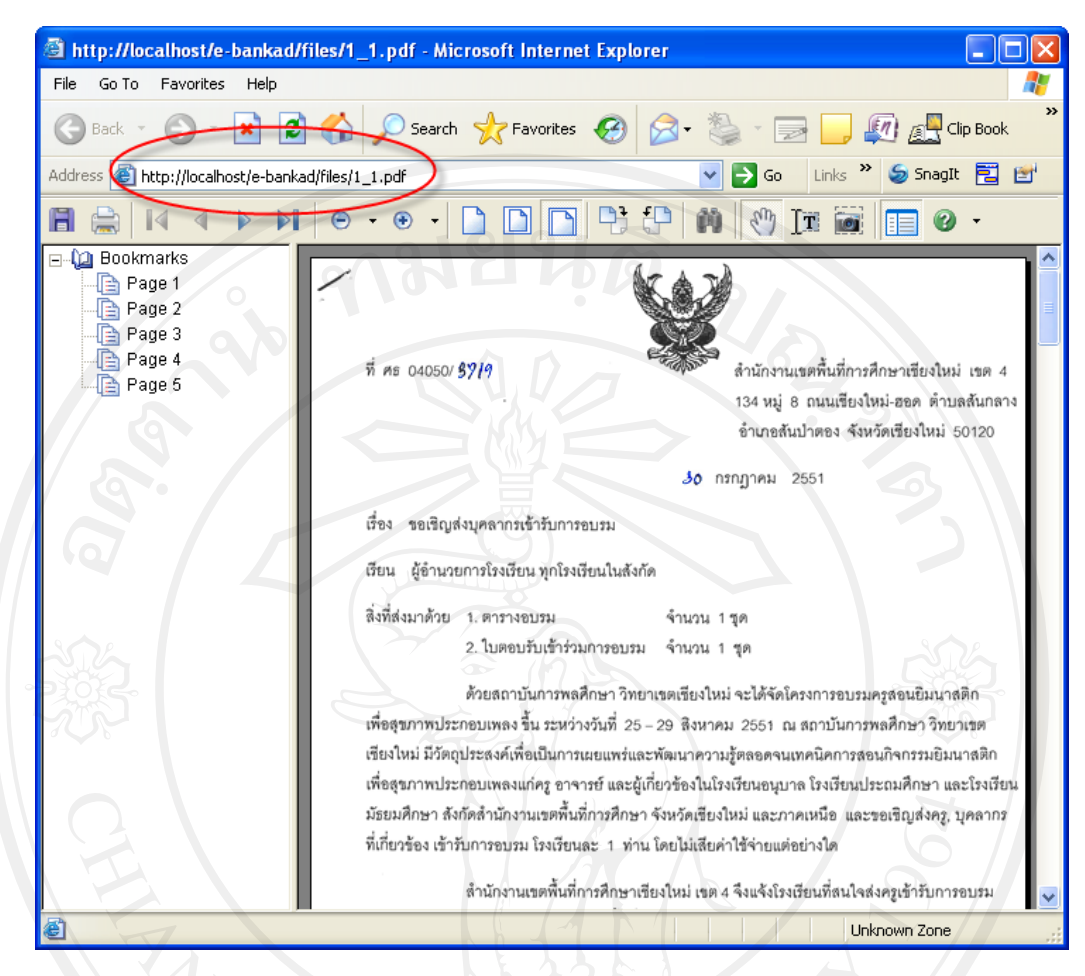

# รูปที่ก.29 เอกสารที่แนบมาเพื่อประกอบการพิจารณา

 หลังจากที่ลงรายการอนุมัติเอกสารแลวขั้นตอนตอไปในการดําเนินการเอกสาร ้คือการสั่งเวียนเอกสารไปยังผู้ใช้ที่มีอยู่ในระบบ ตามกระบวนการเพิ่มบุคลากร เมื่อมีการสั่งการ เอกสารจากผู้บริหารแล้ว เจ้าหน้าที่ธุรการหรือผู้บริหาร สามารถสั่งเวียนเอกสารไปยังผู้ทีระบุได้ โดยเลือกรายการสงเวียนเอกสาร ตามรายการที่ตองการเชนเอกสารภายนอกเอกสารภายใน หรือ คําสั่ง หากในระบบมีเอกสารที่รอเวียนอยูก็จะปรากฏระเบียน ดังรูปที่ก.30

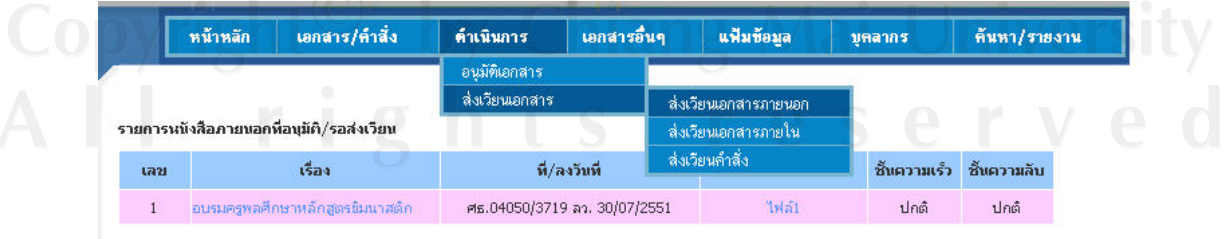

รูปที่ก.30 ระเบียนเอกสารรอสงเวียน

ผู้ที่มีหน้าที่ในการสั่งเวียนเอกสาร สามารถเลือกเอกสารที่ต้องการเวียนเพื่อดู รายการสั่งการ พร้อมมีรายชื่อบุคลากรทั้งหมดในระบบปรากฏขึ้นมาให้เลือก ดังรูปที่ ก.31

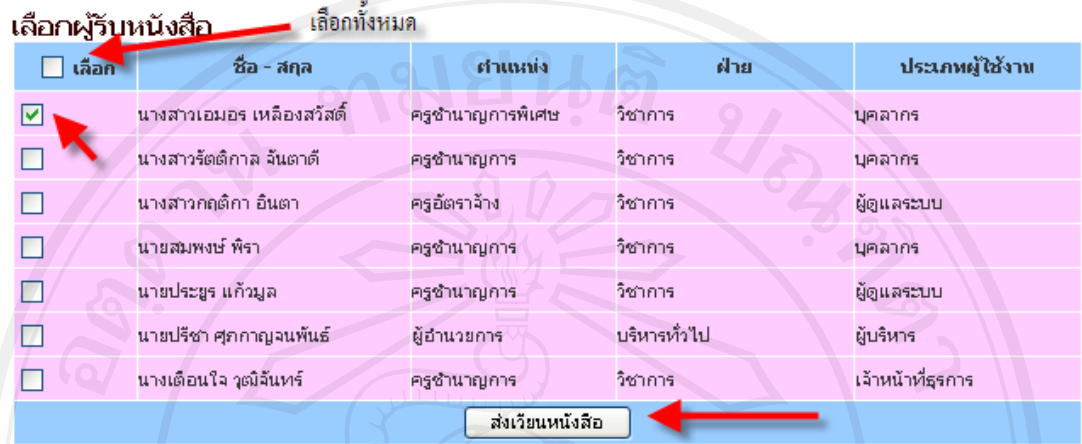

รูปที่ก.31 ระเบียนบุคลากรสําหรับสงเวียนเอกสาร

ผู้ที่มีหน้าที่เวียนเอกสารสามารถเลือกรายการผู้รับเอกสารจากระเบียนที่แสดง ที ละรายการหรอทื ั้งหมดในคราเดียวได จากนั้น คลิกปุมคําสั่งสงเวียนเอกสารได โดยหนาจอที่ แสดงรายการทั้งหมด ดังรูปที่ก.32

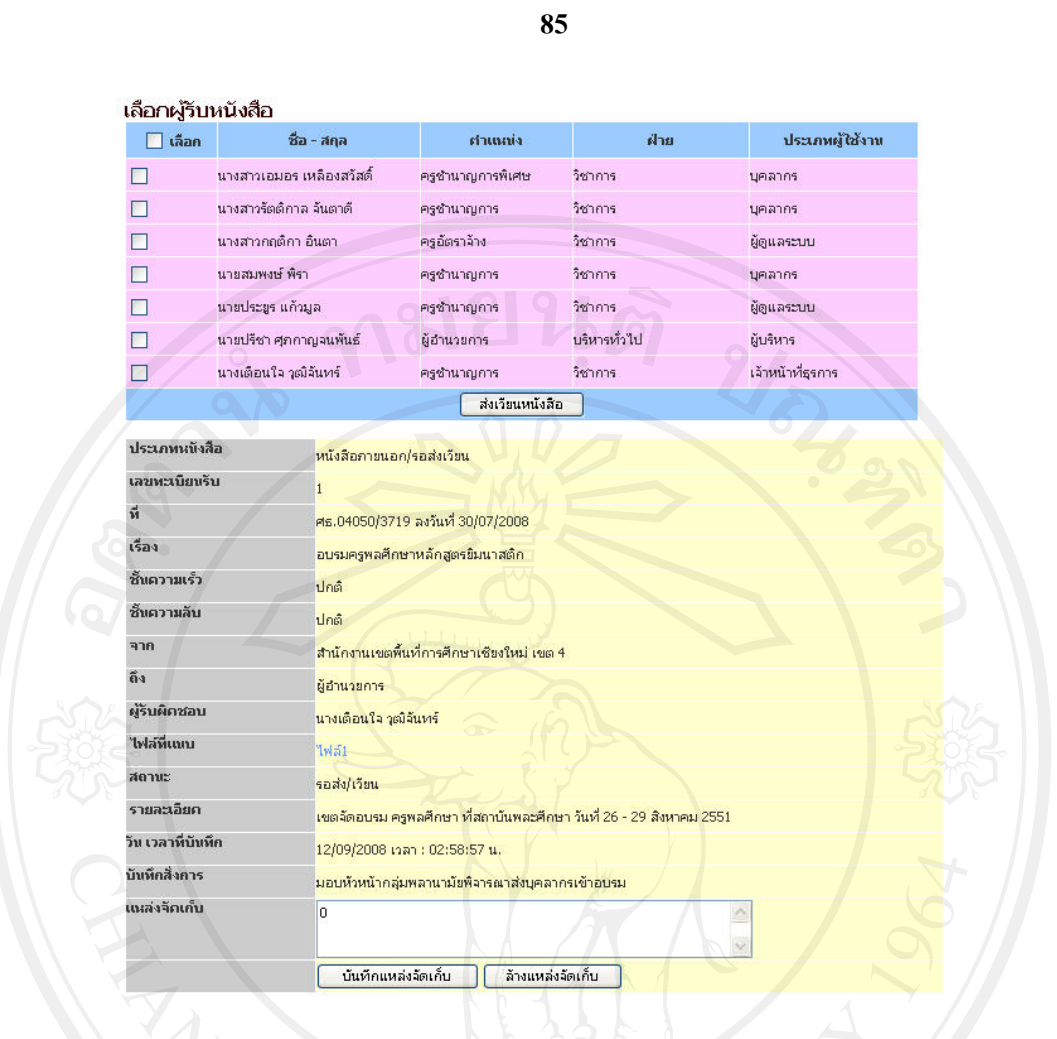

# รูปที่ ก.32 รายละเอียดเอกสารและการส่งเวียน

 เมื่อเอกสารสงเวียนไปยังผูรับเอกสารตามคําสั่งการแลวผูใชหรือบุคลากรที่ระบุ ในการรับเอกสาร เมื่อเข้าสู่ระบบก็จะพบเอกสารเข้ามายังรายการรับ ของตนเอง ดังรูปที่ ก.33

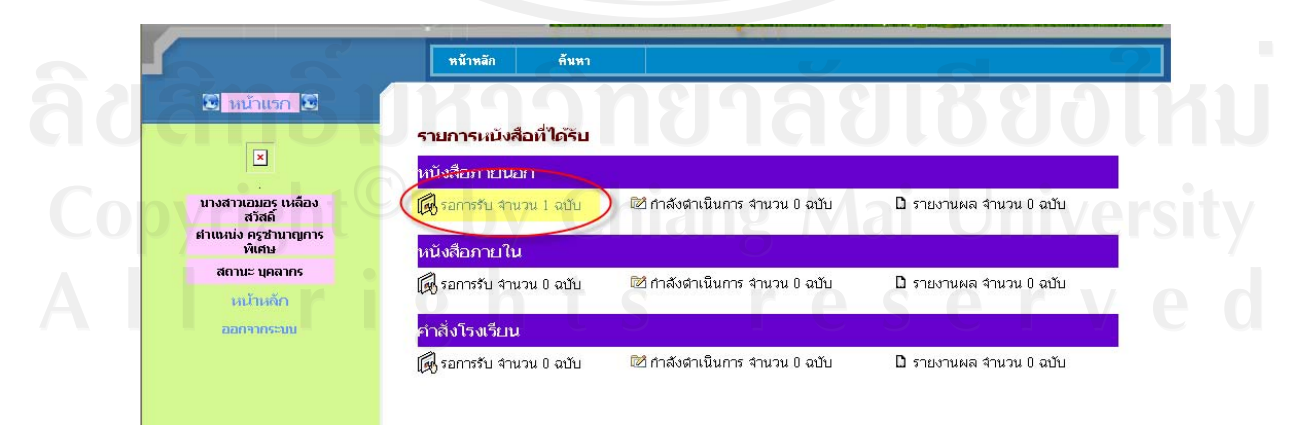

รูปที่ก.33 รายการเอกสารรายบุคคลของบุคลากร

ิจากระเบียนของผู้ใช้ ที่ปรากฏมีรายการเอกสารรอรับอยู่ 1 รายการ ผู้ใช้สามารถ เลือกคลิกรายการรอการรับเอกสารเพื่อดูรายละเอียดเอกสารลงรับ ดังรูปที่ก.34ก.35

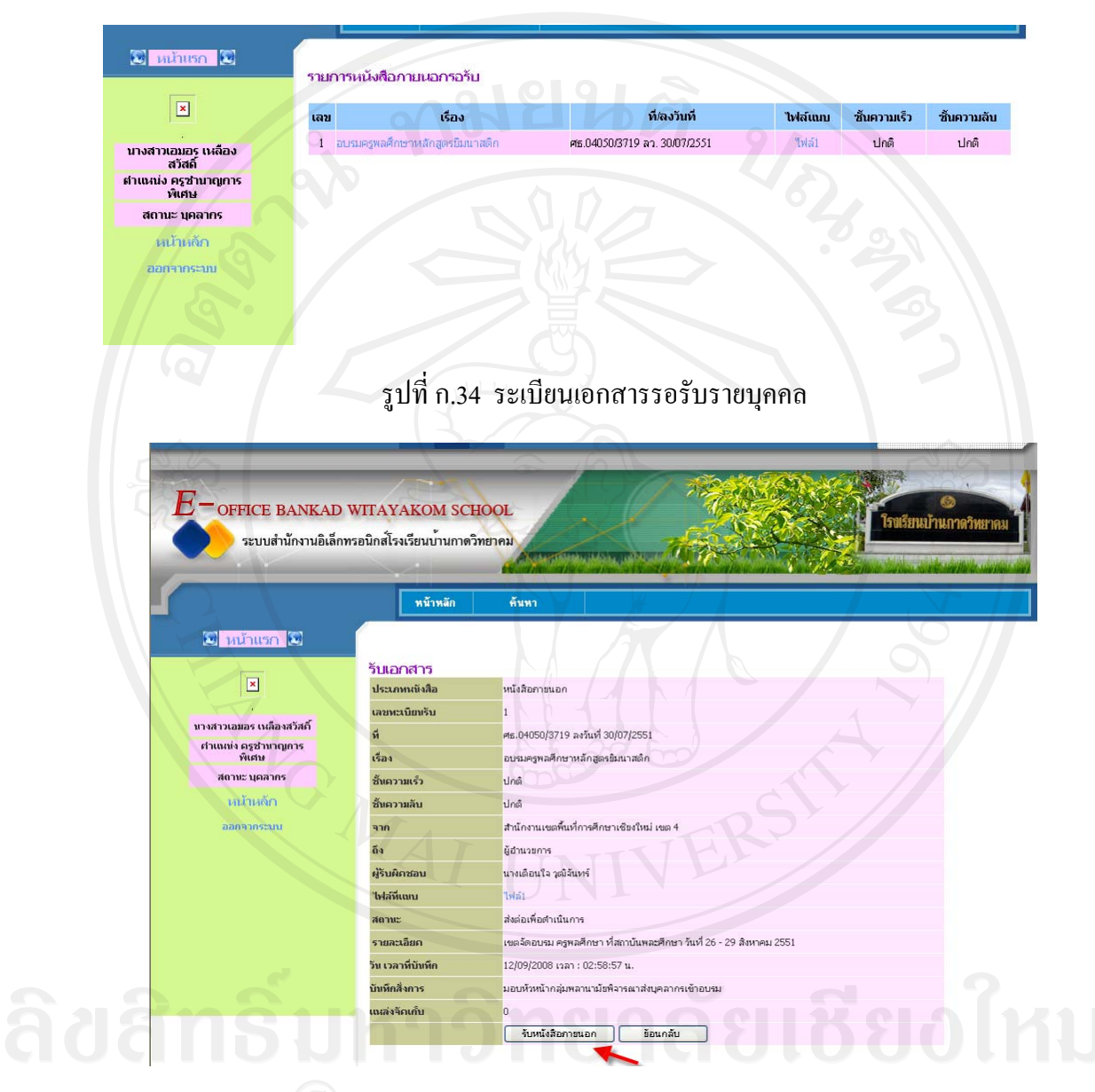

รูปที่ก.35รายละเอียดเอกสารที่รับ

 เมื่อดูรายละเอียดเอกสารตามไฟลแนบ หรือขอความบันทึกสั่งการแลว ผูใช ้สามารถคลิกปุ่มคำสั่งรับเอกสาร หรือหากยังไม่ต้องการรับเอกสารตอนนี้ สามารถคลิกปุ่มคำสั่ง ย้อนกลับ เมื่อมีการลงรับเอกสารแล้ว เอกสารที่รับแล้ว จะมีสถานะเป็นเอกสารที่อยู่ระหว่าง ดําเนินการตอไป ดังรูปที่ก.36

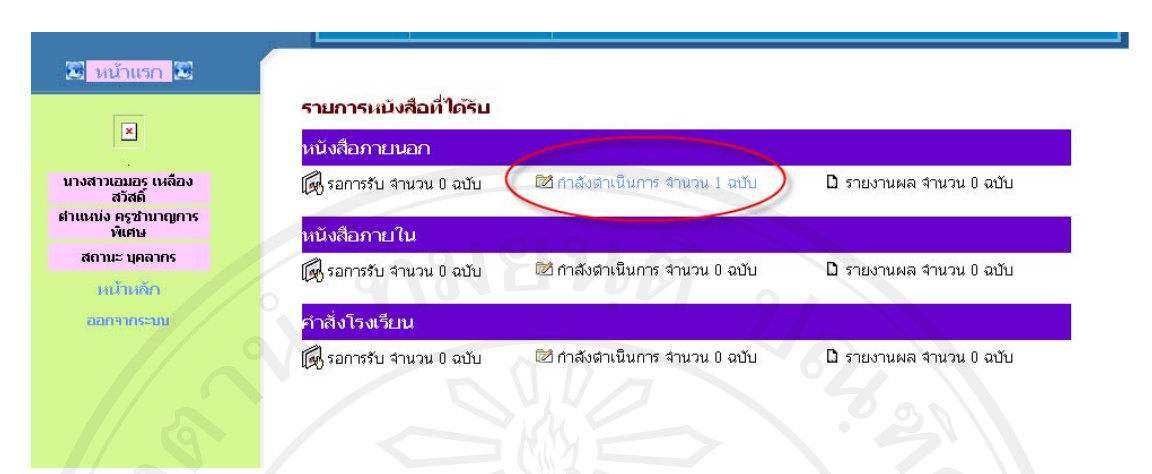

รูปที่ก.36 รายการเอกสารที่กําลังดําเนินการ

ผู้ใช้งานเมื่อรับเอกสารไปแล้ว ก็ไปดำเนินการตามการสั่งการตามแต่ละกรณี เมื่อ ้ คำเนินการตามเอกสารเป็นที่เรียบร้อย หรือมีปัญหา ก็มาบันทึกการคำเนินการเอกสารในรายการ เอกสารดําเนินการดังรูปที่ ก.37

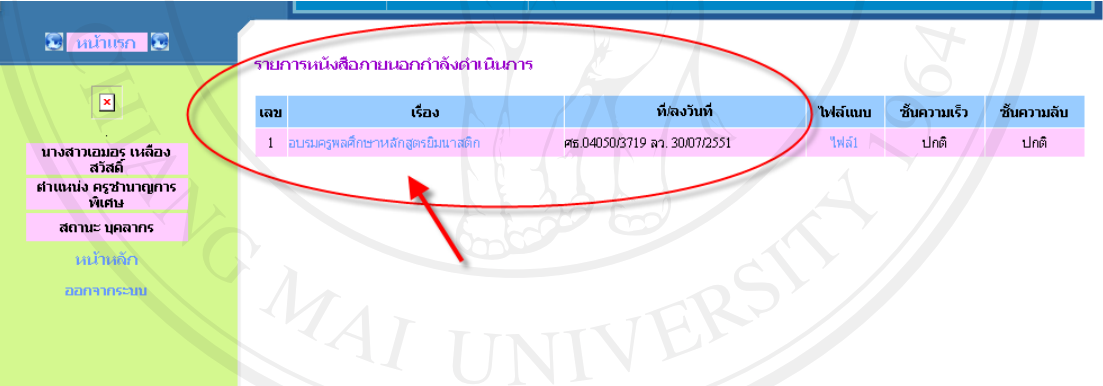

รูปที่ ก.37 ระเบียนรายการเอกสารกำลังคำเนินการ

เมื่อพบรายการเอกสารที่กำลังดำเนินการหรือดำเนินการเรียบร้อยแล้วแต่ยังไม่ได้ รายงานผลการปฏิบัติงาน สามารถเลือกเรื่องของเอกสารเพื่อบันทึกผลการดําเนินงานหรือผลการ ปฏิบัติงานไดดังรูปที่ก.38

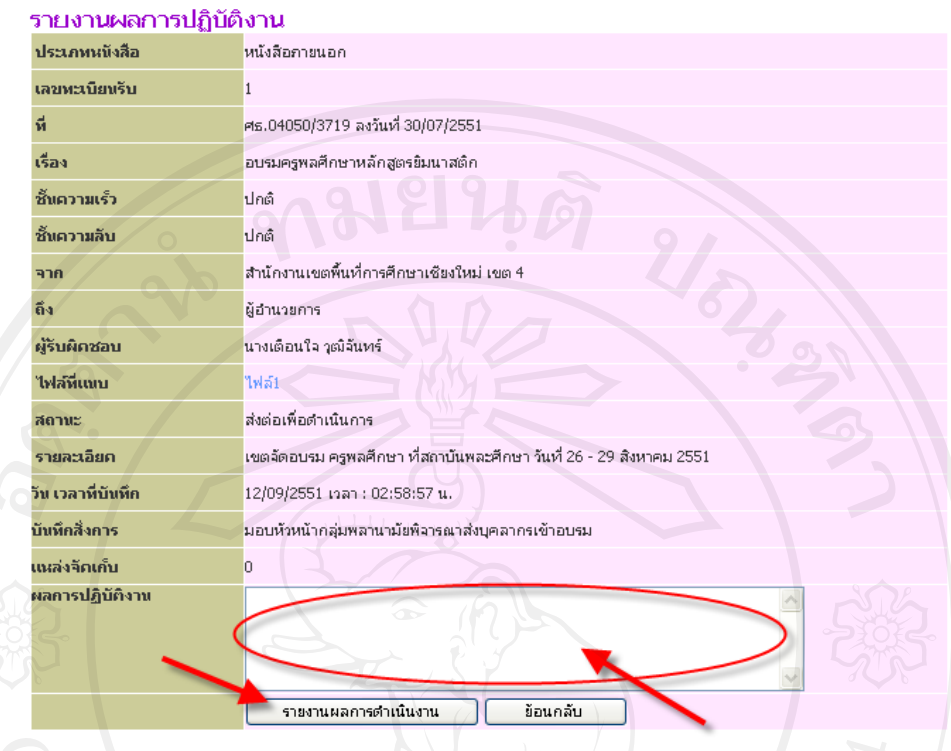

รูปที่ ก.38 รายการบันทึกผลการปฏิบัติงาน พร้อมรายงานผล

 เมื่อรายงานผลการปฏิบัติงานโดยบันทึกขอความการทํางานหรือการปฏิบัติงาน แล้วบันทึกเข้าสู่ระบบ เอกสารคังกล่าว ถือเป็นเอกสารที่สมบูรณ์แล้ว สิ้นสุดกระบวนการ ้ คำเนินการเอกสาร เมื่อเจ้าของเอกสารหรือผู้ใช้งาน เข้าสู่ระบบ จะพบว่ามีเอกสารที่แสดงสถานะ รายงานผลอยู่ ตามจำนวนที่มีการลงรายการปฏิบัติ ดังรูปที่ ก.39

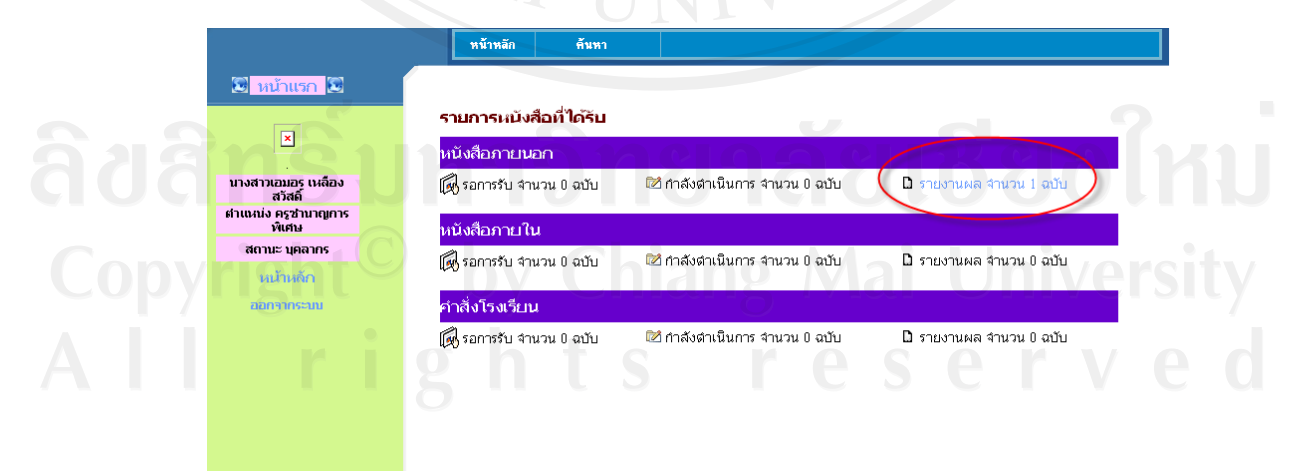

รูปที่ ก.39 รายการเอกสารที่รายงานผลแล้ว

 ในรายการรับเอกสารในรายการอื่น ๆ ก็มีรายละเอียดการดําเนินการในลักษณะ เดียวกันกับ การรับเอกสารภายนอกแตจะแตกตางกันเลกน็ อยในรายละเอียดบางรายการเพื่อความ เหมาะสมในเอกสารแตละชนิด

2.3 การสงเอกสารออก ในกระบวนการทํางานสงเอกสารออกสูหนวยงาน ิภายนอกนั้น เริ่มต้นจากบคลากรในหน่วยงานจัดทำเอกสาร หรือ เจ้าหน้าที่ธรการจัดทำเอกสารทาง ้ราชการ เพื่อนำส่งไปยังหน่วยงาน ตามเอกสาร พร้อมจัดทำเอกสารคังกล่าวในรูปแบบ อิเล็กทรอนิกสถาจะใหดีควรเปนเอกสารในรูปแบบ PDF ไฟลเพราะเปนเอกสารที่ไมสามารถ แกไขไดอยางงาย ทําใหเอกสารที่สงไปมีความถูกตองกวา เอกสารในรูปแบบ .DOC ที่อาจมีการ เปลี่ยนแปลงขอมูลในขั้นตอนการเปด ตอนปลายทางไดกระบวนการทํางานในการสงเอกสาร สามารถจัดการไดในรายการเอกสารคําสั่งเอกสารออกในรายการยอยรับเอกสารเพื่อสงออก ดังรูป  $\hat{\mathfrak{y}}$  ก.40 $\hat{\mathfrak{g}}$ 

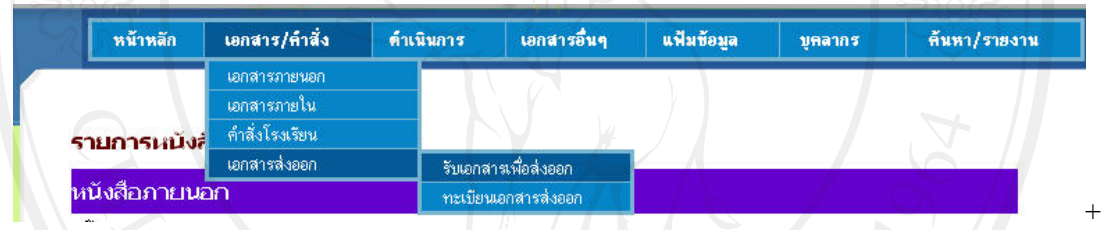

รูปที่ก.40 รายการจัดการเอกสารสงออก

 เมื่อเลือกรายการจัดการเอกสารสงออกในรายการยอยรับเอกสารเพื่อสงออกแลว หน้าจอจะมีรายการให้บันทึกข้อมูลรายละเอียดเอกสารที่จะส่งออกต่าง ๆ ดังรูปที่ ก.41

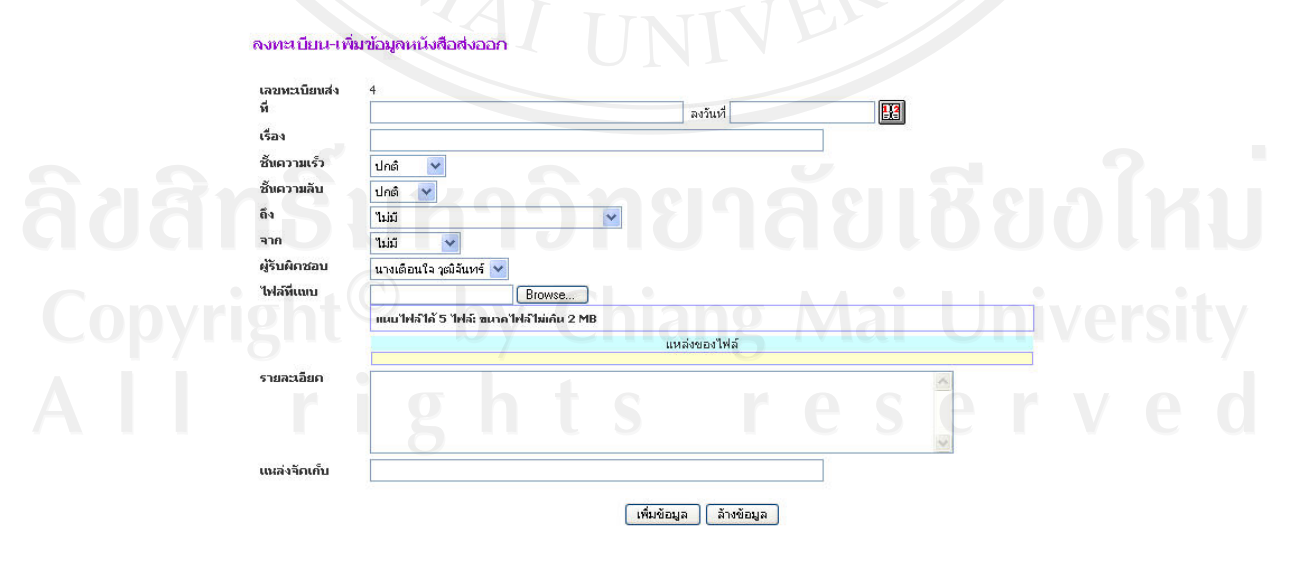

ทะเบียนหนังสือส่งออก

รูปที่ก.41 รายการบันทักขอมูลเอกสารสงออก

เมื่อบันทึกรายการตามลําดับแลวคลิกปุมคําสั่งเพิ่มขอมูลรายการดังกลาวก็จะถูกบันทึกใน ระบบ สามารถดูไดวามีอยูในรายการหรือไมโดยเลือกจากรายการยอยทะเบียนเอกสารสงออกจะ แสดงดังรูปที่ก.42

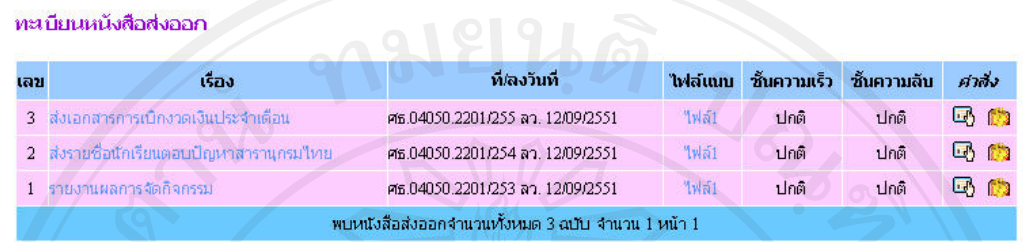

รูปที่ก.42 ระเบียนเอกสารสงออก

3. ระบบการค้นหา / รายงานเอกสาร

 ระบบการคนหาเอกสารสามารถดําเนินการโดยใชรายการคนหา /รายงาน จะมี รายการย่อยในผู้ใช้แต่ละระดับแตกต่างกันตามสิทธิ์ในระบบ สามารถจำแนกได้ ดังต่อไปนี้ 3.1 การค้นหาในระบบปกติ ผู้ดูแลระบบและเจ้าหน้าที่ธุรการและผู้บริหารมี รายการในรายการคนหาครบทุกรายการ ดังแสดงในรูปที่ก.43

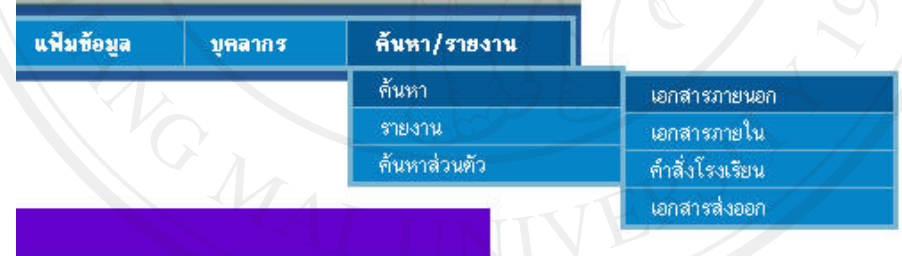

**D** รายงานผล จำนวน 0 ฉบับ

้รูปที่ ก.43 รายการค้นหาสำหรับผู้ดูแลระบบ

 ในรายการคนหาเอกสารภายนอกนั้นเปนการคนหาเอกสารภายนอกที่เขมาใน ้ระบบทั้งหมด โดยสามารถกำหนดรูแบบการค้นหาได้ ตามลักษณะดังรูปที่ ก.44

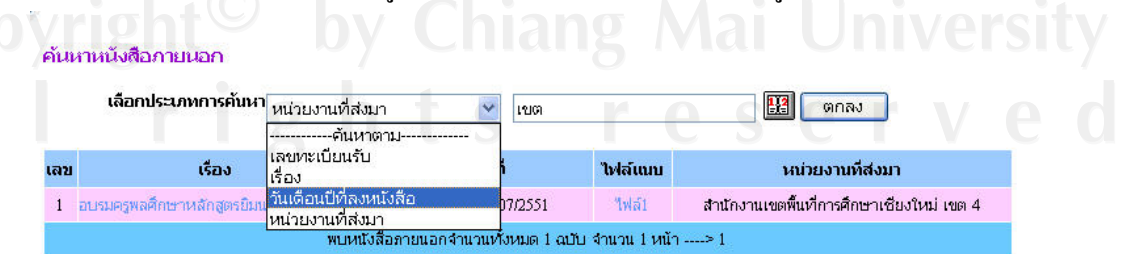

รูปที่ก.44 รายการการคนหาเอกสารภายนอก

ี เมื่อเลือกประเภทในการค้นหาเอกสาร แล้วระบุเงื่อนไขแล้วคลิกปุ่มตกลง ระบบ ้จะค้นหาเอกสารที่อยู่ในเงื่อนไข ถ้าพบก็จะแสดงรายการออกมา หากไม่มีรายการที่ค้นหา ก็จะไม่ แสดงรายการเอกสารจะแสดงวาพบเอกสาร 0 ฉบับ ดังรูปที่ก.45

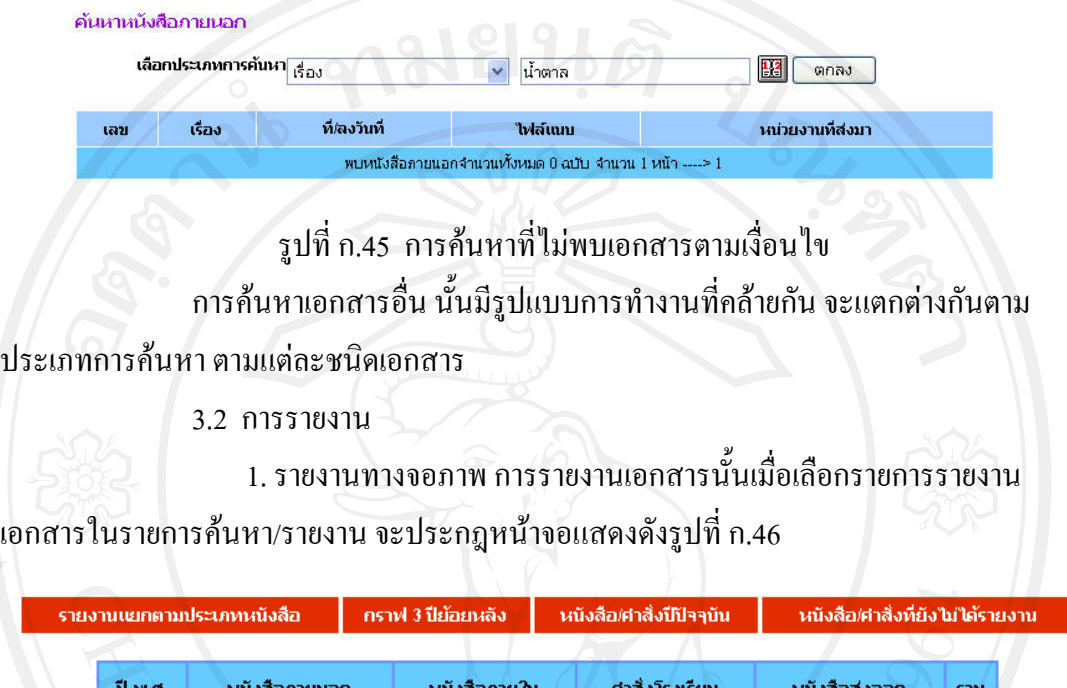

รูปที่ก.46 รายงานเอกสารแยกตามประเภท

 $\overline{22}$ 

 $2551$ 

 $\overline{10}$ 

 รายงานดังกลาวจะแสดงรายการเอกสารที่ไดรับหรือสงออกทั้งหมด โดยออกแบบ ให้สามารถรายงานย้อนหลังได้ 3 ปี เช่นปี 2553 จะสามารถรายงานข้อมูลในปี 2552 และ 2551 ได้ ดวยในรายการจัดการรายงานนี้มีรายการรายงานใหเลือกอีก 3 รายการคือรายงาน กราฟแสดง รายการเอกสารแสดงดังรูปที่ก.47 เอกสาร/คําสั่งปปจจุบัน แสดงดังรปทู ี่ก.48 เอกสาร/คําสั่งที่ยัง ไมไดรายงาน แสดงดังรูปที่ก.49

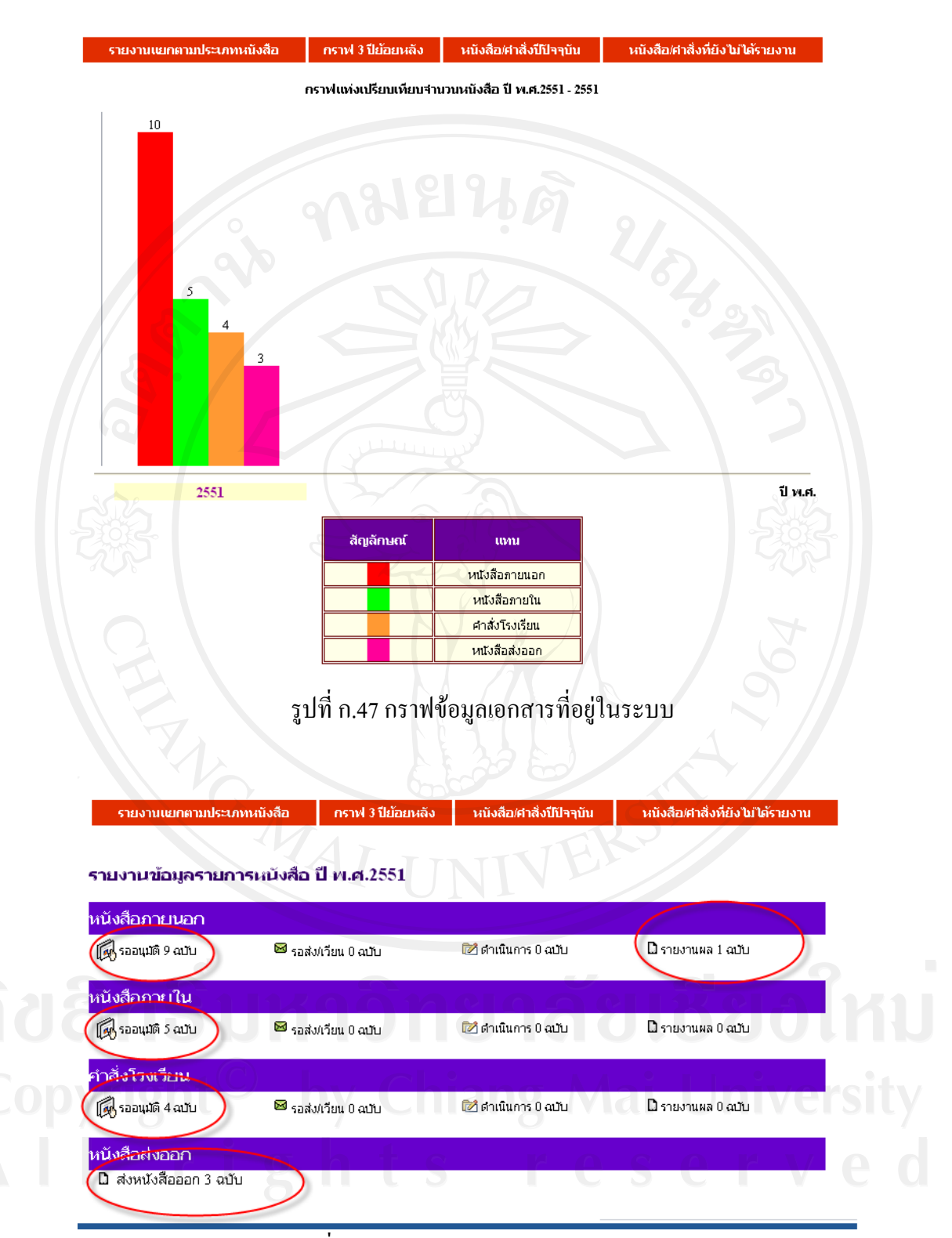

รูปที่ ก.48 รายการเอกสารประจำปี ปัจจุบัน

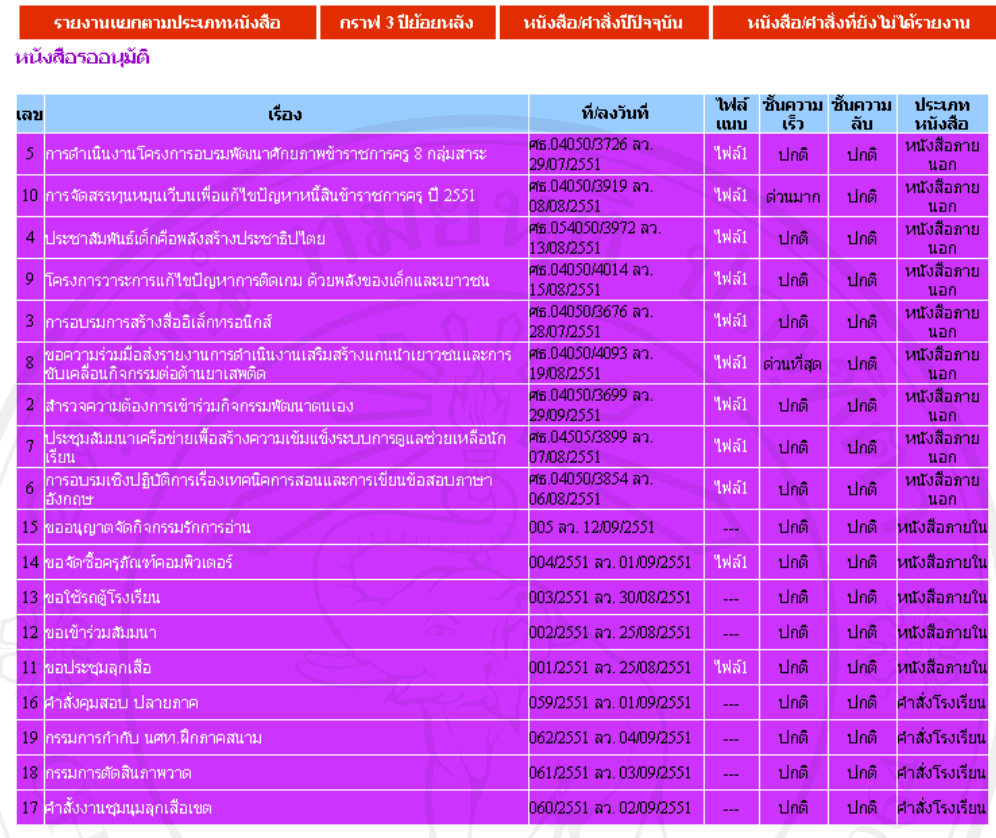

จำนวน 18 รายการ

รูปที่ก.49 รายการเอกสารที่ยังไมไดรายการผลการปฏิบัติงาน

่ 2. ตัวอย่างรายงานที่พิมพ์ทางเครื่องพิมพ์ นอกจากการรายงานข้อมูลที่แสดง ทางจอภาพแล้ว สามารถสั่งพิมพ์รายงานทางเครื่องพิมพ์ใด้ดังตัวอย่างต่อไปนี้ รายงานเอกสารในปี ดังรูปที่ ก.50 รายงานแสดงกราฟแท่งเปรียบเทียบจำนวนเอกสารรายปี ดังรูปที่ ก.51 รายงานแสดง ึ กราฟแท่งเปรียบเทียบจำนวนเอกสารรายเดือน ดังรูปที่ ก.52 รายงานแสดงข้อมูลรายการเอกสาร ประจำปี ดังรูปที่ ก.53 รายงานแสดงเอกสารที่ยังไม่ได้รายงาน ดังรูปที่ ก.54

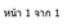

#### .<br>วนเอกสารต่าง ๆ ของปี พ.ศ. 2551

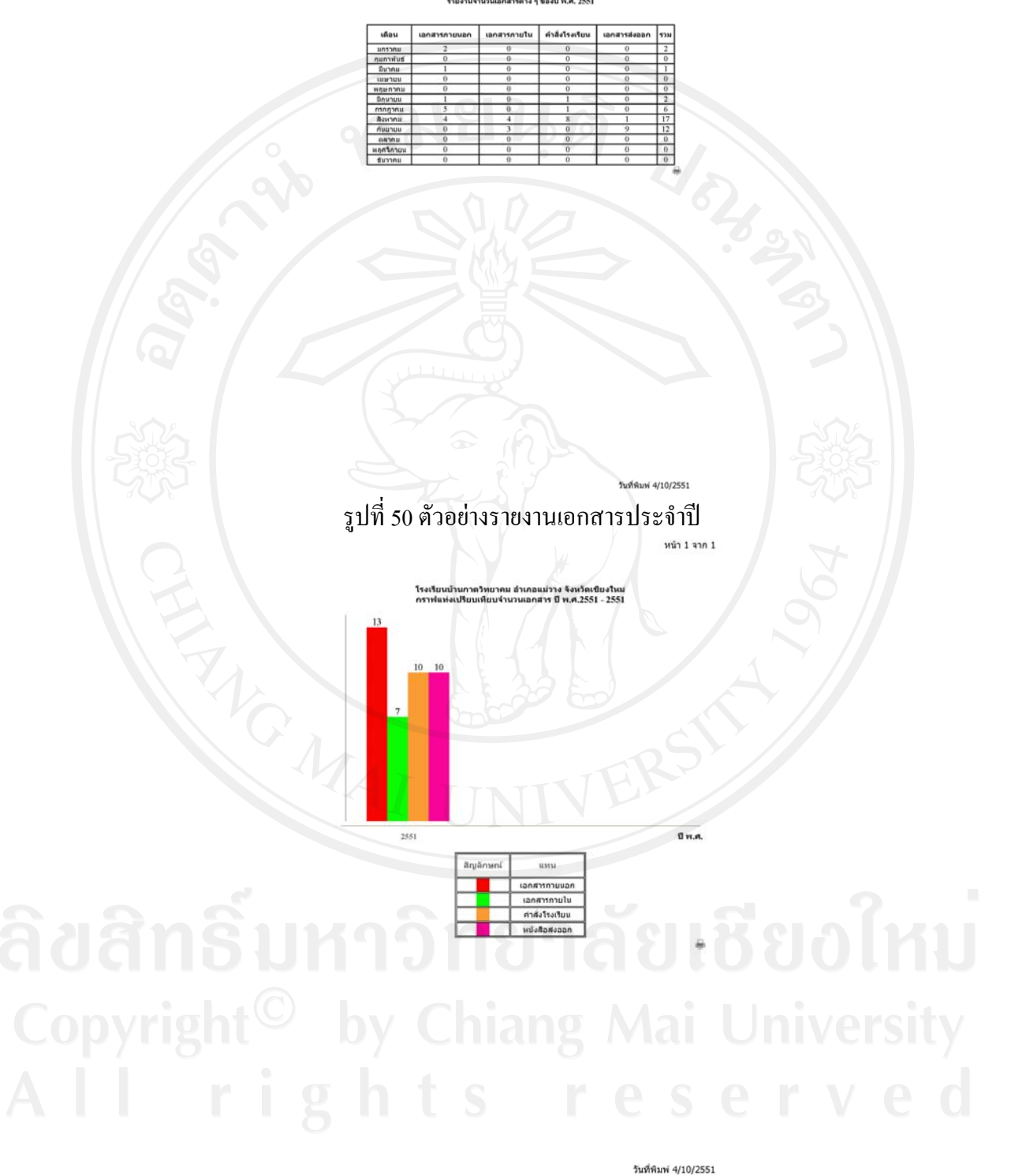

รูปที่ 51 รายงานเปรียบเทียบจำนวนเอกสารรายปี

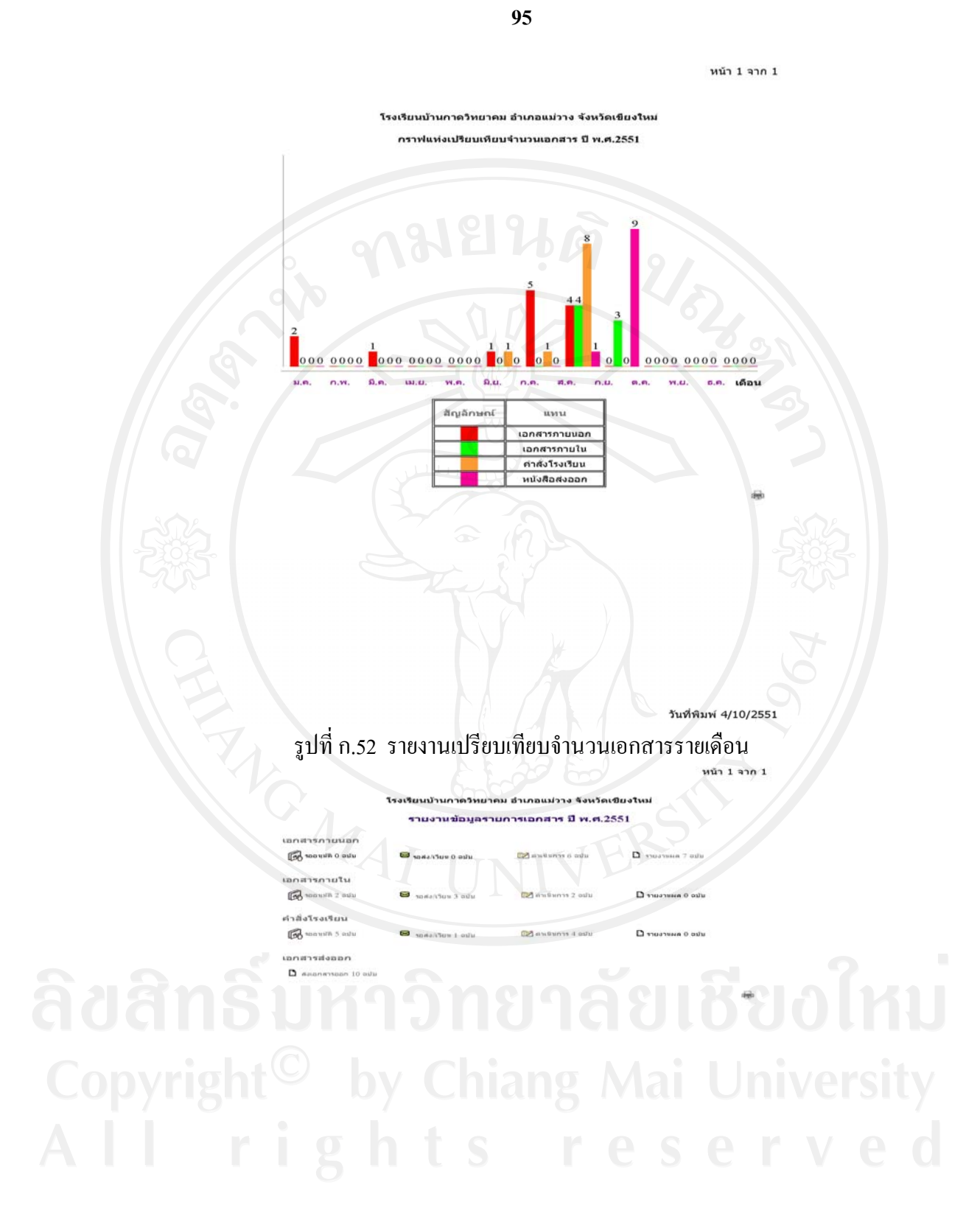

วันที่พิมพ์ 4/10/2551 รูปที่ก.53 รายงานขอมูลรายการเอกสารประจําป

หน้า 1 จาก 2

#### โรงเรียนบ้านกาดวิทยาคม อำเภอแม่วาง จังหวัดเชียงใหม่

เอกสาร/คำสั่งที่ยังไม่ได้รายงาน เอกสารรออนุมัติ

| ແລນ | เรื่อง                                                                                                 | ที/ลงวันที่                 | ไฟล์<br>uuu | ขั้น<br>ความ<br>เร็ว | ขั้น<br>ความ<br>ลับ | ประเภท<br>เอกสาร   |
|-----|----------------------------------------------------------------------------------------------------|-----------------------------|-------------|----------------------|---------------------|--------------------|
|     | 30 เอิญร่วมพิธีจุดเทียนข้ยถวายพระพร                                                                    | ลา. 07/08/2551              | ไฟล์1       | ปกติ                 | ปกติ                | เอกสารภาย<br>ใน    |
|     | 18 ประชุมเตรียมงานผู้อำนวยการ                                                                          | ลา. 23/09/2551              | ไฟล์]       | ปกติ                 | ปกติ                | เอกสารภาย<br>ใน    |
| 27  | ให้ข้าราชการครูควบคุมนักเรียนร่วมงาน<br>สัปดาห์วิทยาศาสตร์แห่งชาติ                                     | $70/2551$ ลา.<br>18/08/2551 | ไฟล์1       | ปกติ                 | ปกติ                | ค่าสัง<br>โรงเรียน |
|     | แต่งตั้งคณะครูปฎิบัติหน้าที่กิจกรรมเปิดโลก<br>26 วิชาการ สำนักงานเขตพื้นที่การศึกษา<br>เขียงใหม่ เขต 4 | 69/51 ลา.<br>15/08/2551     | ไฟล์1       | ปกติ                 | ปกติ                | ค่าสัง<br>โรงเรียน |
| 25  | ให้ข้าราชการครูร่วมพิธีถวายพระพรสมเด็จ<br>พระนางเจ้าพระบรมราชินีนาถ                                    | $68/51$ an.<br>06/08/2551   | าฟล์ 1      | ปกติ                 | ปกติ                | ค่าสัง<br>โรงเรียน |
| 24  | แต่งตั้งคณะกรรมการจัดพิธีวางศิลาฤกษ์พระ<br>เจดีย์                                                      | $67/51$ ลว.<br>06/08/2551   | ไฟล์ 1      | ปกติ                 | ปกติ                | ค่าสัง<br>โรงเรียน |
| 23  | แต่งตั้งคณะกรรมการรับผิดชอบงานพิธีกวาย<br>พระพรสมเด็จพระนางเจ้าพระบรมราชินีนาถ                         | $66/51$ an.<br>04/08/2551   | ไฟล์1       | ปกติ                 | ปกติ                | ค่าสัง<br>โรงเรียน |

จำนวน 7 รายการ

เอกสารรอส่ง/เวียน

| ลข | เรื่อง                                                                              | ที่/ลงวันที่               | ไฟล์<br>แนบ | ขึ้น<br>ความ<br>เร็ว | ขึ้น<br>ความ<br>ลับ | ประเภท<br>เอกสาร   |
|----|-------------------------------------------------------------------------------------|----------------------------|-------------|----------------------|---------------------|--------------------|
|    | 15 แขิญประชุมวันวิทยาศาสตร์                                                         | $a$ า. 04/08/2551          | ไฟล์1       | ปกติ                 | ปกติ                | แอกสารภาย<br>ใน    |
| 19 | ประชุมเตรียมการประเมินผู้นำการเปชื่<br><b>โมนเปลง</b>                               | ลา. 23/09/2551             | ไฟล์ 1      | ปกติ                 | ปกติ                | แอกสารภาย<br>îu    |
|    | 17 ประชุมคายย่อยลูกเสือ                                                             | ลา. 09/09/2551             | ไฟล์1       | ปกติ                 | ปกติ                | แอกสารภาย<br>ใน    |
| 22 | แต่งตั้งข้าราชการครูปฏิบัติหน้าที่กิจกรรมวัน<br>วิทยาศาสตร์ คณิตศาสตร์ และเทคโนโลยี | $65/51$ as.<br> 01/08/2551 | Irla1       | ปกติ                 | ปกติ                | ค่าสัง<br>โรงเรียน |

จำนวน 4 รายการ

ดำเนินกา

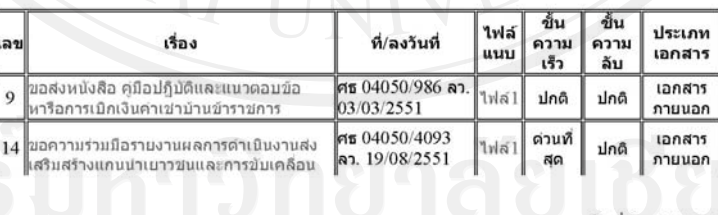

วันที่พิมพ์ 4/10/2551

รูปที่ก.54 รายงานเอกสารที่ยังไมไดรายงาน

่ 3.3 การค้นหาส่วนตัว รายการจัดการส่วนนี้ เป็นรายการจัดการค้นหาเอกสารที่ ผู้ใช้นั้น ๆ ได้รับมอบหมายให้เป็นผู้ดำเนินการ ตามการสั่งการและเวียนเอกสารถึง โดยผู้ใช้ทั่วไป สามารถเขาถึงรายการนี้ไดโดยมีรูปแบบการคนหา เหมือนกับรายการของผูดูแลระบบ เพียงแต ี ข้อมูลที่ถูกค้นหานั้น จะ สามารถค้นหาได้เฉพาะบุคคลเท่านั้น ดังแสดงในรูปที่ ก.55

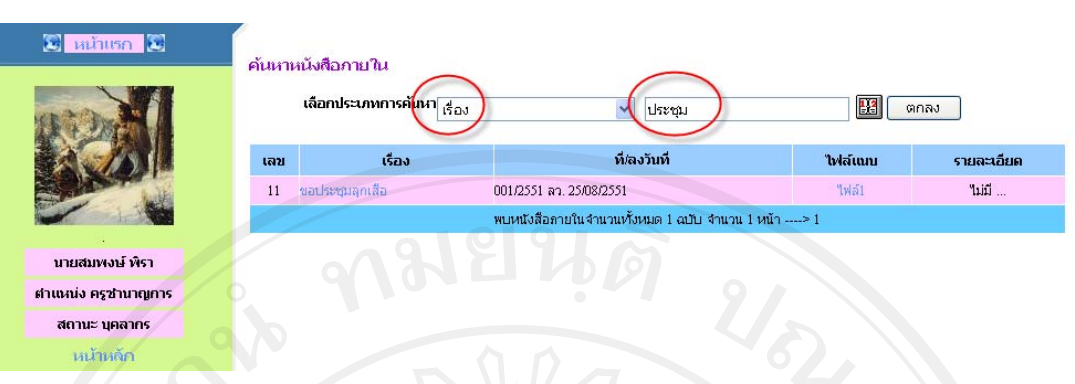

รูปที่ก.55 รายการคนหาเอกสารเปนรายบุคคล ในรายการคนหาเอกสารนั้นสามารถคลิกที่ชื่อเรื่องเพื่อดูรายละเอียดหรือที่ไฟล ้ แนบ ดูเอกสารแนบได้ หรือในรายการรายงานรายบุคคลสามารถพิมพ์เอกสารออกทางเครื่องพิมพ์ ได้ หากปรากฏสัญลักษณ์ เครื่องพิมพ์ปรากฏ ดังรูปที่ ก.56

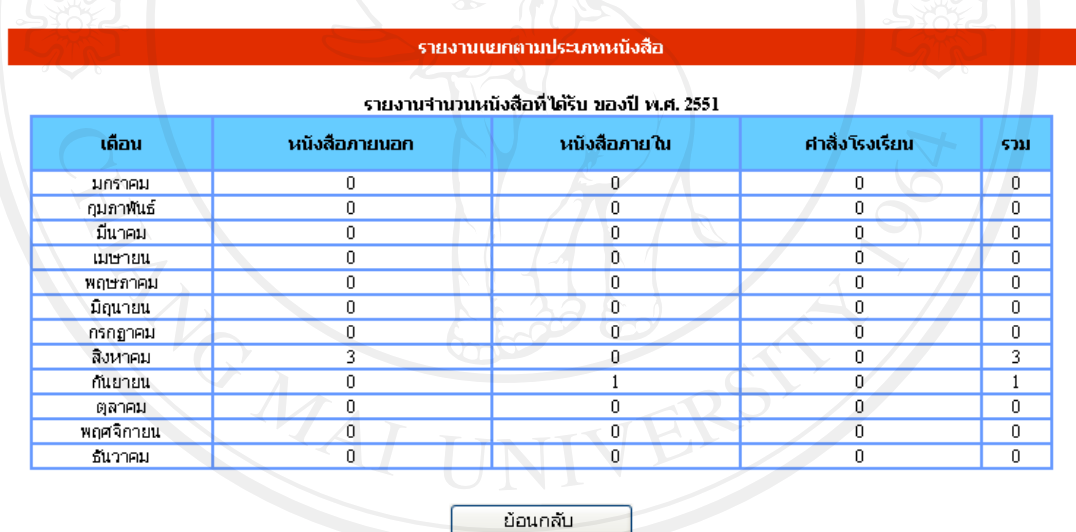

รูปที่ก.56 รายงานจํานวนหนังสือรายบุคคล ประจําป 2551

4. การจัดการเอกสารอื่น ๆ ในระบบนี้มีเอกสารอื่นที่ต้องจัดการ ซึ่งเป็นภาระหน้าที่ของเจ้าหน้าที่ ธุรการและผูดูแลระบบ สามารถดําเนินการการจัดการเอกสารอื่น ๆ ดังรูปที่ก.57

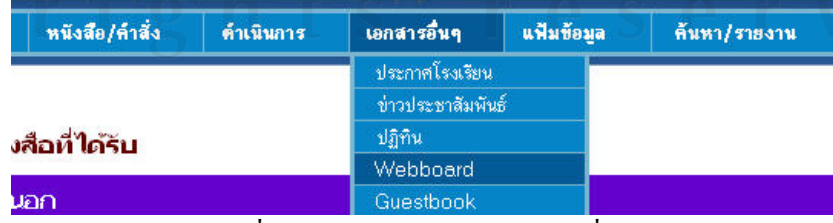

รูปที่ก.57 รายการจัดการเอกสารอื่น ๆ

 **97**

 4.1 เอกสารขาวประชาสัมพนธั ในหนาแรกของระบบ จะมีขอมูลขาว ประชาสัมพันธ์ปรากฏอยู่ โดยการจัดการข่าวประชาสัมพันธ์นั้น สามารถจัดการได้ดังรูปที่ ก.58

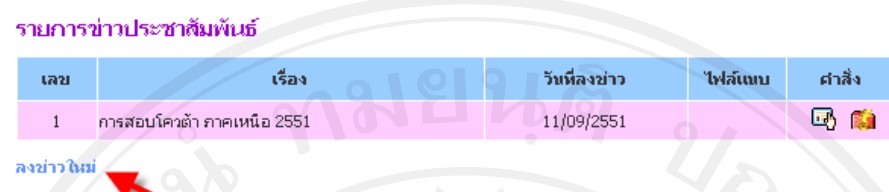

รูปที่ก.58 รายการขาวประชาสัมพันธ

 ผูดูแลระบบและเจาหนาที่ธุรการสามารถดําเนินการรายการนี้ไดโดยสามารถ ปรับปรุง แก้ไข ลบรายการ ข่าวประชาสัมพันธ์ได้ ตามความเหมาะสม หรือหากต้องการเพิ่ม ้ รายการประชาสัมพันธ์ใหม่กี่สามารถ ทำได้ โดยคลิกที่รายการ ลงข่าวใหม่ จะปรากฏหน้าจอดังรูป  $\vec{\hat{\mathfrak{n}}}$  ก.59 รายการแก้ไข รูปที่ ก.60

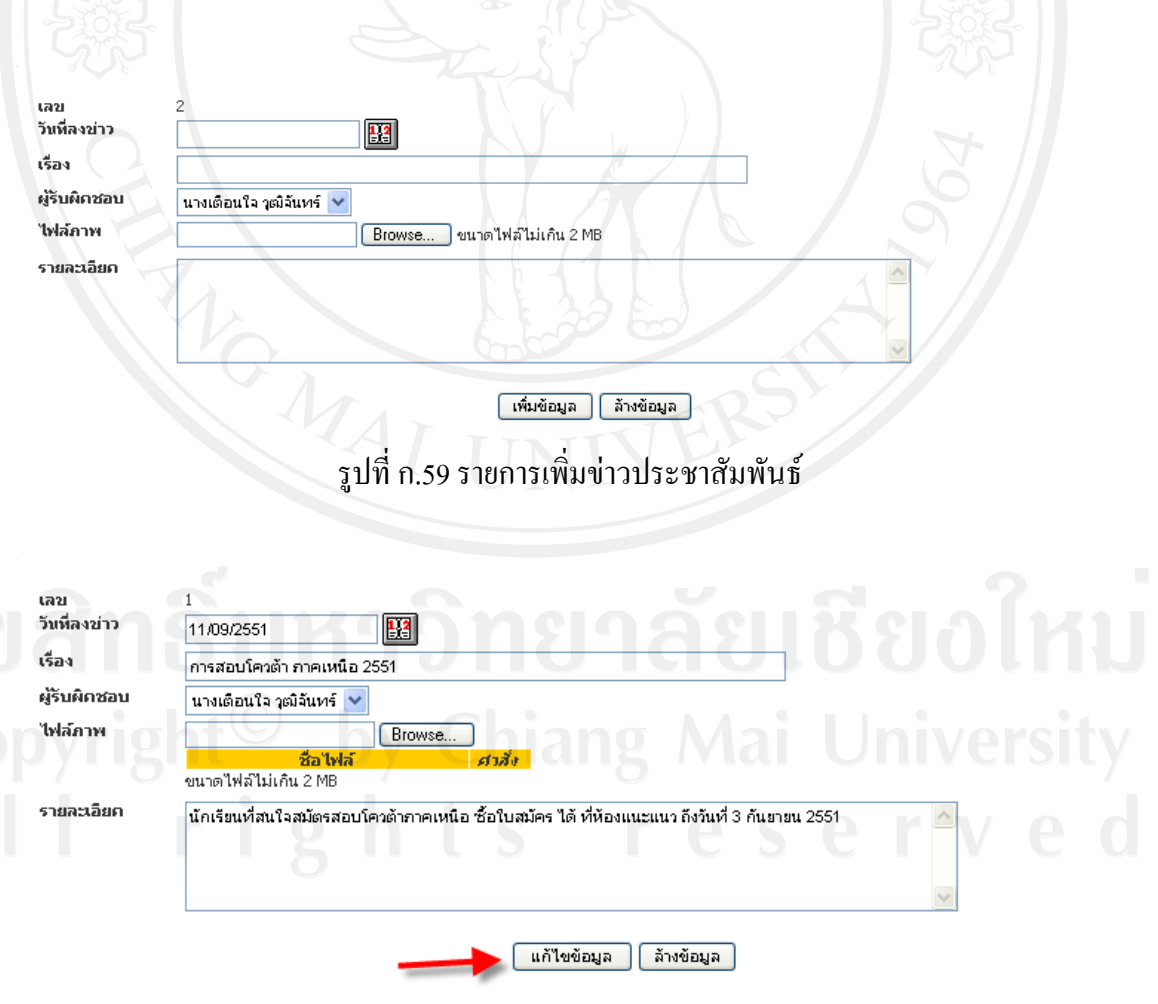

รูปที่ก.60 รายการแกไขขาวประชาสัมพันธ

ี่ เมื่อเพิ่มรายการข่าวหรือแก้ไขรายการแล้ว ข้อมูลจะไปปรากฏยังหน้าแรกของ ระบบ เพื่อเป็นการประชาสัมพันธ์ ให้แก่ผู้ใช้ได้ทราบเมื่อผู้ใช้ต้องการทราบรายละเอียดสามารถ คลิกเลือกรายการขาวประชาสัมพันธรูปที่ก.61 จะปรากฏรายละเอียดดังรูปที่ก.62

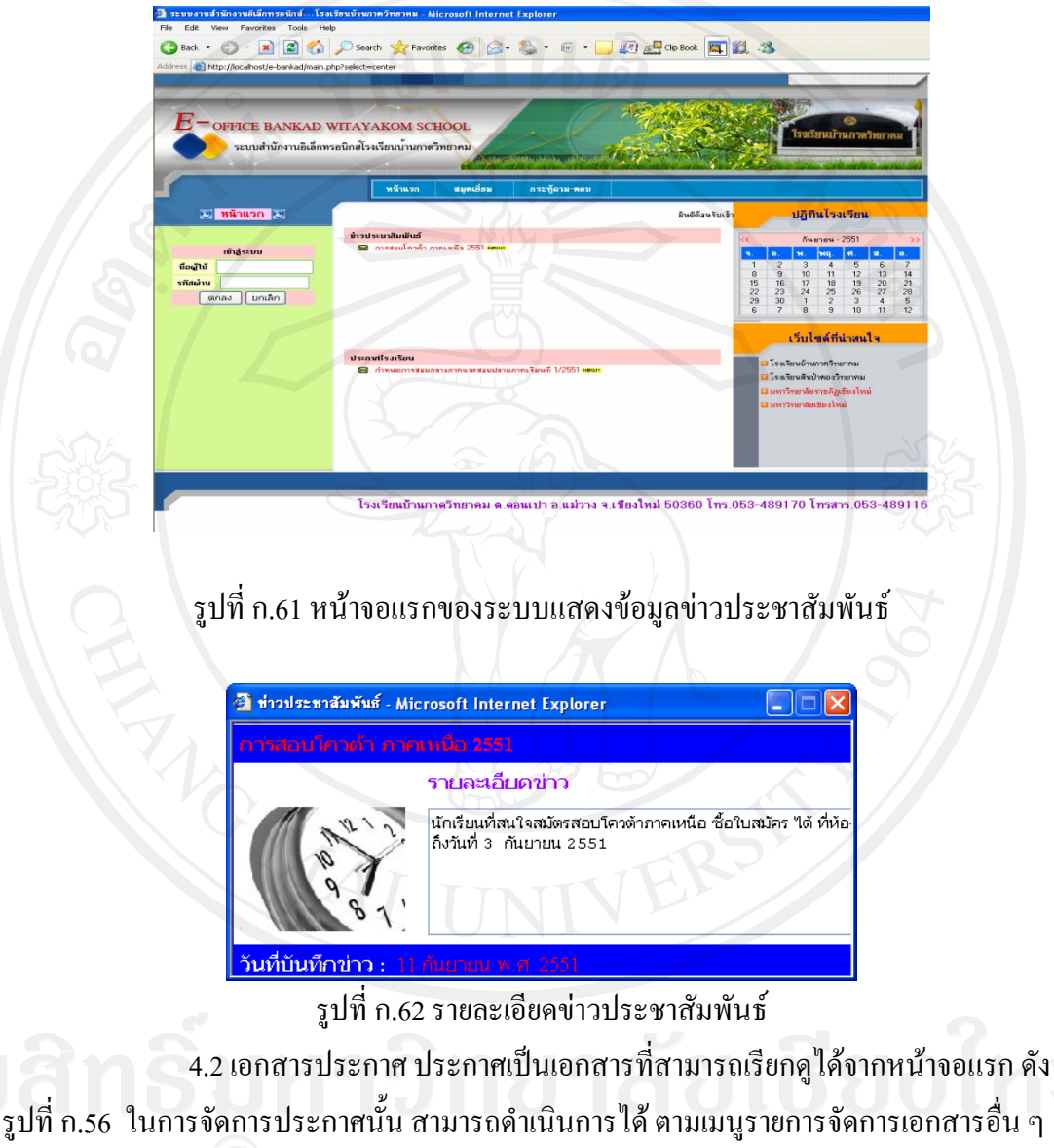

เหมือนข่าวประชาสัมพันธ์ โดยมีรูปแบบการเพิ่มรายการประกาศดังรูปที่ ก.63

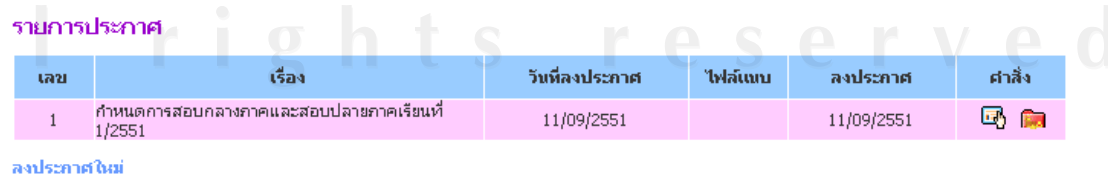

รูปที่ก.63 รายการประกาศ

 จากรายการประกาศสามารถดําเนินการลงประกาศใหมไดโดยกดที่รายการลง ประกาศใหม่ แล้วจะปรากฏหน้าจอสำหรับบันทึกข้อมูลประกาศ ดังรูปที่ ก.64

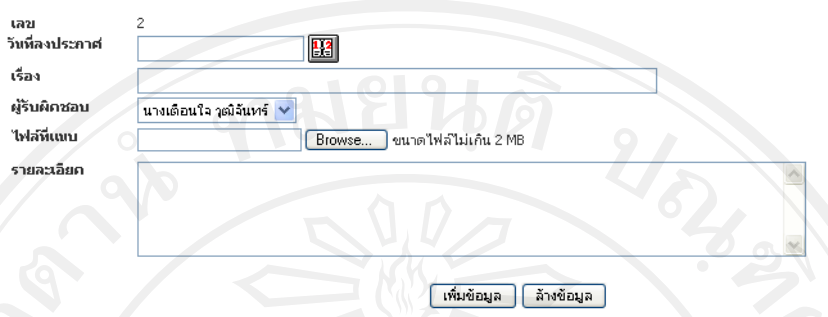

รูปที่ก.64 รายการเพิ่มขอมลประกาศ ู

ี่ เมื่อเพิ่มรายการแล้วข้อมูลประกาศก็จะ ไปปรากฏยังหน้าแรกของระบบ เพื่อเป็น การประกาศให้ผู้ที่สนใจได้เข้าไปดูรายละเอียด โดยเมื่อคลิกรายการประกาศ ก็จะแสดงรายละเอียด ข้อมูล ดังรูปที่ ก.65

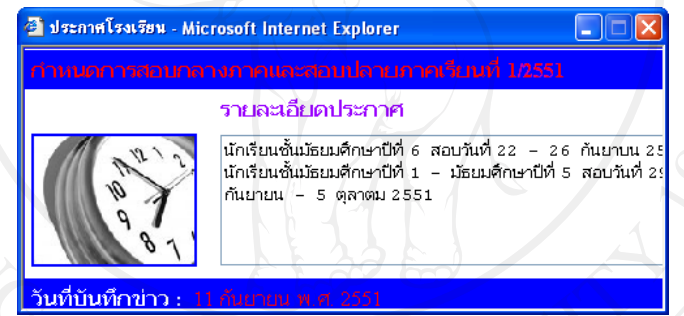

รูปที่ก.65 รายละเอียดเอกสารประกาศ

่ 4.3 ปฏิทินปฏิบัติการ ปฏิทินเป็นเอกสารที่จัดทำขึ้นเพื่อให้เจ้าหน้าที่ธุรการ สามารถ แจ้งรายการที่ต้องปฏิบัติ หรือเพื่อการเผยแพร่ต่อผู้ใช้งาน โดย ปฏิทินสามารถเพิ่มรายการ ได้ด้วยรายการจัดการเอกสารอื่น ๆ เมื่อเข้าสู่รายการแล้ว จะแสดงรายการดังรูปที่ ก.66

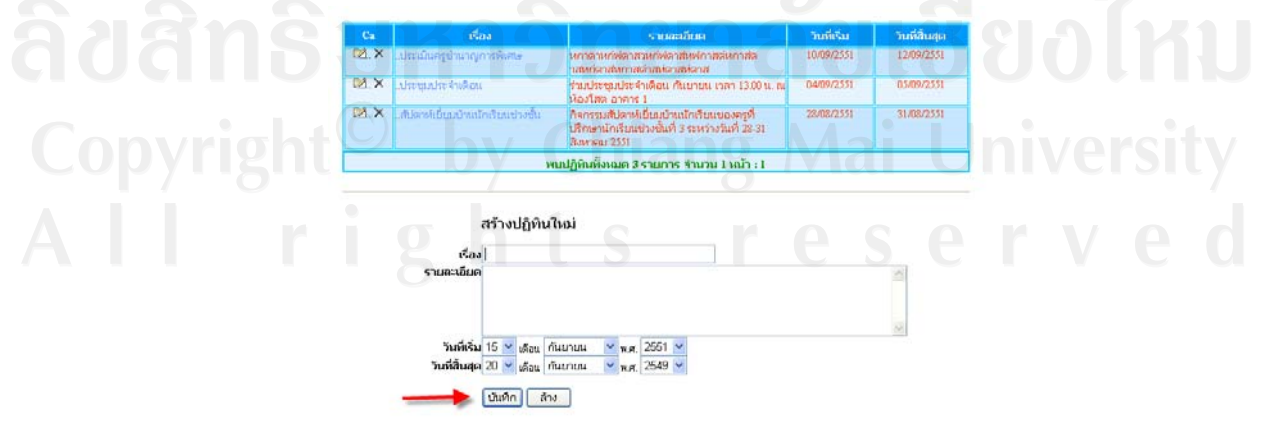

รูปที่ก.66 การเพิ่มขอมูลปฏิทินใหม

ี เมื่อเพิ่มข้อมูลปฏิทินแล้ว ข้อมูลก็จะไปแสดงในรายการปฏิทิน ที่ปรากฏในหน้า แรกของระบบ ดังรูปที่ ก.67

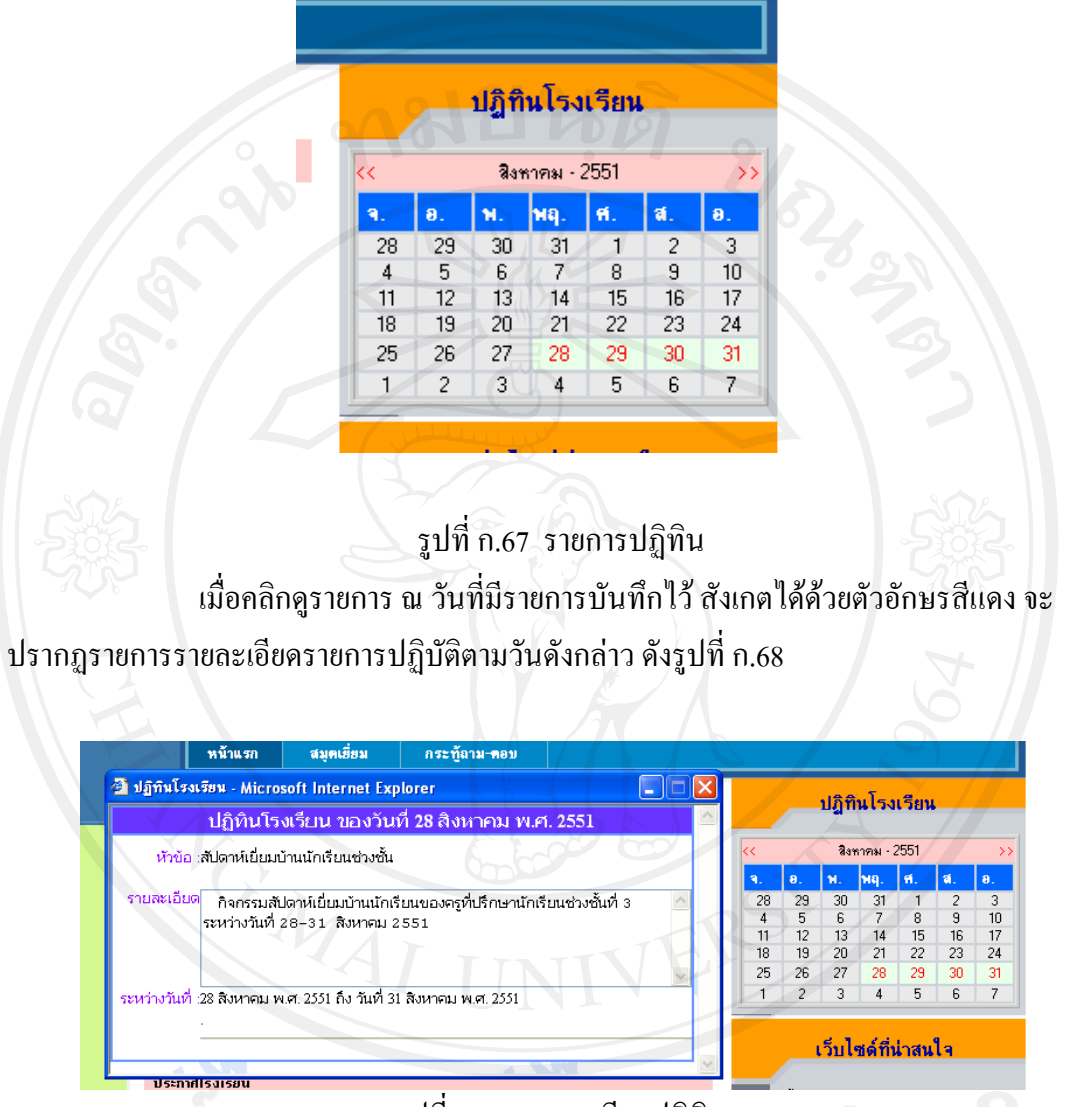

รูปที่ก.68 รายละเอียดปฏิทิน

4. สมุดเยี่ยม สมุดเยี่ยมเป็นรายการ ที่ให้ผู้ที่เข้ามาสู่ระบบในฐานะแขกสามารถ ้ แสดงความคิดเห็นเกี่ยวกับ ระบบ หรือ ผู้ใช้สามารถแสดงความคิดเห็นเกี่ยวกับระบบ โดยการเพิ่ม ี่ รายการสมุดเยี่ยม โดยการคลิกเลือกที่รายการแนะนำเยี่ยมชม สามารถดำเนินการได้ ดังรูปที่ ก.69

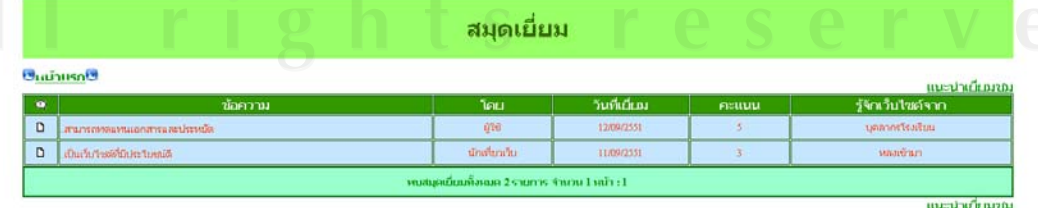

รูปที่ก.69 ระเบียนสมุดเยี่ยม

ี่ เมื่อต้องการแสดงความคิดเห็นในสมุดเยี่ยม โดยเลือกรายการแนะนำเยี่ยมชม หน้าจอจะแสดงรายการให้บันทึกรายการ ดังรูปที่ ก.70

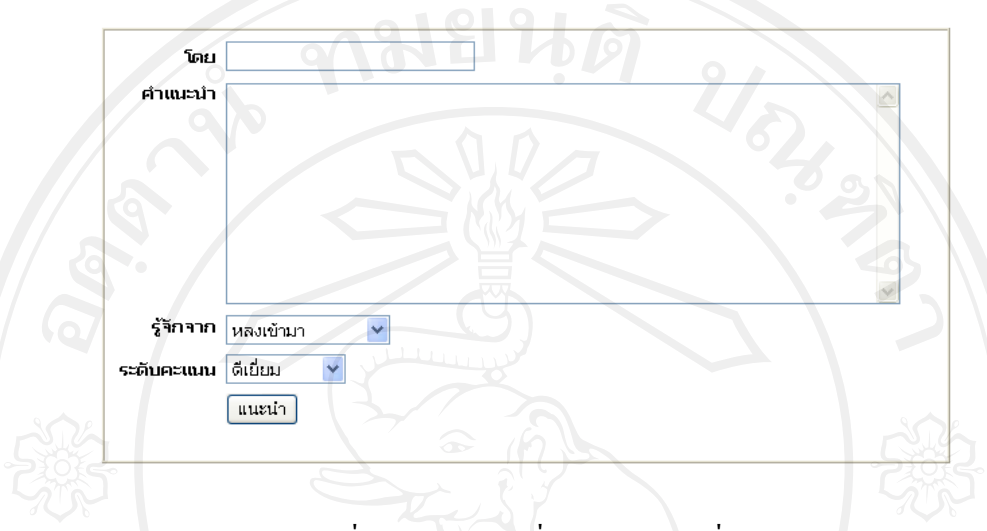

้<mark>∞ี้</mark> เขิญทักทายหรือแนะนำ

รูปที่ก.70 รายการเพิ่มรายการสมุดเยี่ยม

้ 5. รายการกระดานถามตอบ เป็นรายการที่ให้ผู้ใช้สามารถสร้างรายการกระทู้เพื่อ ี สอบถามถึงข้อสงสัยในระบบหรืออย่างอื่น เพื่อให้ผู้ดูแลระบบหรือผู้ใช้ระบบคนอื่น สามารถแสดง ้ ความคิดเห็นหรือชี้แจงแนะนำแก่เจ้าของกระทู้ได้ การเพิ่มรายการในกระดานถามตอบ แสดงได้ดัง รูปที่ก.71

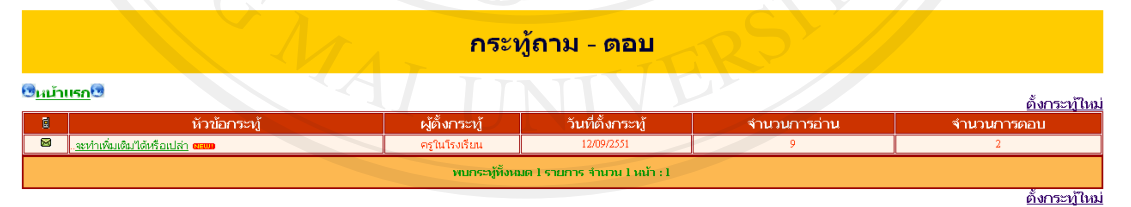

รูปที่ก.71 ระเบียนในกระดานถาม - ตอบ

เมื่อตองการแสดงความคิดเห็นในกระดานถาม - ตอบ ใหเลือกรายการที่ตองการ หน้าจอจะแสดงรายการให้บันทึกรายการ ดังรูปที่ ก.72

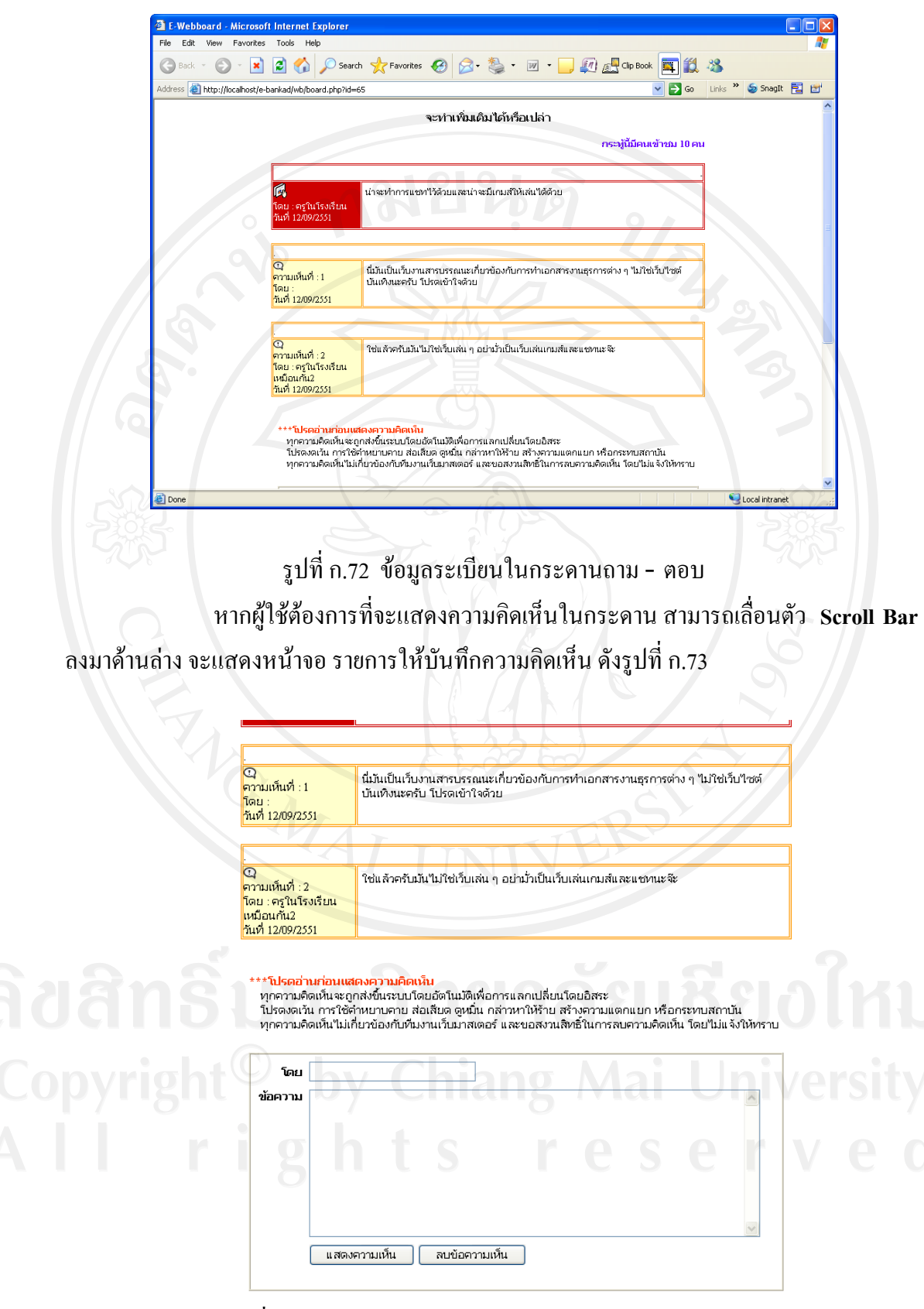

รูปที่ก.73 รายการแสดงความคิดเห็น ในกระดานถาม – ตอบ

 **103**

ิ หากต้องการที่จะเพิ่มหัวข้อหรือกระทู้ใหม่ ก็สามารถทำได้ โดยคลิกเลือกรายการ ตั้งกระทูใหม เพื่อบันทึกรายการ ดังรูปที่ก.74

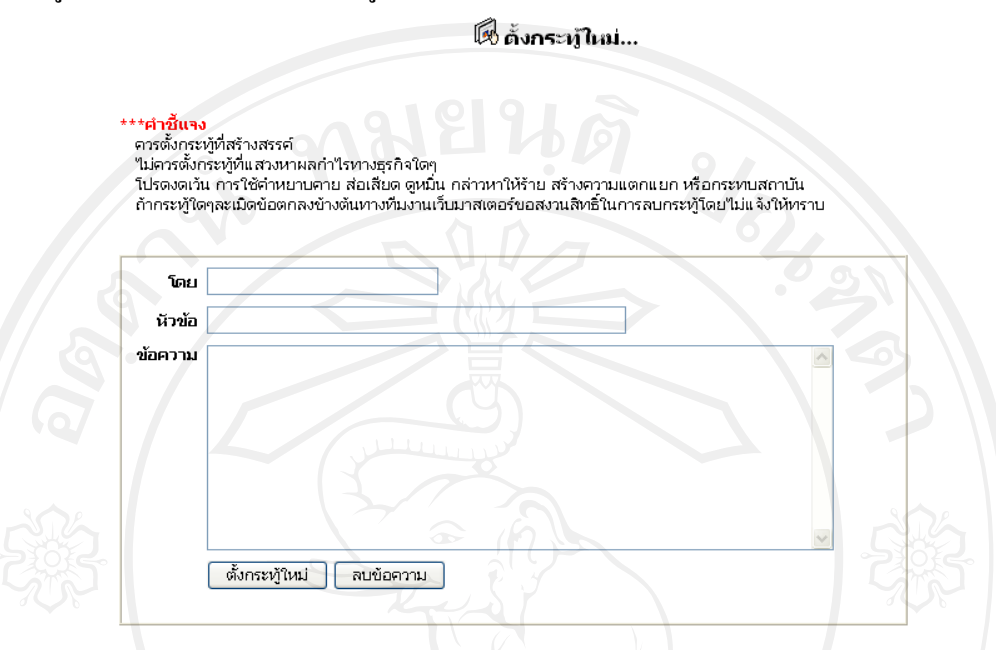

รูปที่ก.74 รายการเพิ่มกระทูใหมในกระดาน ถาม – ตอบ เมื่อผูใชงานใชงานระบบ จนเสร็จสิ้นภารกิจแลว หากไมใชงานระบบตอควร ดําเนินการออกจากระบบเสมอเพื่อการรักษาความปลอดภัยใหระบบ ดังรูปที่ก.75

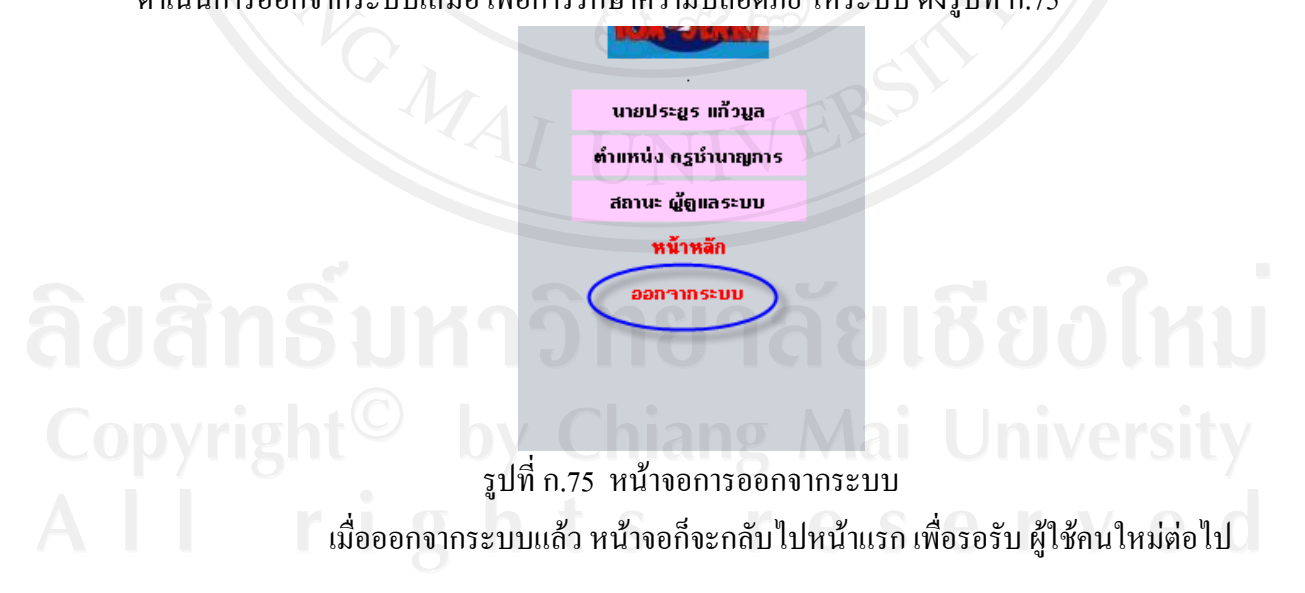

### ภาคผนวก ข

# การติดตั้งระบบ

การติดตั้งระบบจะตองติดตั้งระบบ Web server กอน โดยในโปรแกรมระบบ สารสนเทศงานสารบรรณอิเล็กทรอนิกสโรงเรียนบานกาดวิทยาคม จะมีชุดโปรแกรม Appserv  $V$ ersion 2.4.7 รวมอยู่ในโฟล์เดอร์ Bankad ดังแสดงในรูปที่ ข.1

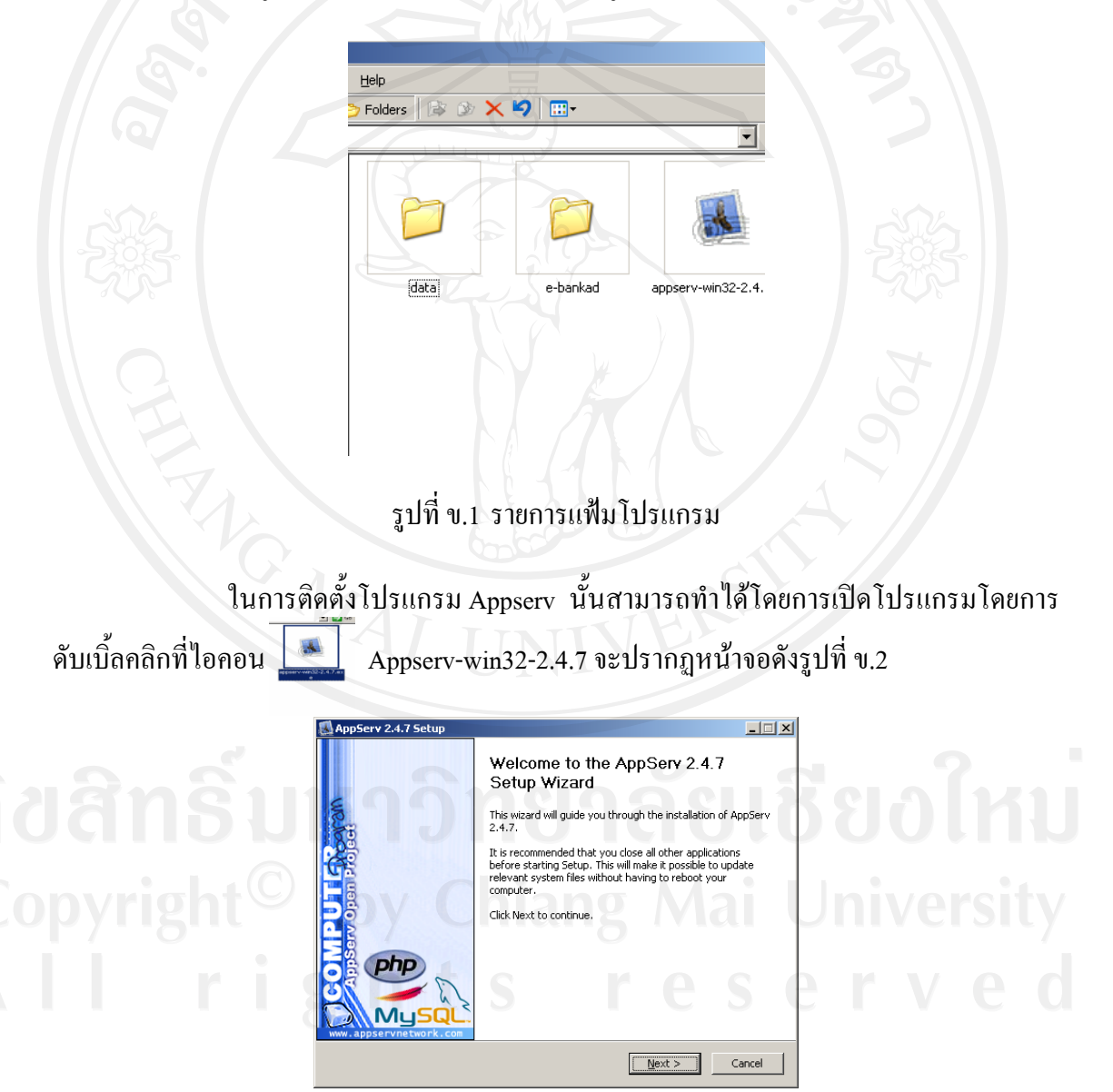

รูปที่ ข.2 หน้าจอต้อนรับสู่การติดตั้งโปรแกรม Appserv v.2.4.7

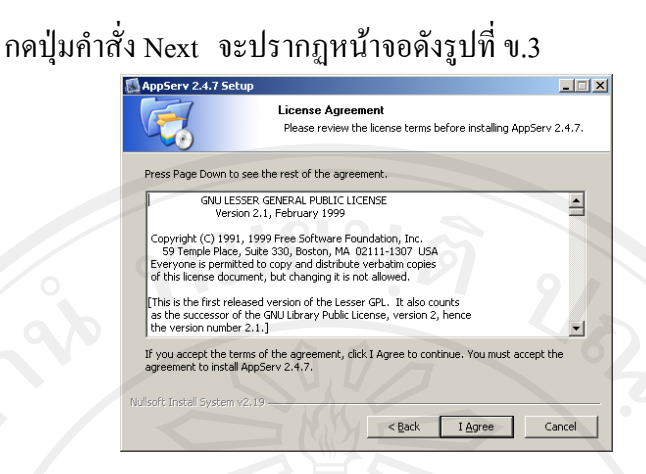

# รูปที่ข.3 การยอมรับเงื่อนไขของโปรแกรม

เป็นหน้าต่างแสดงการยอมรับในเงื่อนไขของโปรแกรม ให้คลิกปุ่มคำสั่ง I Agree ก็จะเข้าสู่หน้าจอถัดไปดังรูปที่ ข.4

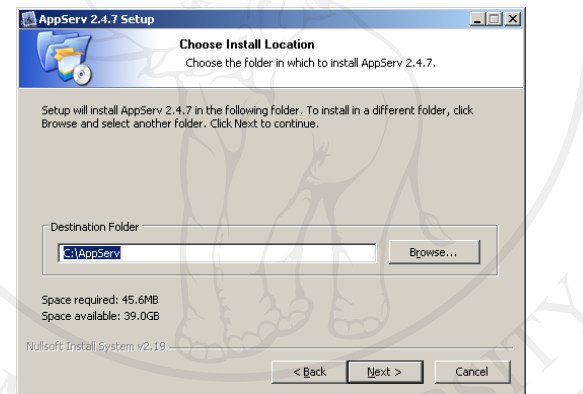

# รูปที่ข.4 ตําแหนงเสนทางในการติดตั้ง

 เปนรายการกําหนดเสนทางในการติดตั้งโปรแกรม ไมตองแกไขใหคลิกปุมคําสั่ง Next ต่อไป จะเข้าสู่หน้าจอถัดไปดังรูปที่ ข.5

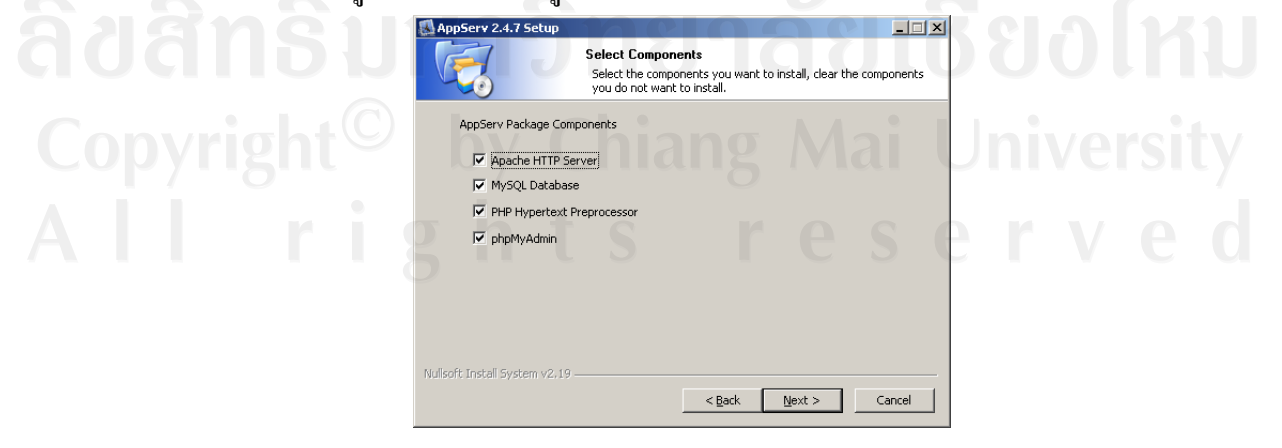

รูปที่ข.5 รายการโปรแกรมในชุด Appserv

**106** 

เปนการแสดงรายการโปรแกรมในชุด Appserv ทั้งหมดที่จะติดตั้งเปลี่ยนแปลง อะไร ให้คลิก Next จะเข้าสู่ หน้าจอถัดไปดังรูปที่ ข.6

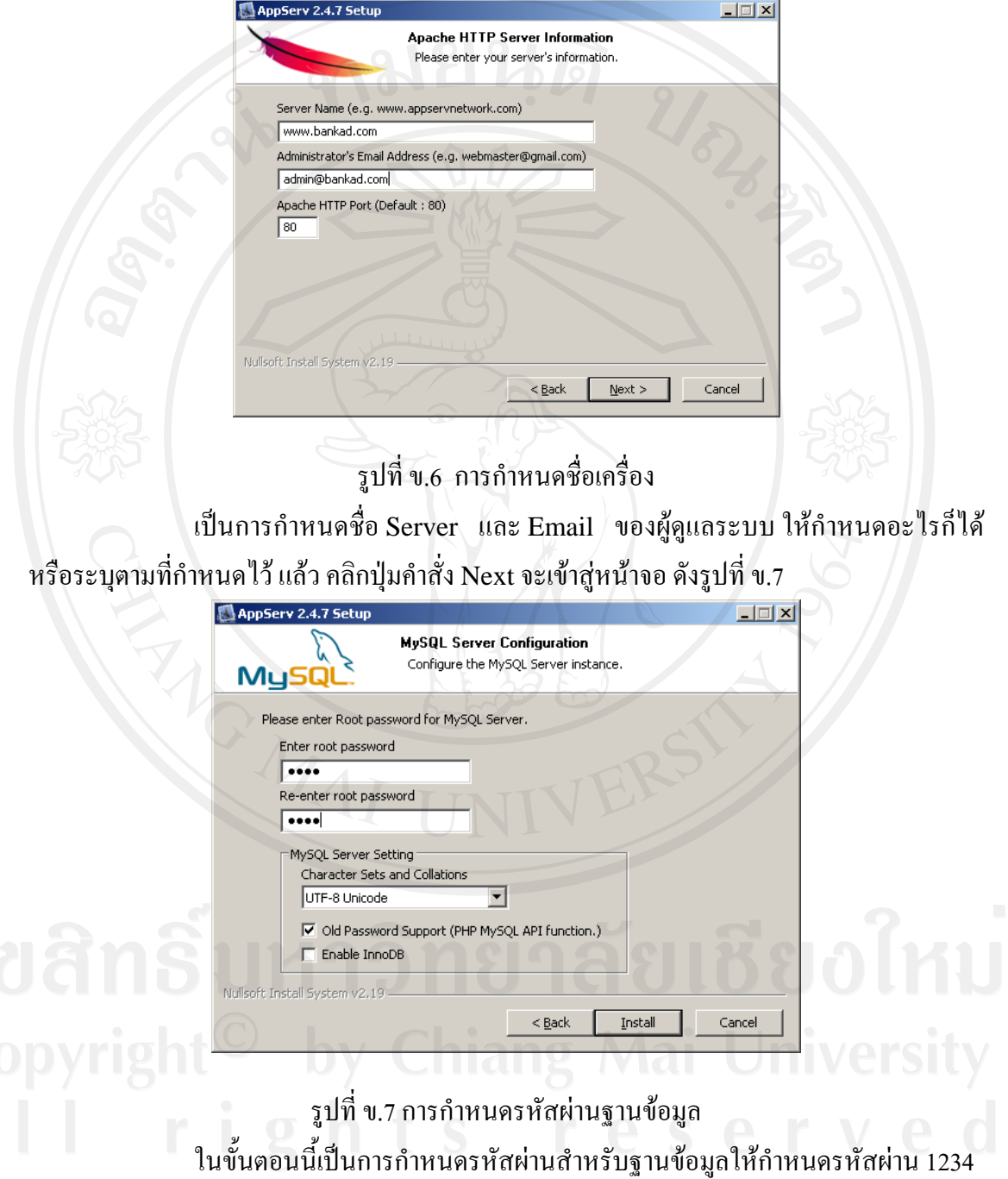

แล้ว ส่วนอื่น ไม่ต้องเปลี่ยนค่า แล้ว คลิกปุ่มคำสั่ง Install โปรแกรมก็จะเริ่มการติดตั้งระบบดังรูปที่

ข.8

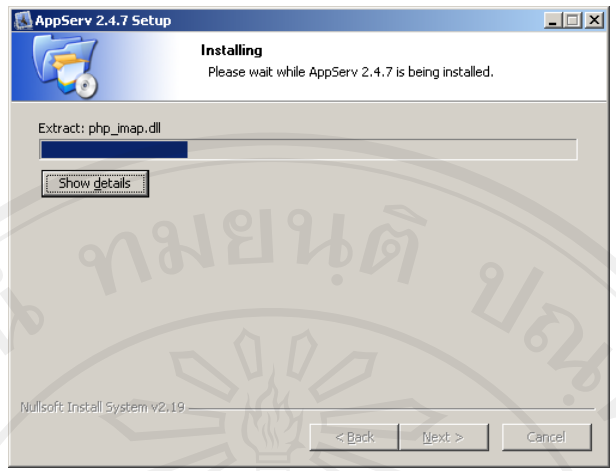

# รูปที่ ข.8 กำลังดำเนินการติดตั้ง

ตัวติดตั้งกําลังดําเนินการ ติดตั้งระบบ รอสักครู เมื่อแถบสีเต็มชอง การติดตั้งก็

เสร็จสมบูรณดังรูปที่ข.9 AppServ 2.4.7 Setu  $\Box$   $\times$ Completing the AppServ 2.4.7 Setup Wizard AppServ 2.4.7 has been installed on your computer Click Finish to close this wizard **V** Start Apache □ Start MySQL php Cancel Einish

รูปที่ข.9 รายงานผลการติดตั้งเสร็จสมบูรณ การติดตั้งโปรแกรม Appserv ไดตดติ ั้งอยางสมบ ูรณใหคล ิกปุมคําสั่ง Finish เพื่อ ออกจากการตดติ ั้งและเริ่มใหโปรแกรม Appserv ไดเริ่มตนทํางาน เมื่อติดตั้งระบบเรียบร้อยแล้ว เราสามารถทดสอบว่าระบบ Web Server สามารถ ใช้งานได้สมบูรณ์หรือไม่ สามารถกระทำได้ดังนี้ เปิดโปรแกรม Internet Explorer ขึ้นมาในช่อง Address ใส่ พิมพ์ ว่า http://localhost ดังรูปที่ ข.10

**108** 

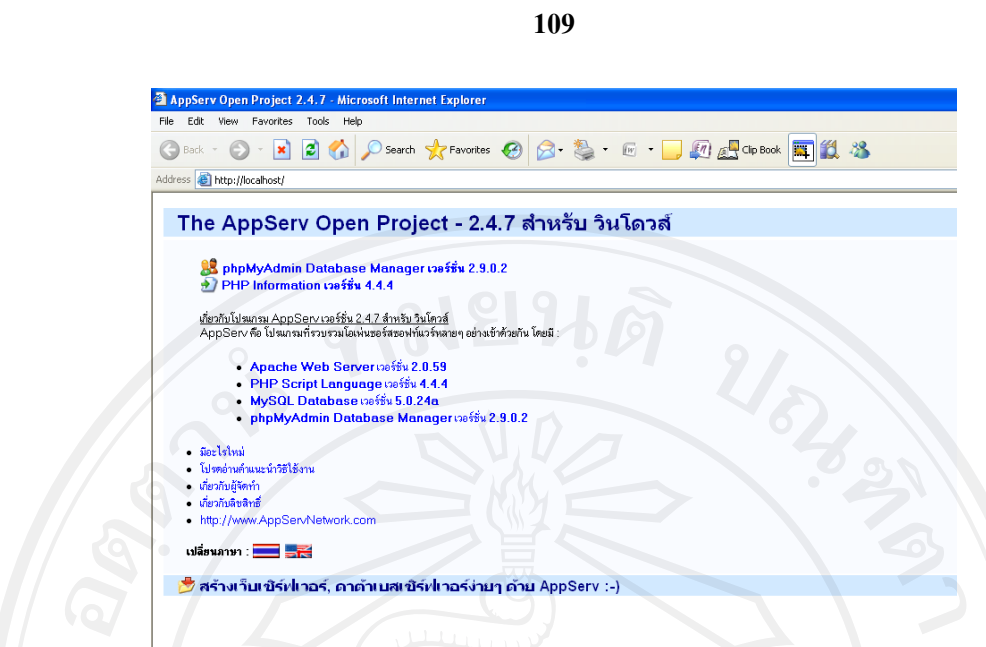

รูปที่ข.10 หนาจอตรวจสอบการติดตั้งโปรแกรม Appserv หากสามารถแสดงดังรูปที่ ข.10 ได้ แสดงว่าการติดตั้งโปรแกรมเสร็จสมบูรณ์ ี สามารถนำระบบสารสนเทศงานสารบรรณมาใช้งานได้ โดยมีขั้นตอนในการนำเข้าระบบดังนี้ เมื่อลงโปรแกรม Appserv แลว ใน Drive C: จะมีโฟลเดอรที่ชื่อวา Appserv อยูใน โฟลเดอรนี้ยังมีโฟลเดอรยอยอีกดังรูปที่ข.11

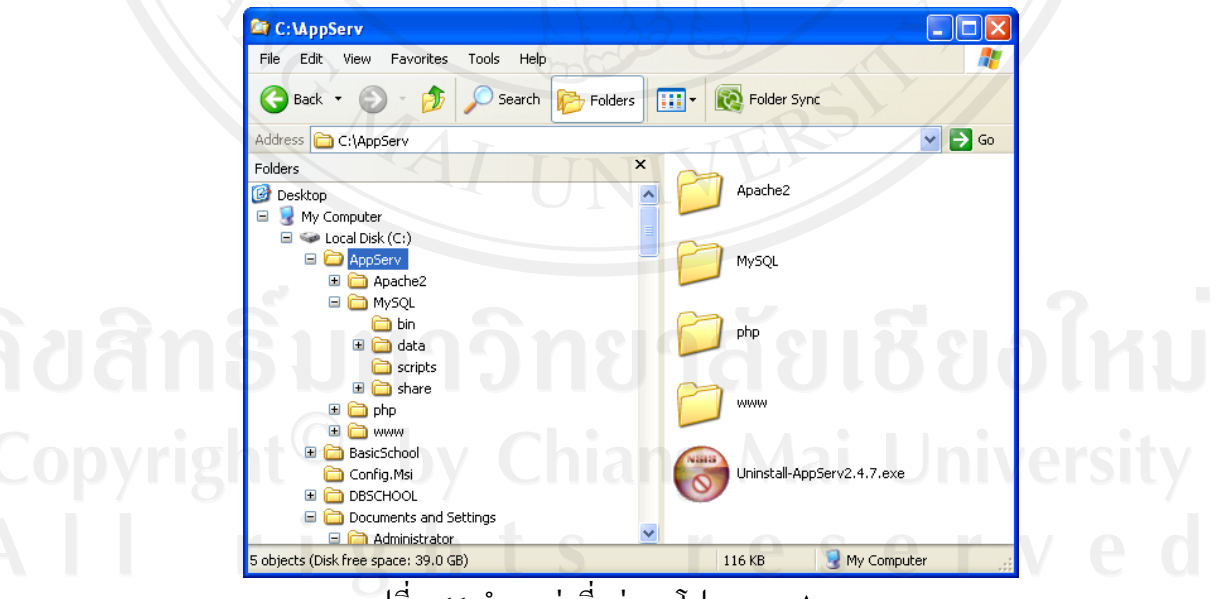

รูปที่ข.11 ตําแหนงที่อยูของโปรแกรม Appserv

## **110**

# ให้เข้าไปในที่เก็บโปรแกรมต้นฉบับดังรูปที่ ข.12

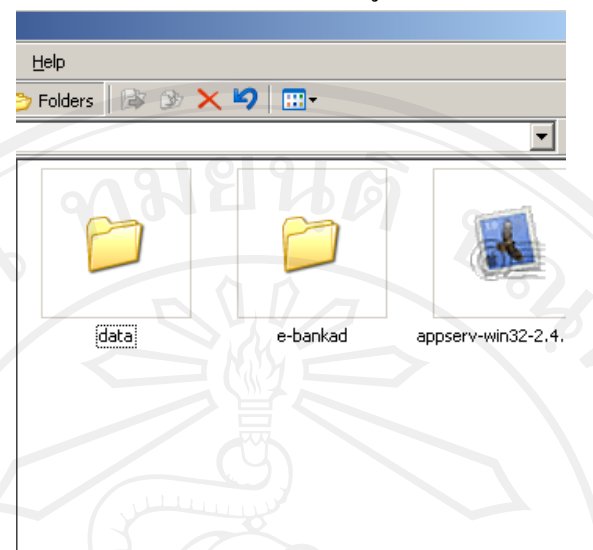

รูปที่ ข.12 โปรแกรมในระบบที่ต้องนำไปไว้ในเครื่อง

ทำการสำเนา (Copy) โฟล์เดอร์ e-bankad ไปไว้ยังโฟล์เดอร์ c:\Appserv\www และเข้าไปใน โฟลเดอร์ data จะพบโฟล์เดอร์ ebankad ให้ทำการสำเนา (Copy) โฟลเดอร์ ดังกลาวมาไวยัง c:\Appserv\MySQL\data ดังรูปภาพที่ข.13

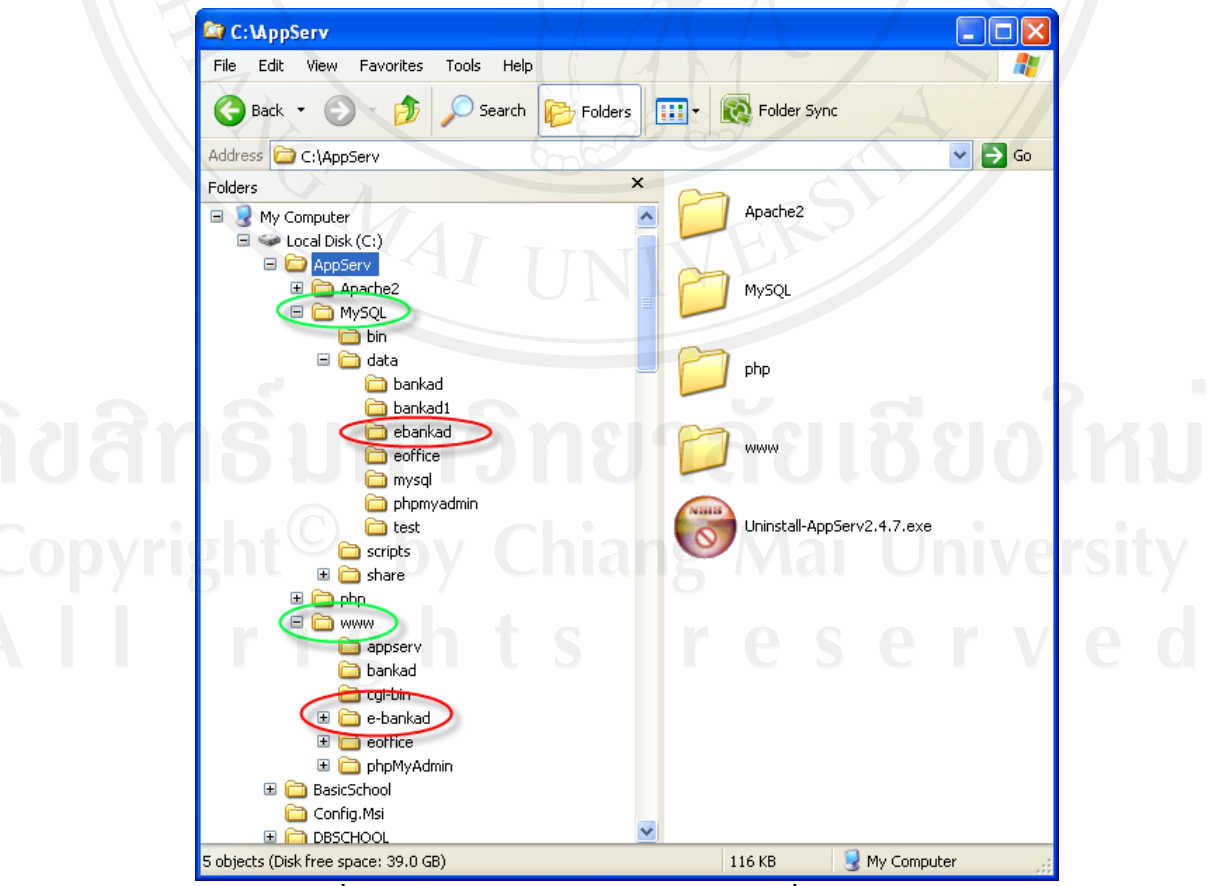

้รูปที่ ข.13 ตำแหน่ง โปรแกรมและตำแหน่งที่เก็บฐานข้อมูล

 เมื่อทําการติดตั้งระบบและนําโปรแกรมมาลงไวในระบบแลวก็สามารถเรียกใช งานโปรแกรมผานโปรแกรม เว็บบราวเซอร(Web browser) และระบุURL : http://localhost/ebankad ก็จะเข้าสู่ระบบสารสนเทศงานสารบรรณอิเล็กทรอนิกส์ โรงเรียนบ้านกาดวิทยาคม ดังรูป ที่ข.14

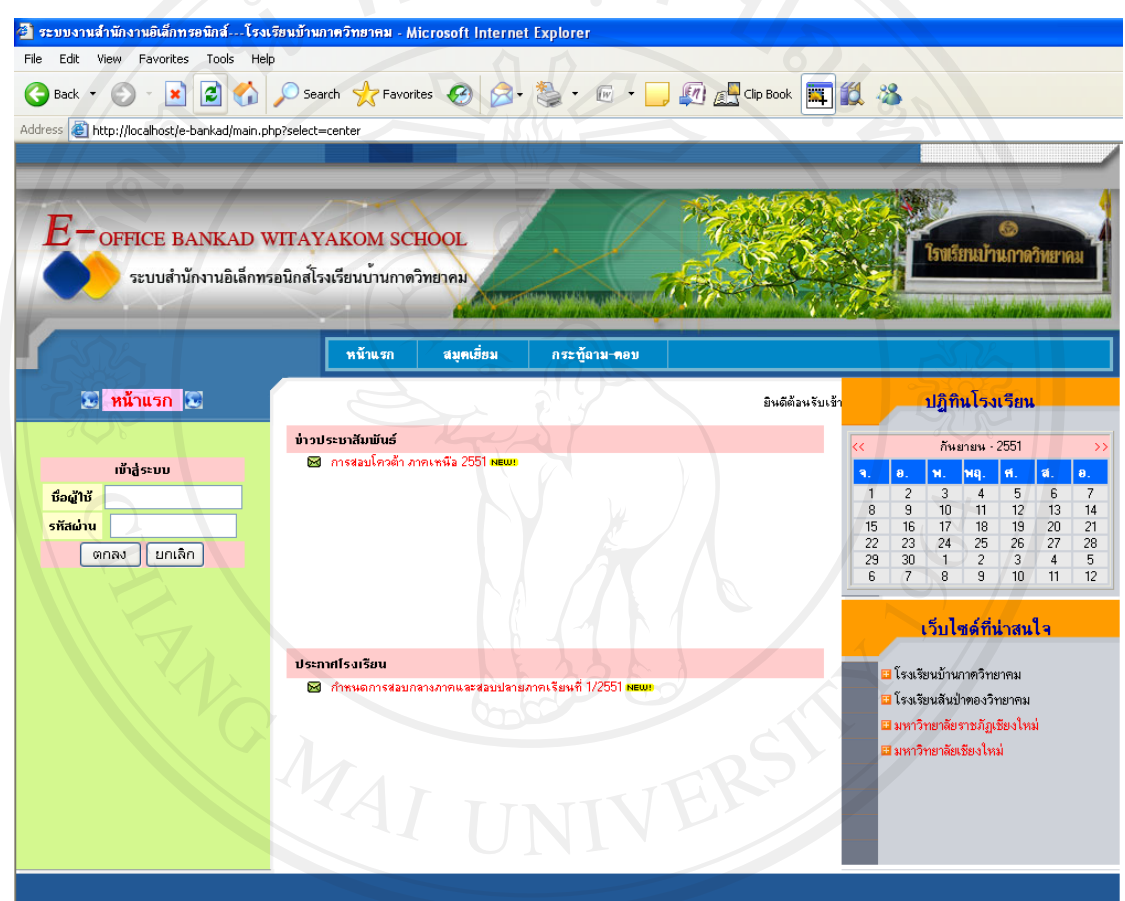

#### โรงเรียนบ้านกาดวิทยาคม ด.ดอนเปา อ.แม่วาง จ.เชียงใหม่ 50360 โทร.053-489170 โทรสาร.053-489116

ลิปสิทธิบหาจิและเพื่อ<br>Copyright<sup>©</sup> by Chiang Mai University

#### **ภาคผนวก ค**

## **การสํารองขอม ูล(Backup Data)**

# **ขั้นตอนการทํา**

1. ตั้งเวลา (Schedule) เพื่อสํารองขอมูลโดยใชเครื่องมือของ Windows ที่เปนโปรแกรม ในกลุม Accessories โปรแกรม System Tools ดังรูปที่ค.1

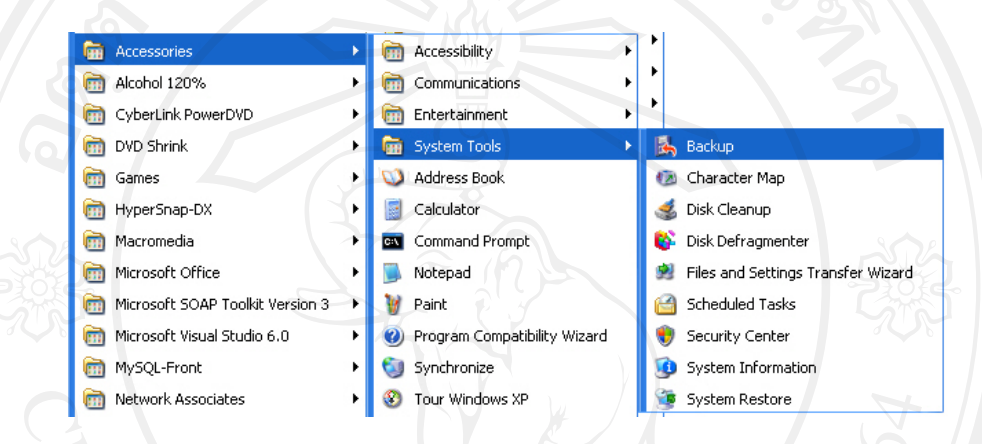

**รูปที่ค.1 เครื่องมือการสํารองขอมูลของ Windows** 

 **2.** ปรากฏหนาตาง Backup or Restore Wizard ดังรูปที่ค.2 แลวกดปุม Next

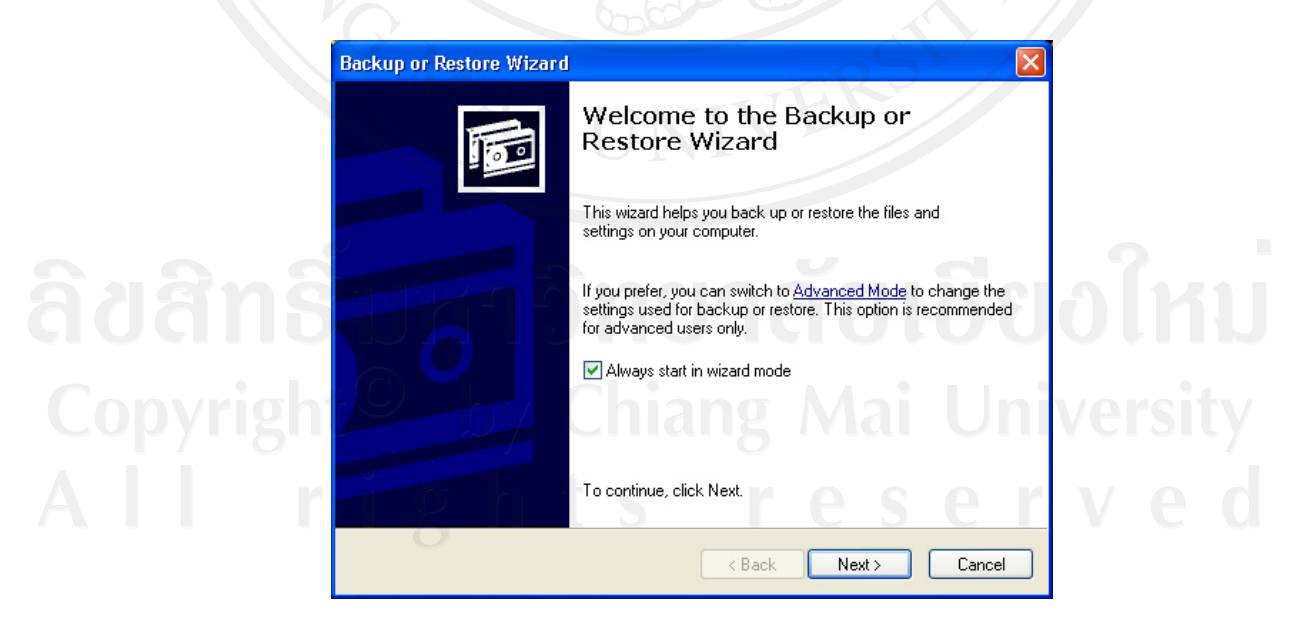

รูปที่ค.2 หนาตาง Backup or Restore Wizard

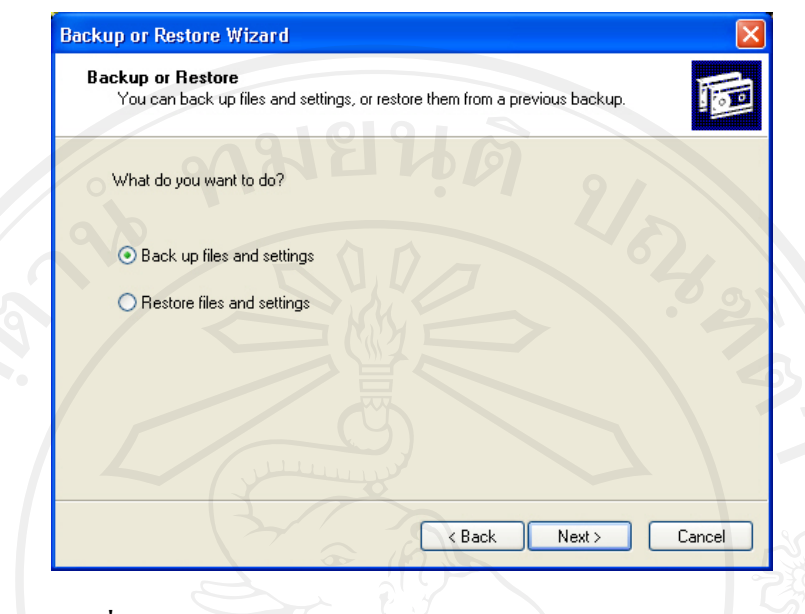

**3.** เลือกการสำรองข้อมูล (Back up files and settings) ดังรูปที่ ค.3 แล้วกดปุ่ม Next

**รูปที่ค.3 หนาตางเลือกการสารองข ํ อมูลหรือการเรียกคืนขอมูล**

 **4. เลือกขอมูลที่ตองการจะสํารองขอมูลโดยเลือก Let me choose what to back up แลว ดังรปทู ี่ค.4 กดปุม Next** 

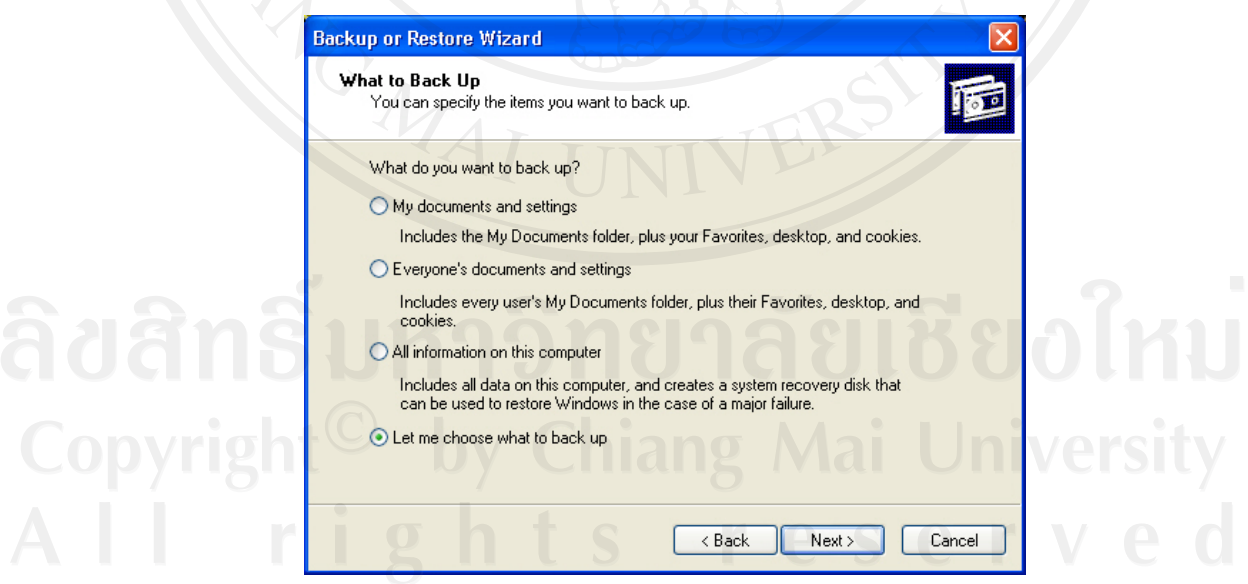

**รูปที่ค.4 การเลือกขอความเพื่อเลือกการสํารองขอมูล**

5. เลือกรายการ (Files หรือ Folder) ที่ต้องการสำรองข้อมูลแล้วกดปุ่ม  $_{\rm Next}$ ดังรูปที่ ค.5

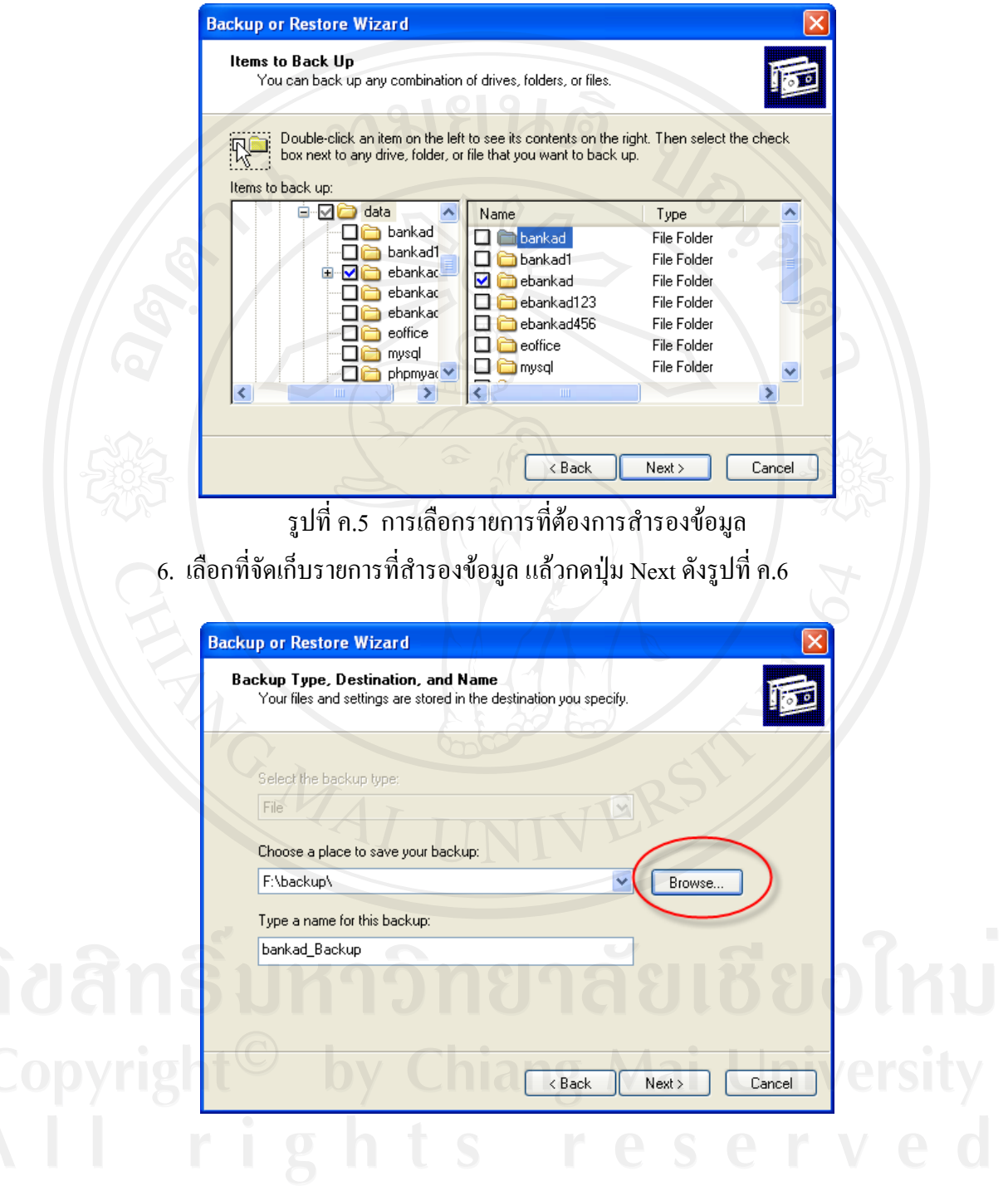

รูปที่ค.6 การเลือกที่จัดเก็บรายการที่สํารองขอมูล

 **7.** เลือกปุม Advanced เพื่อเลือกคุณสมบัติของการสํารองขอมูล ดังรูปที่ค.7

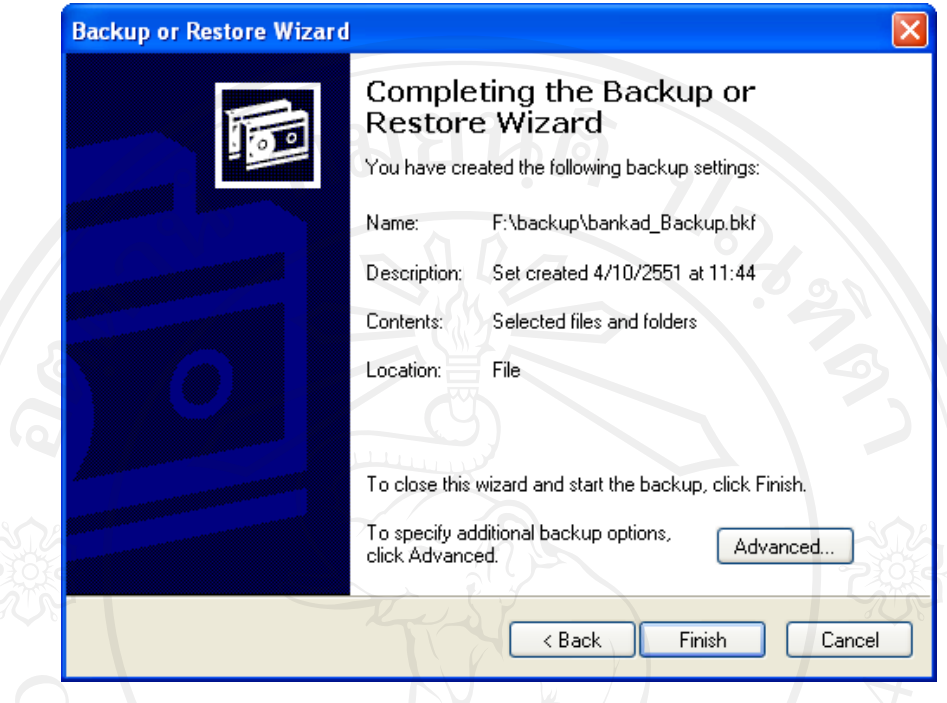

รูปที่ค.7 การเลือกคุณสมบัติของการสํารองขอมูล

 **8.** เลือกชนิดของการสํารองขอมูล ดังรูปที่ค.8แลวกดปุม Next

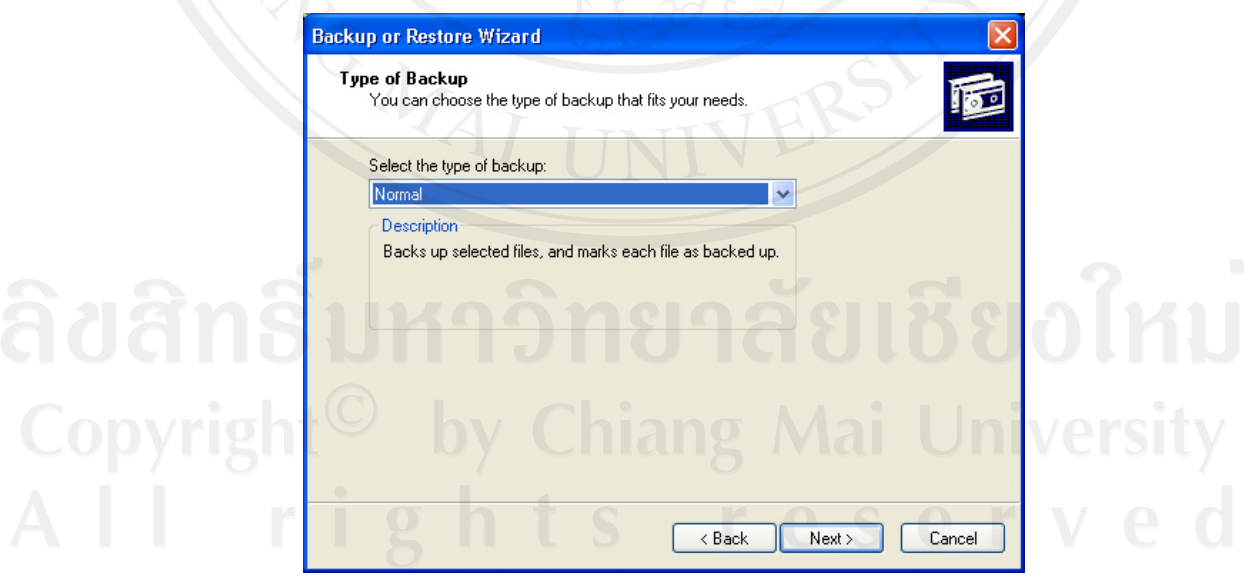

**รูปที่ค.8 การเลือกชนิดของการสํารองขอมูล**

9. เลือกวิธีใช้ที่ใช้ในการสำรองข้อมูล แล้วกดปุ่ม Next ดังรูปที่ ค.9

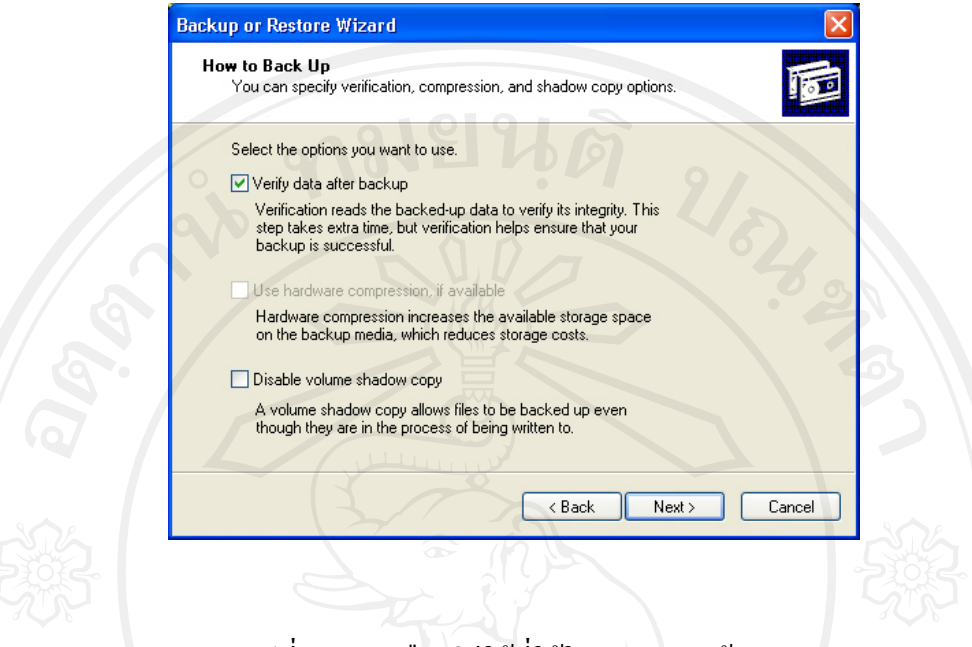

รูปที่ ค.9 การเลือกวิธีใช้ที่ใช้ในการสำรองข้อมูล

10. ตั้งชื่อ Project ที่จะสํารองขอมูล ในชอง Job name ถาตองการตั้งเวลาที่ตองการ

สํารองขอมูลกดปุม Set Schedule ดังรูปที่ค.10

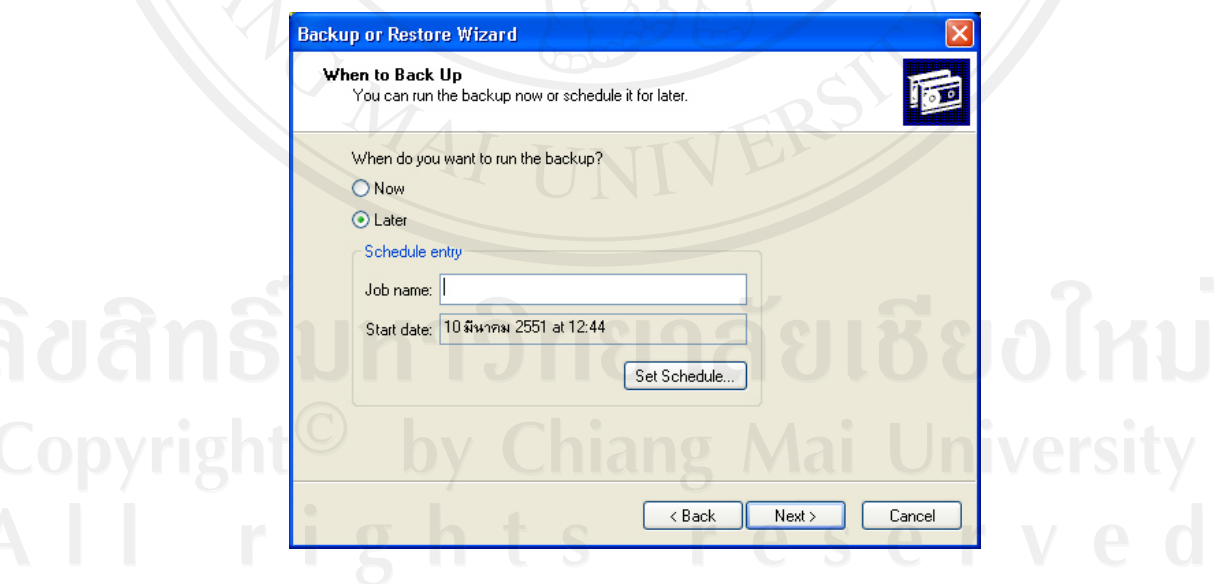

รูปที่ค.10 การตั้งชื่อขอมูลที่สํารอง

11. เลือกตารางการสำรองข้อมูลและกำหนดเวลาที่ต้องการให้สำรองข้อมูล แล้วกดปุ่ม OK ดังรูปที่ค.11

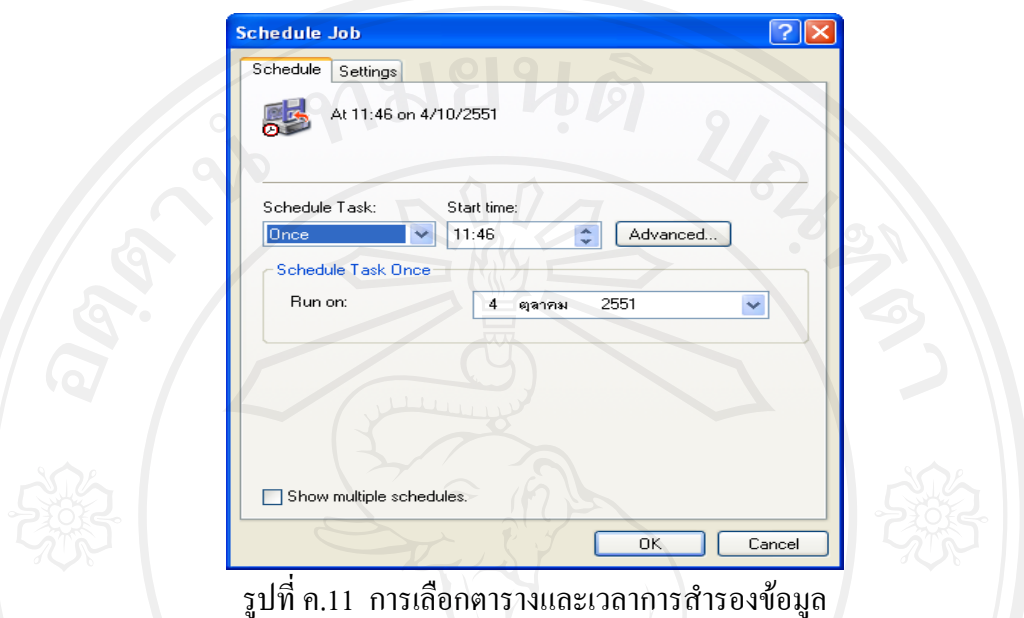

12. จะกลับมาหน้าจอเดิมที่มีข้อมูลชื่อและตารางเวลาการสำรองข้อมูล แล้วกดปุ่ม<sub>Next</sub> ดัง

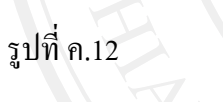

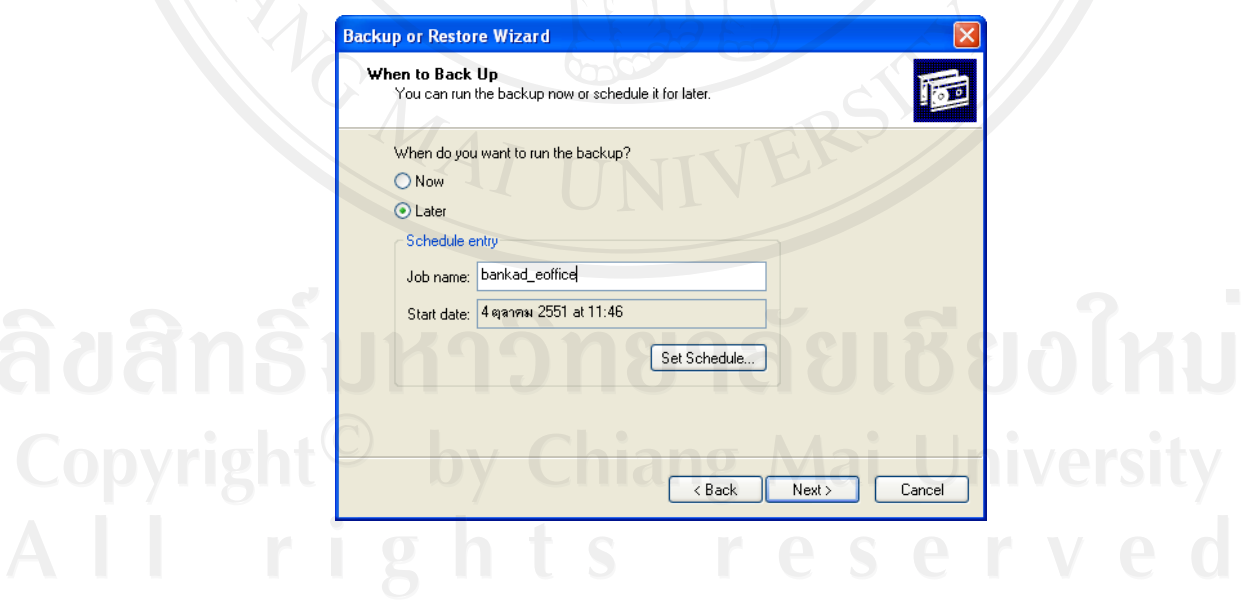

รูปที่ค.12 การสํารองขอมูลที่มีชื่อและตารางเวลาสํารองขอมูล

13. แสดงข้อความเมื่อกำหนดการสำรองข้อมูลแล้ว กดปุ่ม Finish ดังรูปที่ ค.13

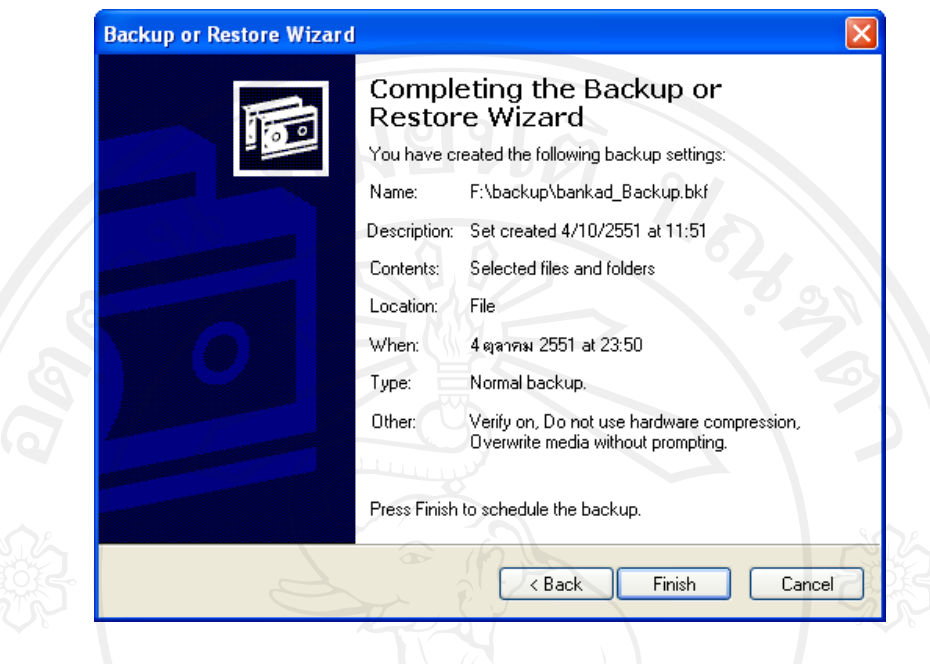

รูปที่ ค.13 ข้อความเมื่อกำหนดการสำรองข้อมูลแล้ว

14. โปรแกรมจะปรากฏหน้าต่างข้อความรายละเอียดการสำรองข้อมูล กดปุ่ม Close ดังรูปที่ ค.14

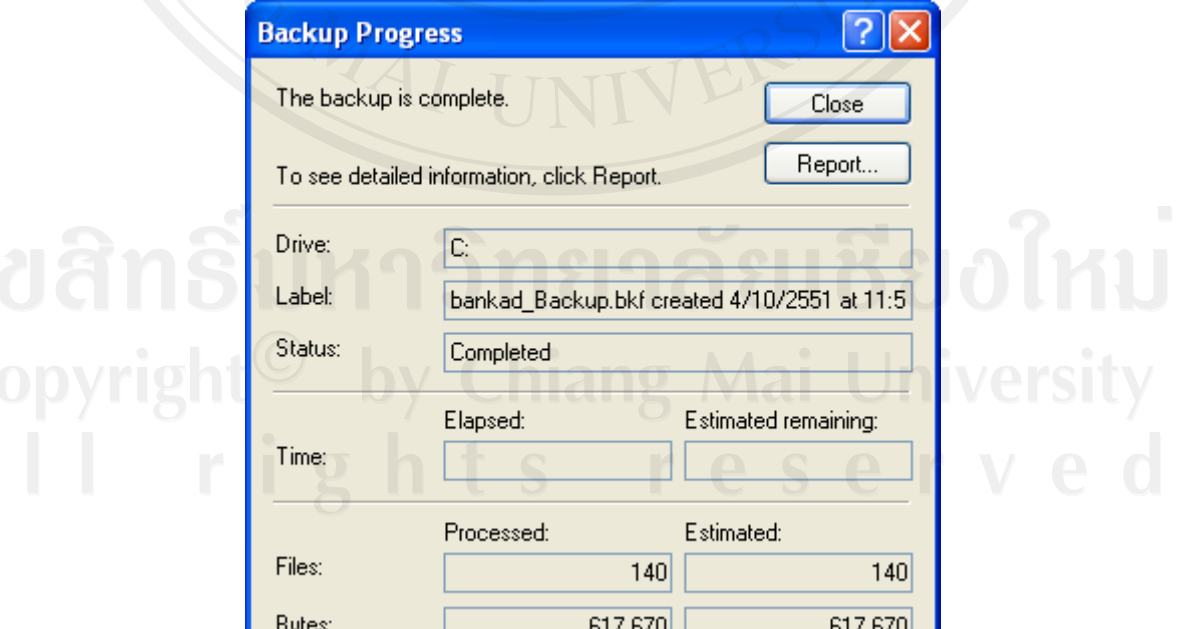

รูปที่ ค.14 หน้าต่างข้อความรายละเอียดการสำรองข้อมูล

# การเรียกคืนข้อมูล (Restore Data)

# ขั้นตอนการทาํ

1. เริ่มเขาเครื่องมือของ Windows ที่กลุมโปรแกรม Accessories ในโปรแกรม System Tools ดังรูปที่ค.15

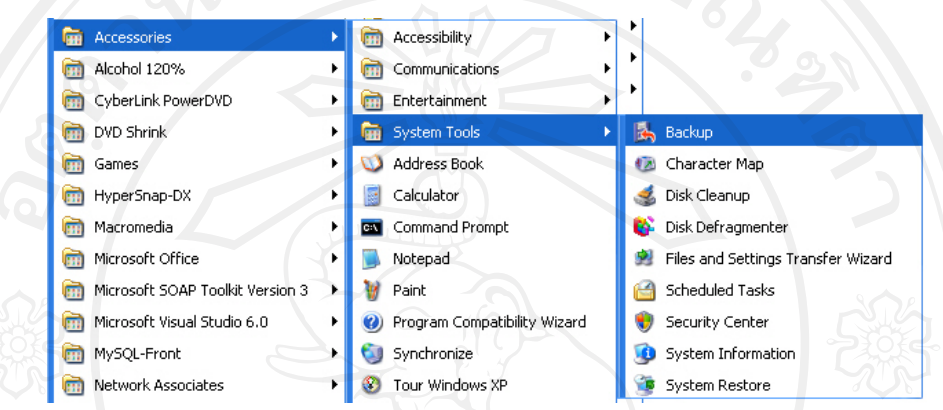

# รูปที่ค.15เครื่องมือการเรียกคืนขอมูลของ Windows

2. ปรากฏหน้าต่าง Backup or Restore Wizard ดังรูปที่ ค.16 แล้วกดปุ่ม Next

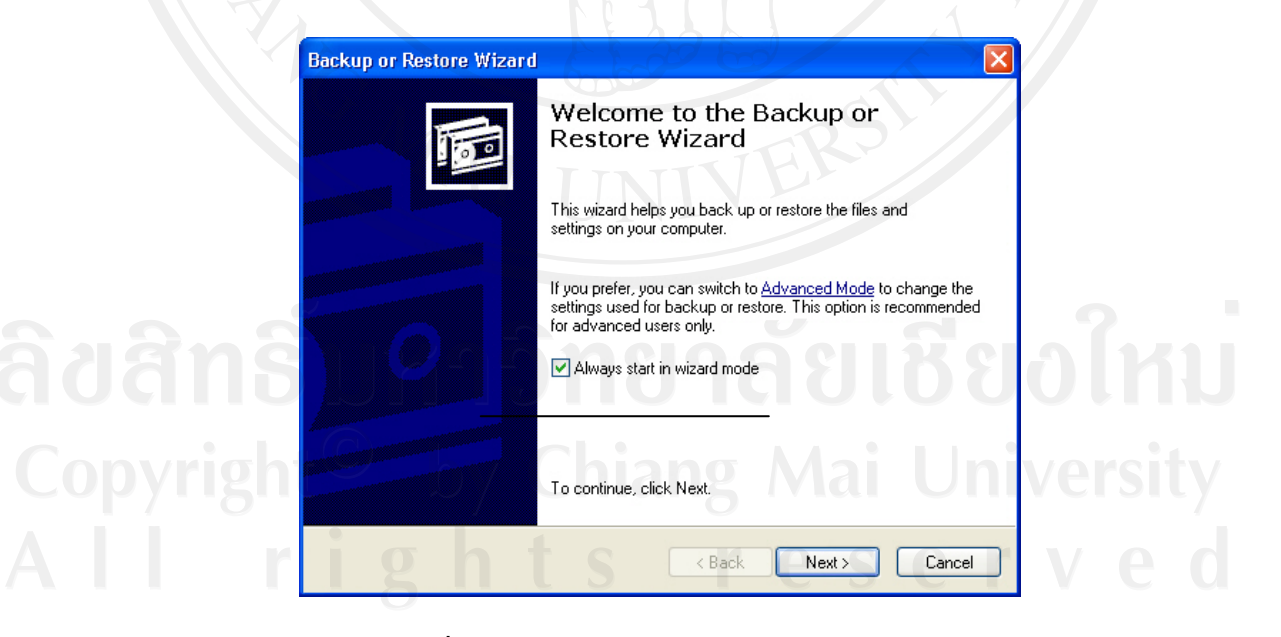

รูปที่ ค.16 หน้าต่าง Backup or Restore Wizard

3. เลือกการเรียกคืนข้อมูล (Restore files and settings) ดังรูปที่ ค.17 แล้วกดปุ่ม Next ดัง รูปที่ ค.17

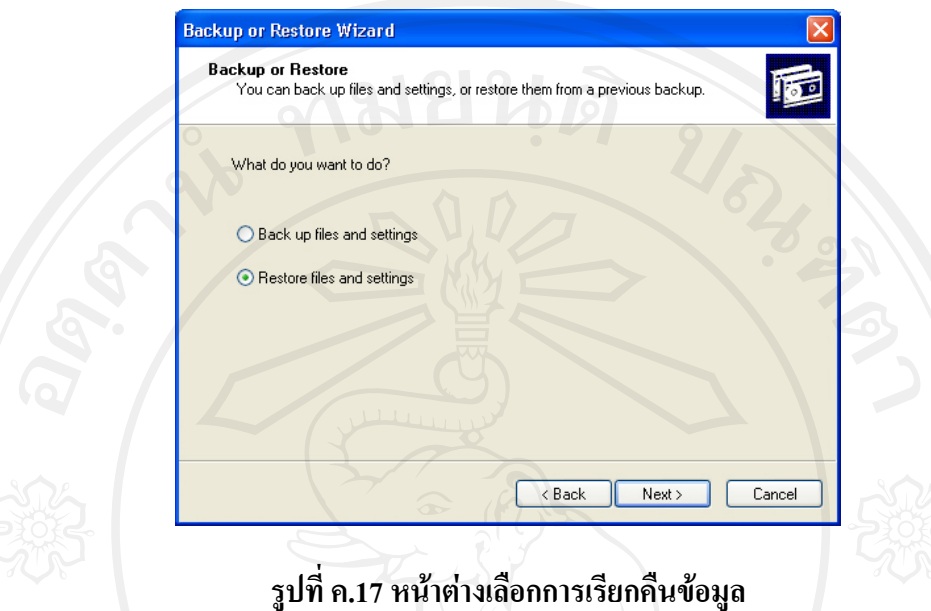

4. เลือกรายการที่ตองการเรียกคืนขอมูลแลวกดปุม Next

 5. จะมีหนาตางใหเลือกที่จัดเก็บขอมูลที่เรียกคืน ใหเลือกปุม Advanced เพื่อเลือกที่ จัดเก็บขอมูลที่เรียกคืน ดังรูปที่ที่ค.18

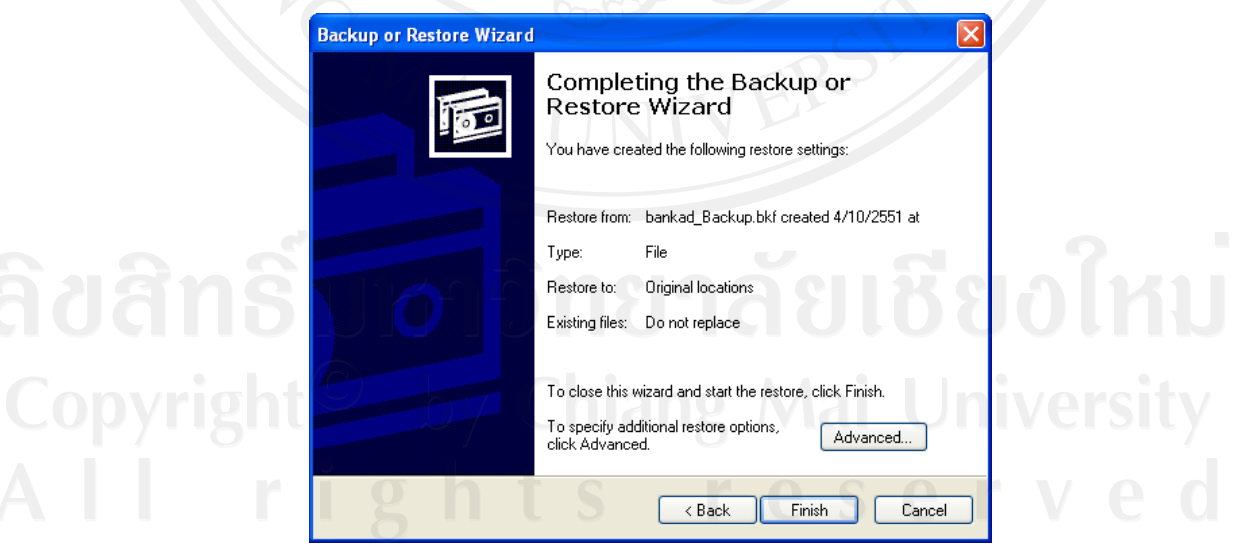

รูปที่ค.18 การเปลี่ยนที่จัดเก็บขอมูลที่เรียกคืนขอมูล

6. เลือกที่จัดเก็บขอมูลที่เรียกคืน แลวกดปุม Next ดังรูปที่ค.19

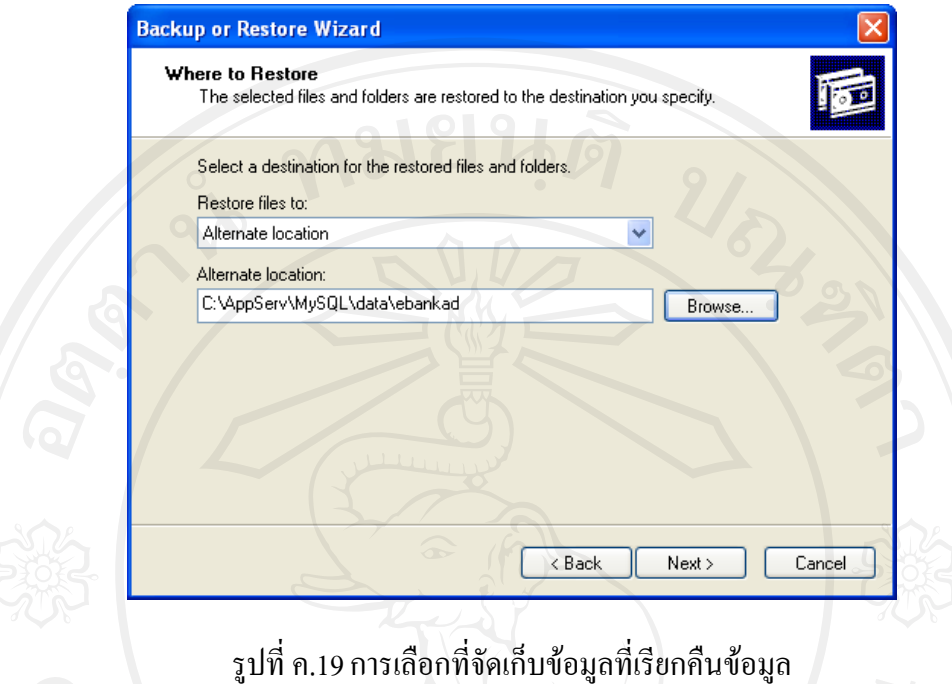

่ 7. เลือกวิธีจัดการกับข้อมูลที่เรียกคืน เช่น เอาแทนที่ข้อมูลที่มีอยู่เดิม แล้วกดปุ่ม <sub>Next</sub> ดัง รูปที่ค.20

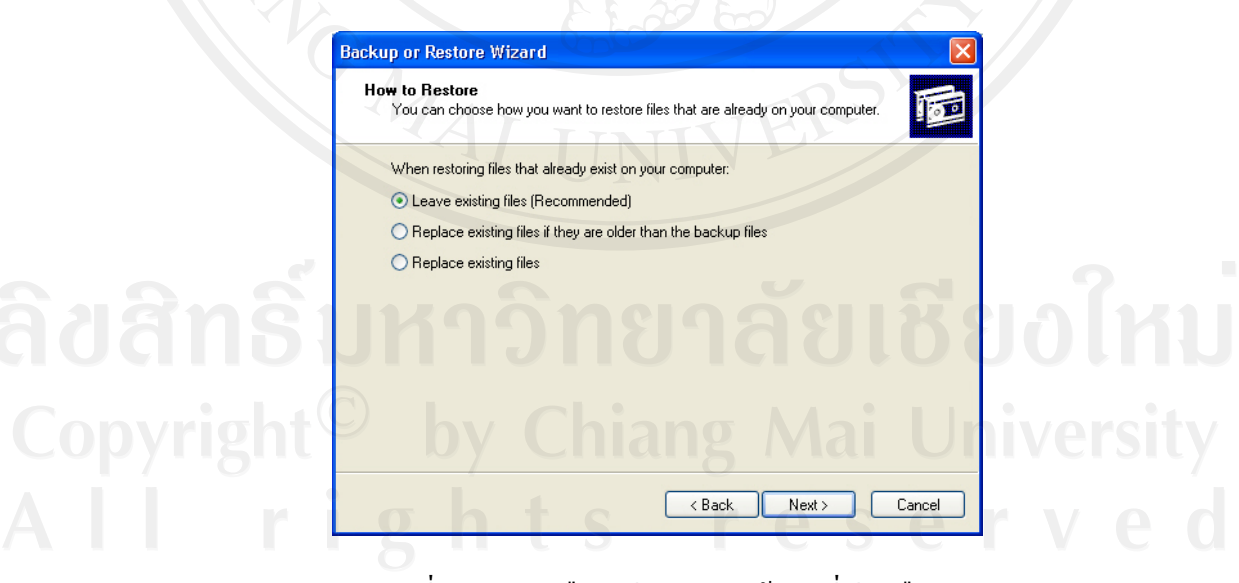

รูปที่ค.20 การเลือกวิธีจัดการกับขอมูลที่เรียกคืน

8. หน้าต่างหลังจากกำหนดข้อมูลการเรียกคืนข้อมูล ถ้าต้องการเรียกคืนข้อมูล กดปุ่ม Finish ดังรูปที่ค.21

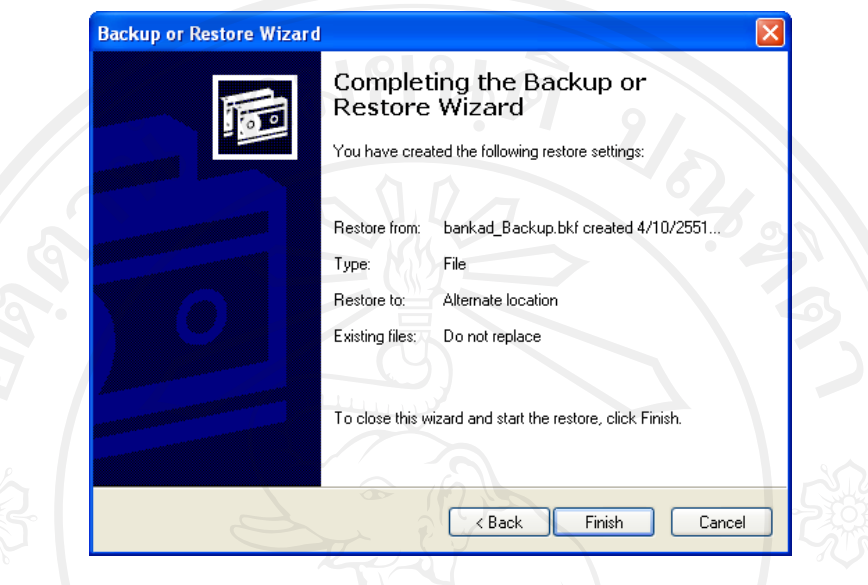

รูปที่ ค.21 หน้าต่างหลังจากกำหนดเรียกคืนข้อมูลแล้ว

9. จะมีการเรียกคืนขอมูลและมีขอความบอกวาการเรียกคืนขอมูลสําเร็จแลว ดังรูปที่

ค.22

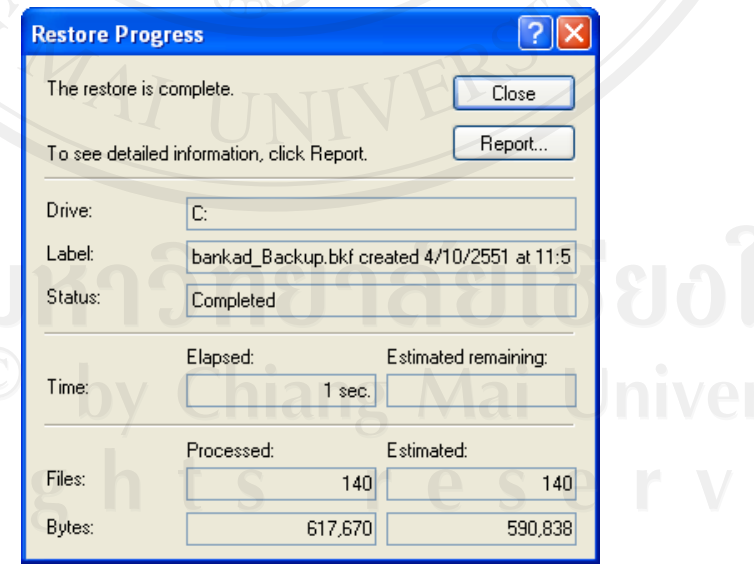

รูปที่ ค.22 หน้าต่างแสดงเมื่อเรียกคืนข้อมูลสำเร็จแล้ว

### **ภาคผนวกง**

# **แบบประเมนิ**

การใชงานระบบสารสนเทศงานบรรณอิเล็กทรอนิกส

โรงเรียนบ้านกาดวิทยาคม อำเภอแม่วาง จังหวัดเชียงใหม่

คําชี้แจง

1. แบบประเมินชุดนี้เป็นแบบสอบถามเพื่อให้ความคิดเห็นเกี่ยวกับการใช้งานระบบสารสนเทศ งานสารบรรณอิเล็กทรอนิกสโดยมีวัตถุประสงคเพื่อประเมินประสิทธิภาพของระบบที่ใชในการ ปฏิบัติงานจริง

ี่ 2. การแสดงความคิดเห็นของผู้ประเมินเกี่ยวกับประสิทธิภาพของระบบ ซึ่งประกอบด้วยส่วนของ คําถามและคาการประเมินจานวน ํ 5 ชองโปรดทําเครื่องหมาย ลงในชองคาการประเมินที่ตรง ้กับความคิดเห็นของท่าน โดยกำหนดค่าความหมายดังนี้

5 หมายถึง ระบบที่พัฒนามีประสิทธิภาพมากที่สุด

- 4 หมายถึง ระบบที่พัฒนามีประสิทธิภาพมาก
- ่ 3 หมายถึง ระบบที่พัฒนามีประสิทธิภาพปานกลาง
- 2 หมายถึง ระบบที่พัฒนามีประสิทธิภาพน้อย
- 1 หมายถึง ระบบที่พัฒนามีประสิทธิภาพน้อยที่สุด

ขอมูลผูประเมิน

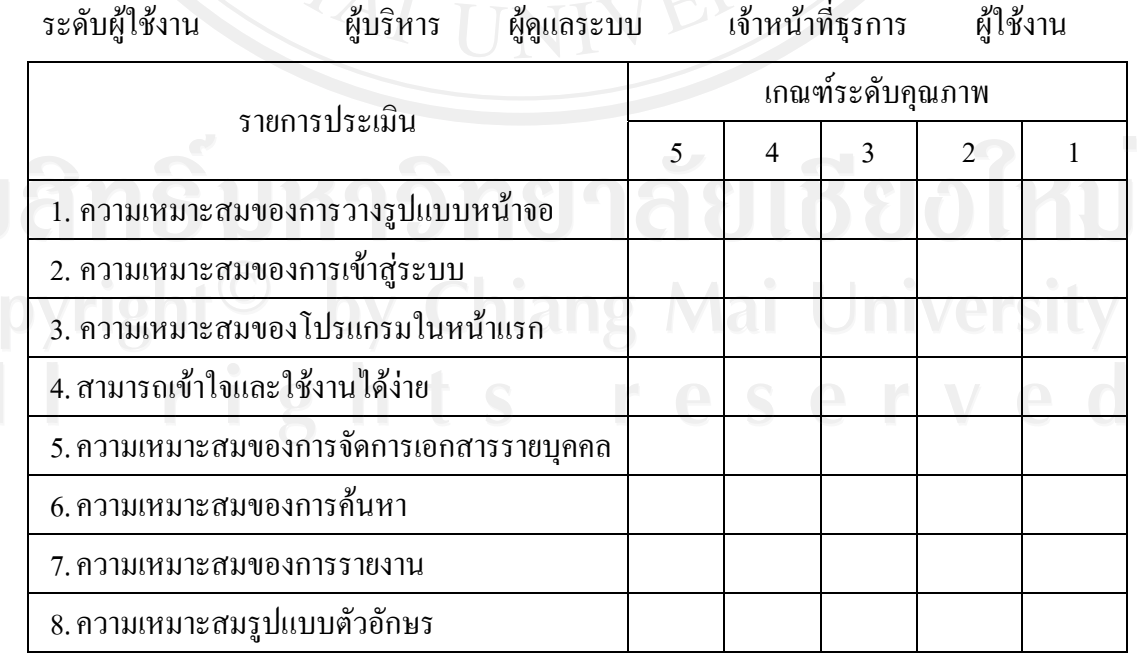

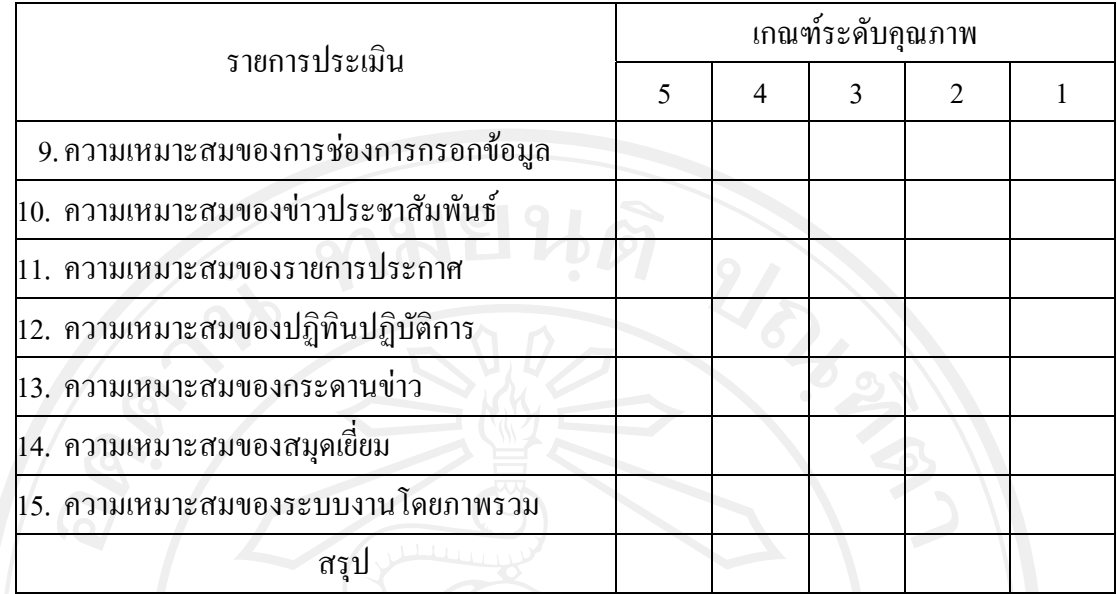

ความคิดเหนและข ็ อเสนอแนะ

……………………………………………………………………………………………….. .…………………………………………………………………………………………….… ……………………………………………………………………………………………….. ………………………………………………………………………………………………..

ขอขอบคุณในความรวมมือในการกรอกแบบประเมิน

# **ประวัติผูเขียน**

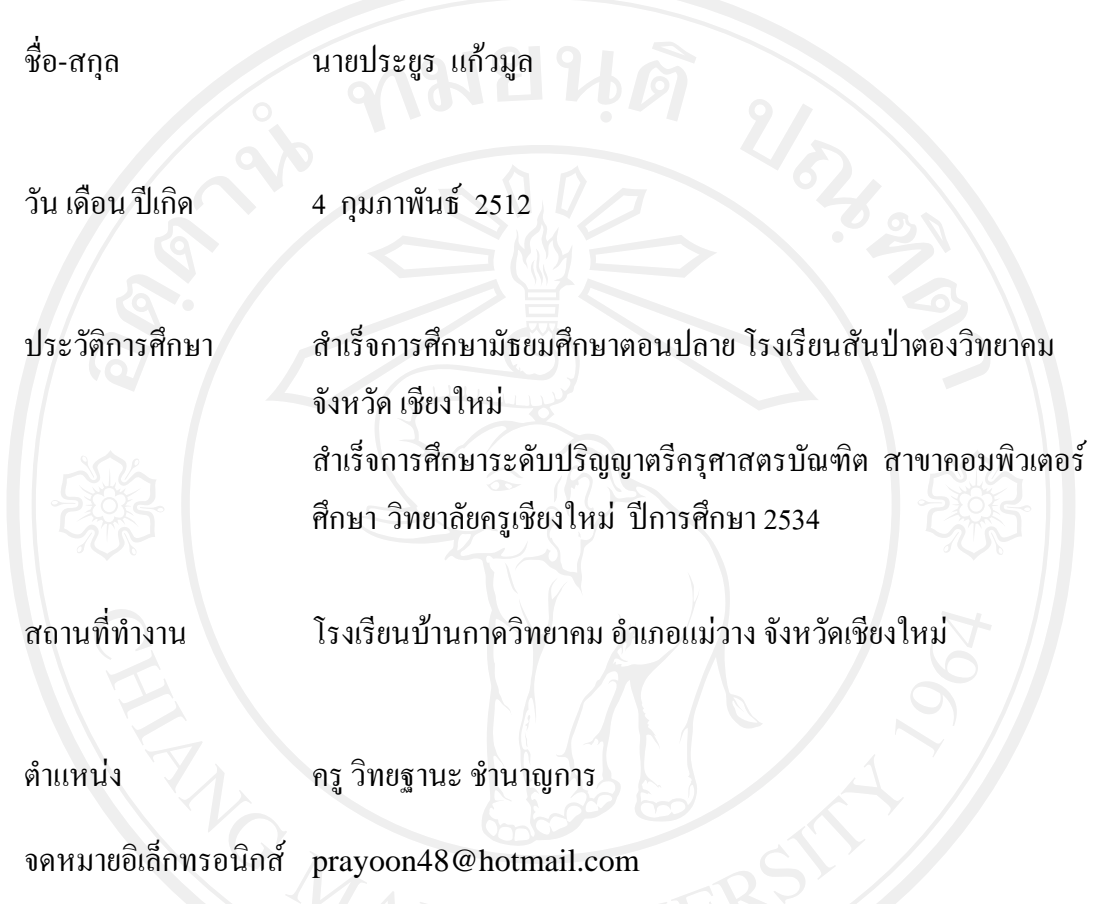